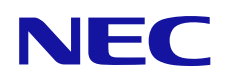

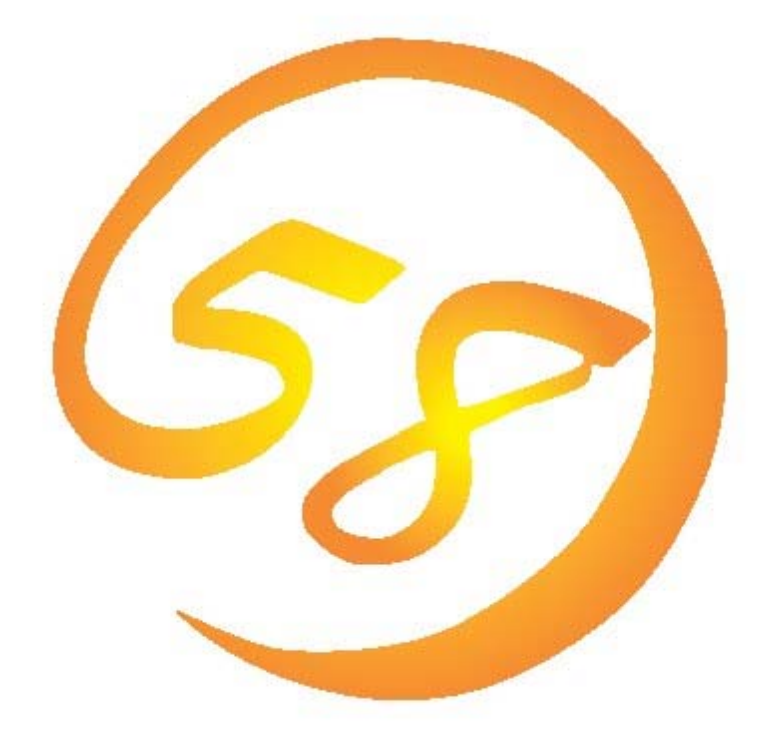

# **Universal RAID Utility Ver 2.0**  ユーザーズガイド

2009 年 2 月 第 1 版

808-882328-440-A

#### 商標

ESMPRO、EXPRESSBUILDER は、日本電気株式会社の登録商標です。

Microsoft とそのロゴおよび、Windows、Windows Server、MS-DOS は米国 Microsoft Corporation の米国およびその他の国における 登録商標です。

Linux は Linus Torvalds 氏の日本およびその他の国における商標または登録商標です。

Red Hat、Red Hat Enterprise Linux は、米国 Red Hat, Inc.の米国およびその他の国における商標または登録商標です。

MIRACLE LINUX の名称およびロゴは、ミラクル・リナックス株式会社が使用権許諾を受けている登録商標です。

Asianux は、ミラクル・リナックス株式会社の日本における登録商標です。

VMware は米国およびその他の地域における VMware, Inc の登録商標または商標です。

記載の会社名および商品名は各社の商標または登録商標です。

#### ご注意

- 1. 本書の内容の一部または全部を無断転載することは禁止されています。
- 2. 本書の内容に関しては将来予告なしに変更することがあります。
- 3. NEC の許可なく複製、改変などを行うことはできません。
- <span id="page-1-0"></span>4. 本書の内容について万全を期して作成いたしましたが、万一ご不審な点や誤り、記載漏れなどお気づきのことがありましたら、お買い 求めの販売店にご連絡ください。
- 5. 運用した結果の影響については、[4](#page-1-0)項に関わらず責任を負いかねますのでご了承ください。

本書は、RAID システム管理ユーティリティ 『 Universal RAID Utility Ver2.0 』 について説明します。

本書で使用する用語については、「付録 A : [用語一覧](#page-107-0)」を参照してください。「Universal RAID Utility」という表記は、 『 Universal RAID Utility Ver2.0 』 を指します。

また、Universal RAID Utility を使用するには、管理する RAID システムや、RAID システムを実装するコンピュータのマニュアルも よくお読みください。

なお、本書の内容は、オペレーティングシステムの機能や操作方法について十分に理解されている方を対象に記載しています。 オペレーティングシステムに関する操作方法や不明点については、それぞれのオンラインヘルプやマニュアルを参照してください。

### 本文中の記号について

本書では、以下の 3 種類の記号を使用しています。これらの記号と意味を理解していただき、本ユーティリティを正しく使用してく ださい。

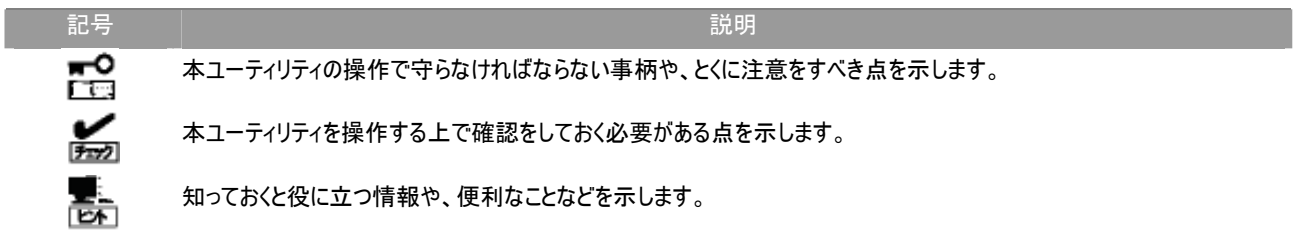

# 目次

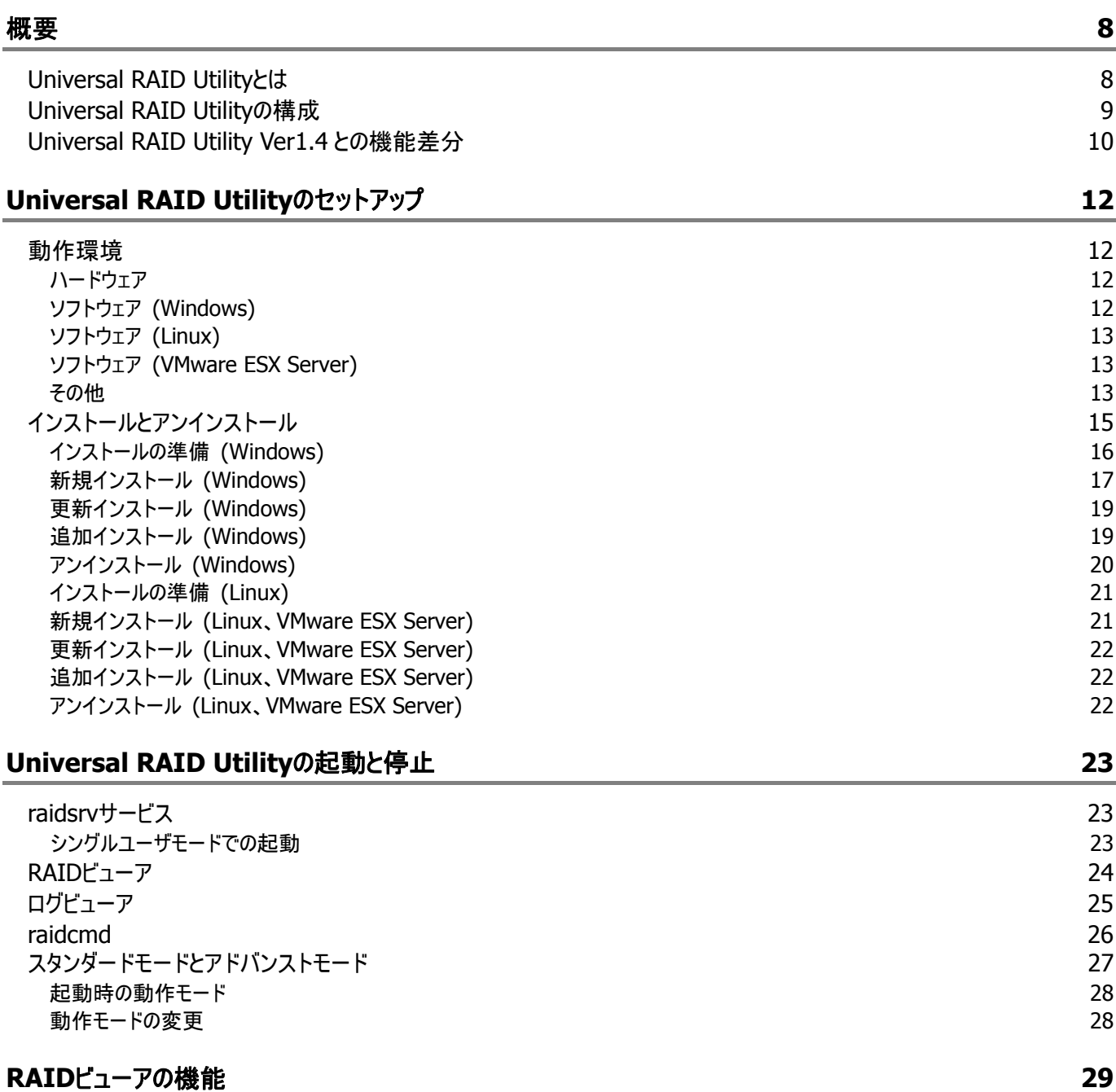

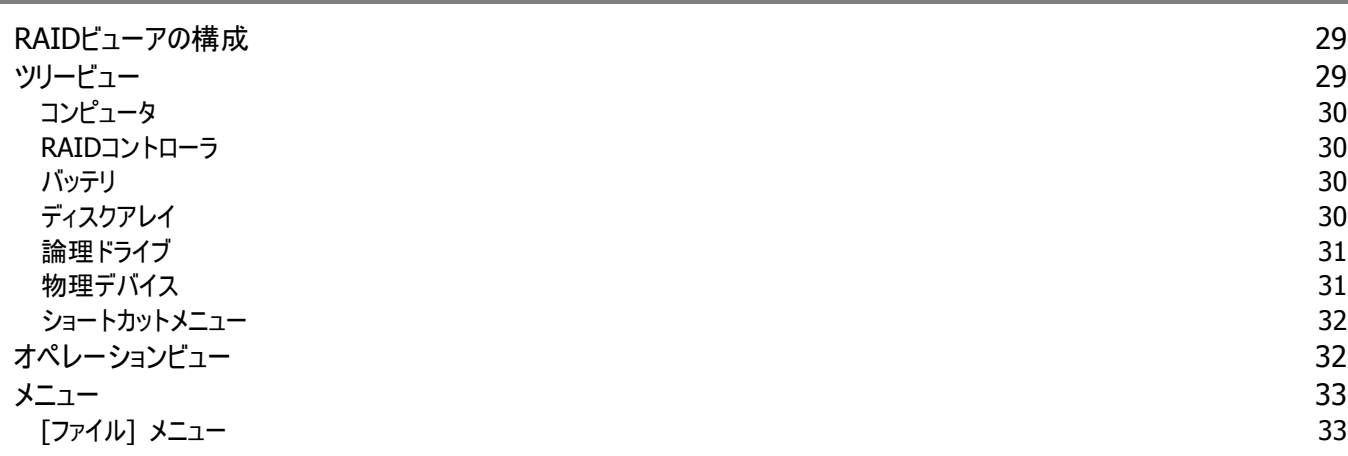

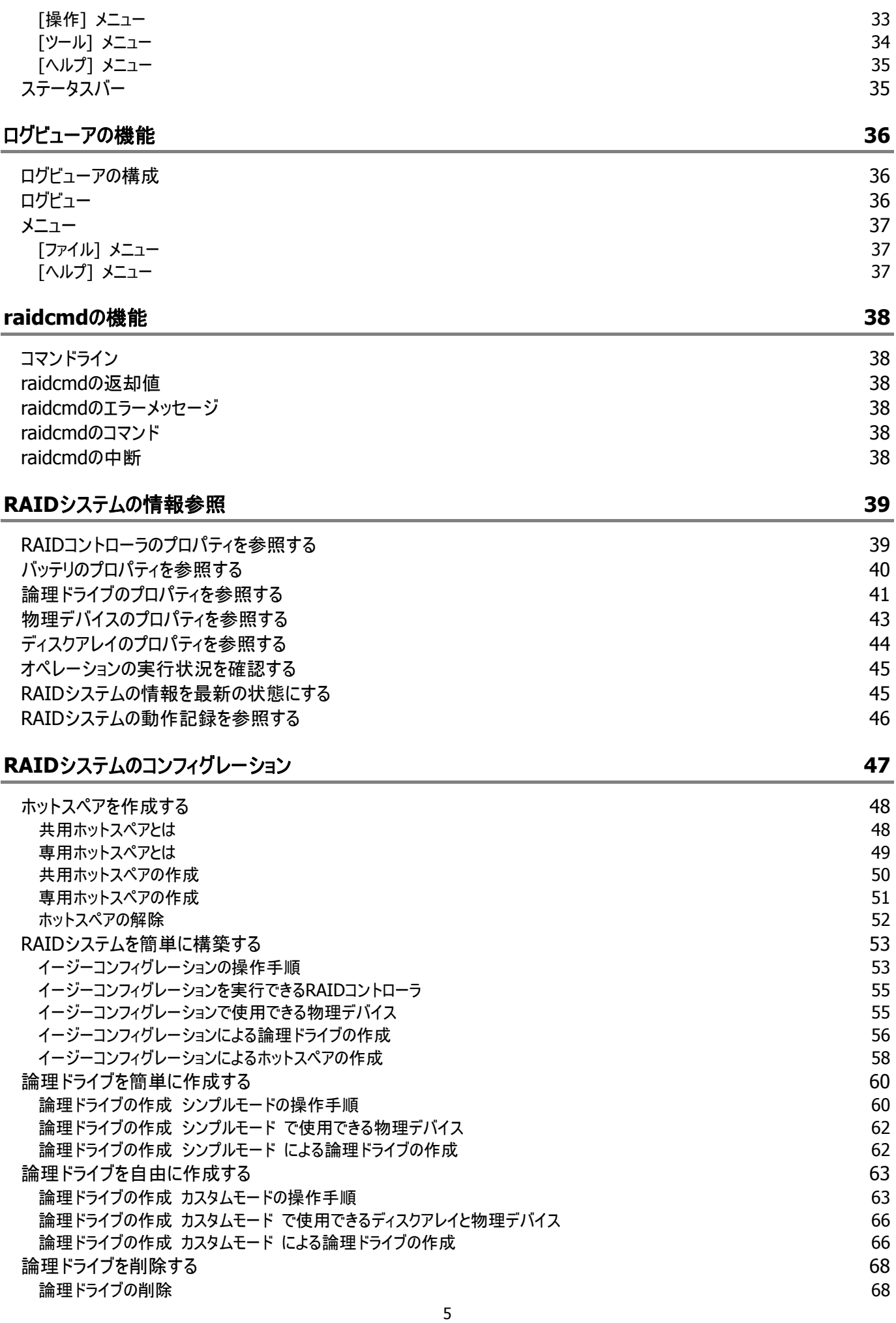

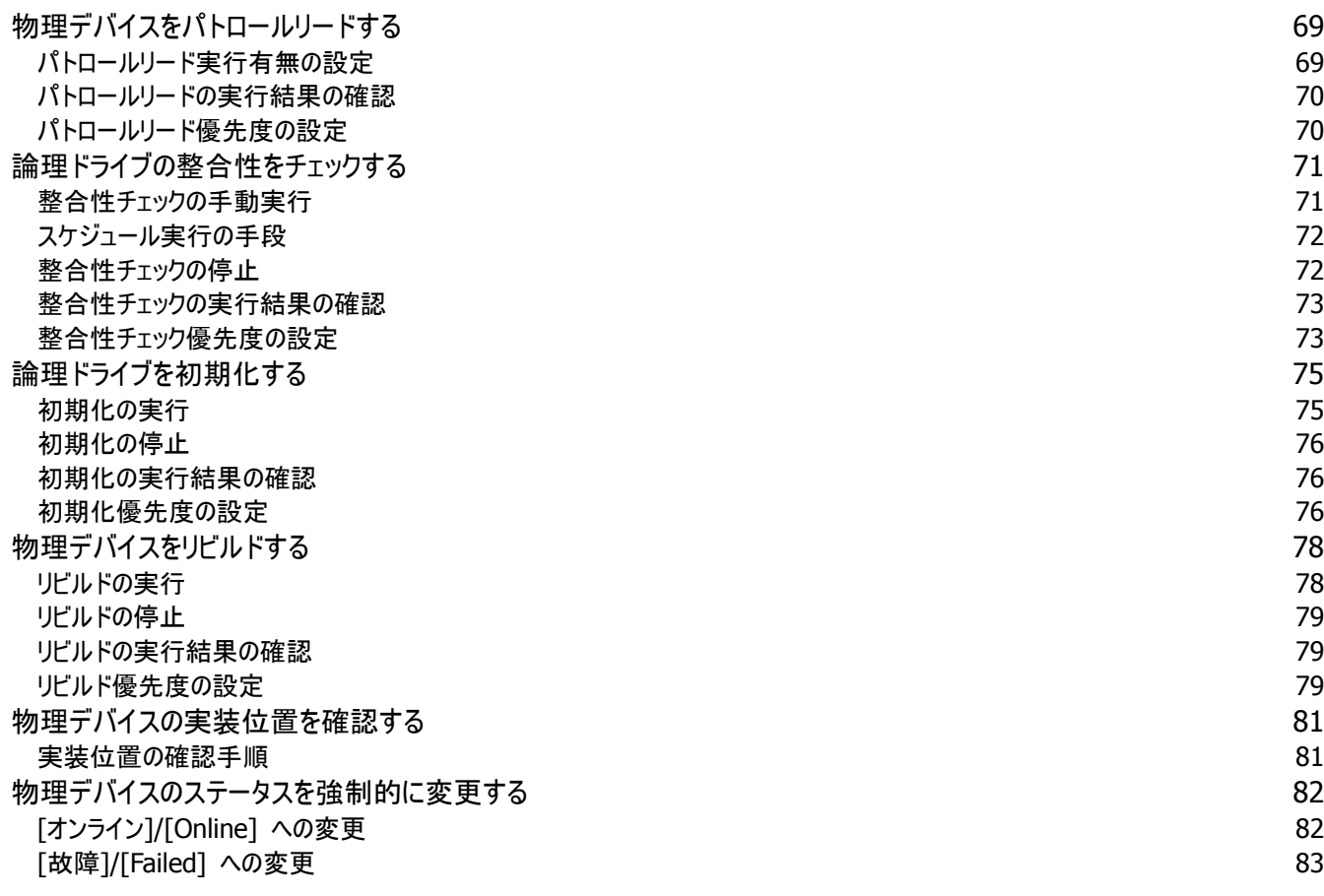

#### **[RAID](#page-83-0)**[システムの障害監視](#page-83-0) **[84](#page-83-0)**

[障害検出の手段](#page-83-0) 84 RAID[ビューアによる状態表示](#page-83-0) スタイト おおところ あいしゃ かんこうしゃ あいしゃ あいしゃ いんこうしゃ 8[4](#page-83-0) raidcmd[による状態表示](#page-84-0) 8[5](#page-84-0) RAID[ログへのイベントの記録](#page-84-0) 8[5](#page-84-0) キャンプ しょうしょう しょうしゃ しゅうしゅう しゅうしゅう おおし おおし おおし 85 キャンプ おおところ おおところ おおところ おおところ おおところ おおところ あいじょう RAID[コントローラのブザー](#page-84-0) 8[5](#page-84-0) OS[ログへのイベントの記録](#page-85-0) 8[6](#page-85-0) among the control of the control of the control of the control of the control of the control o ESMPRO/ServerManagerへのアラート送信 [86](#page-85-0) 物理デバイスの故障を監視する [87](#page-86-0) [物理デバイスが故障していないとき](#page-87-0) 8[8](#page-87-0) [物理デバイスが故障し、論理ドライブの冗長性が低下、もしくは、冗長性を失ったとき](#page-88-0) 8[9](#page-88-0) 故障した物理デバイスを交換し、RAIDシステムを復旧したとき タイピング インタン タイプタン タイプタン タイプル タイプ 物理デバイスが故障し、論理ドライブが停止したとき タイピング しょうしょう かいしゃ りょう タイプリング タイプル りょうかい しょうかい しょうかい [バッテリの状態を監視する](#page-91-0) 92 エンクロージャの状態を監視する タイプ・ション しょうしょう しょうしょう しょうしゅう りょうしゅう りょくしゅう RAIDシステムのさまざまなイベントを監視する [93](#page-92-0) [物理デバイスを予防交換する](#page-92-0) 93

#### **[Universal RAID Utility](#page-94-0)**[の設定変更](#page-94-0) **[95](#page-94-0)**

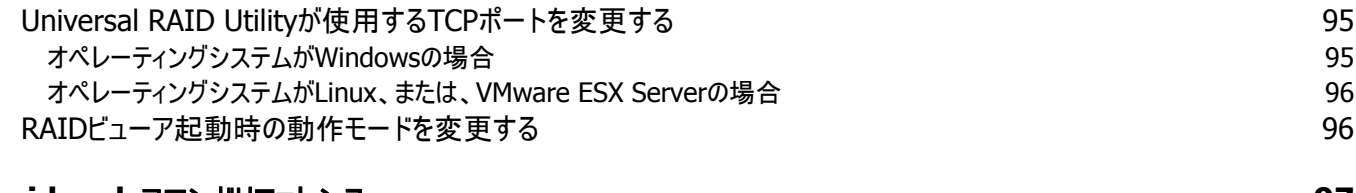

#### **[raidcmd](#page-96-0)** [コマンドリファレンス](#page-96-0) **[97](#page-96-0)**

6

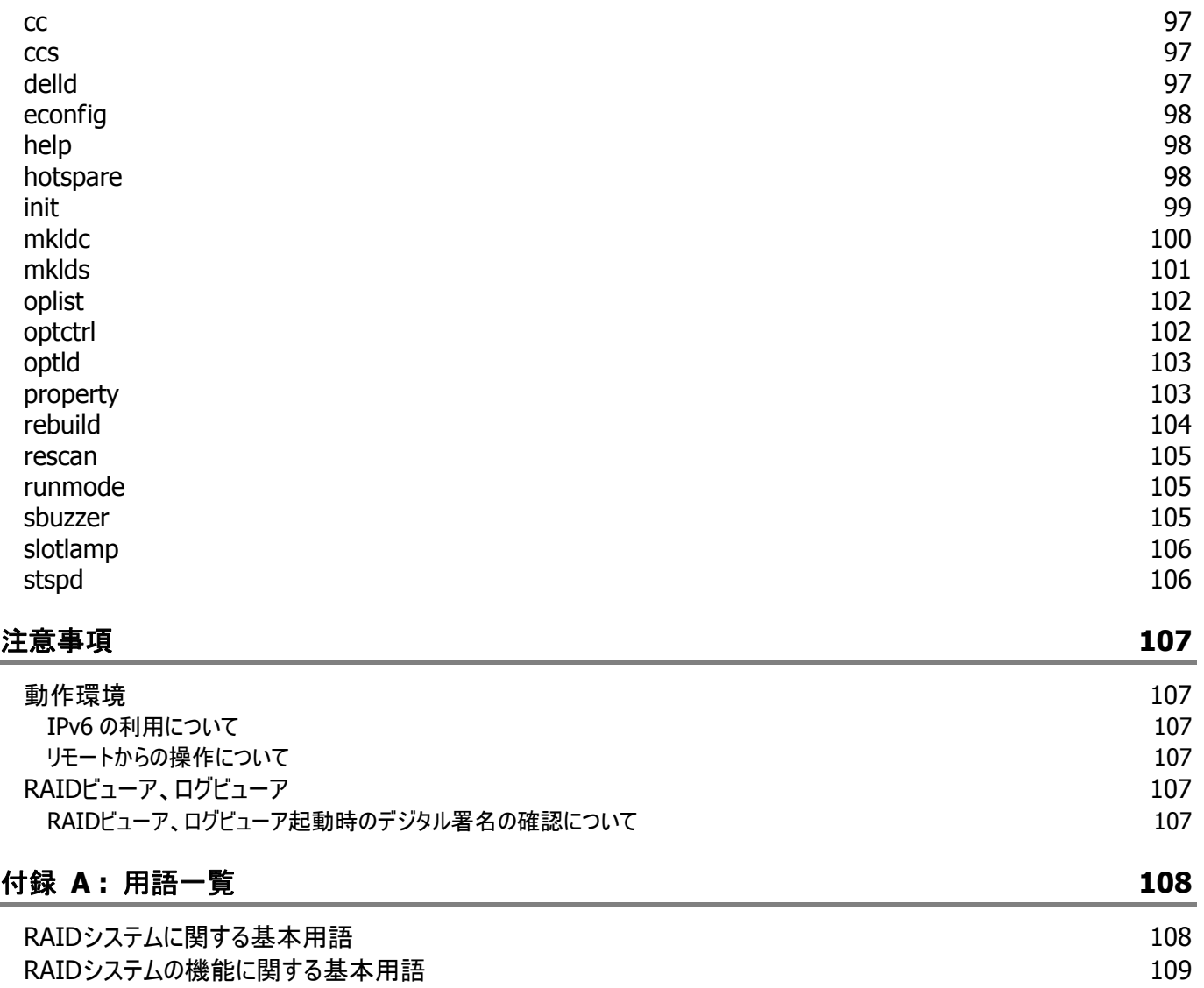

Universal RAID Utilityに関する基本用語 インタイム しょうしょう しょうしょう しょうしょう

[付録](#page-109-0) **[B :](#page-109-0)** [ログ](#page-109-0)**[/](#page-109-0)**[イベント一覧](#page-109-0) **[110](#page-109-0)**

<span id="page-7-0"></span>概要

Universal RAID Utility の概要について説明します。

# **Universal RAID Utility**とは

Universal RAID Utility は、コンピュータの RAID システムを管理するユーティリティです。

Universal RAID Utility は、以下のような特徴を持ちます。

#### **1.** さまざまな **RAID** システムを **1** つのユーティリティで管理

これまでは、RAID システムの管理ユーティリティは、システムごとに異なる管理ユーティリティを使用していました。Universal RAID Utility は、1 つの管理ユーティリティで複数の RAID システムを管理できます。管理できる RAID システムについては、 本体装置や RAID システムのマニュアルなどを参照してください。

#### **2.** スタンダードモードとアドバンストモード

Universal RAID Utility には、スタンダードモードとアドバンストモードの 2 つの動作モードがあります。 スタンダードモードは、基本的な RAID システムの管理機能を提供する動作モードです。 アドバンストモードは、高度な RAID システムの管理機能や、メンテナンス機能を提供する動作モードです。 使用者や作業内容に合わせて 2 つの動作モードを使い分けることにより、使い勝手が向上し、誤操作を防ぐことができます。

#### **3. RAID** システムを簡単に構築

Universal RAID Utility を使用すれば、RAID システムについて豊富な知識を持っていなくても簡単に RAID システムを構築 できます。

Universal RAID Utility のガイドに従って選択項目を 2 つ選択するだけで論理ドライブを作成できる「シンプルな論理ドライブ 作成機能」や、未使用の物理デバイスの用途を決めるだけで RAID システムを構築できる「イージーコンフィグレーション」とい った機能を提供します。

#### **4. RAID** システムの構築、運用、保守に必要な一般的な機能をサポート

RAID システムの構築のための一般的な機能(論理ドライブの作成、ホットスペアの作成など)や、運用のための一般的な機 能(ログの記録、パトロールリード、整合性チェックなど)、保守に必要な一般的な機能(リビルド、実装位置の表示機能など) をサポートしています。

#### **5. RAID** システムの障害監視機能

Universal RAID Utility は、RAID システムで発生した障害を様々な機能で検出できます。 RAID ビューアは、GUI により RAID システムの構成と状態をツリーやアイコンでわかりやすく表示します。raidcmd により、CLI でも同様の情報を表示できます。また、RAID システムで発生した障害は専用のログだけでなく、オペレーティングシステムのロ グへも登録し、さらに、Express シリーズ標準添付の ESMPRO/ServerManager へアラートを送信することもできます。

# <span id="page-8-0"></span>**Universal RAID Utility**の構成

Universal RAID Utility は、以下のモジュールで構成しています。

#### ■ raidsrv サービス

コンピュータで常時稼動し、RAID システムを管理するサービスです。RAID ビューアや raidcmd からの処理要求に対して RAID システムの情報を提供したり、RAID システムに対してオペレーションを実行したりします。また、RAID システムで発生す るイベントを管理し、RAID ビューアへ通知したり、各種ログに登録したりします。

#### ■ RAID ビューア

GUI(グラフィカルユーザインタフェース)により、RAID システムの管理、監視を行うアプリケーションです。 RAID システムの構成や状態をグラフィカルに表示したり、コンフィグレーションやオペレーションを行うことができます。

#### ■ ログビューア

GUI(グラフィカルユーザインタフェース)により、RAID システムで発生したイベントを記録する RAID ログを参照するアプリケーシ ョンです。

#### **raidcmd**

CLI(コマンドラインインタフェース)により、RAID システムの管理、監視を行うアプリケーションです。 RAID システムの構成や状態をコマンドラインで表示したり、コンフィグレーションやオペレーションを行うことができます。

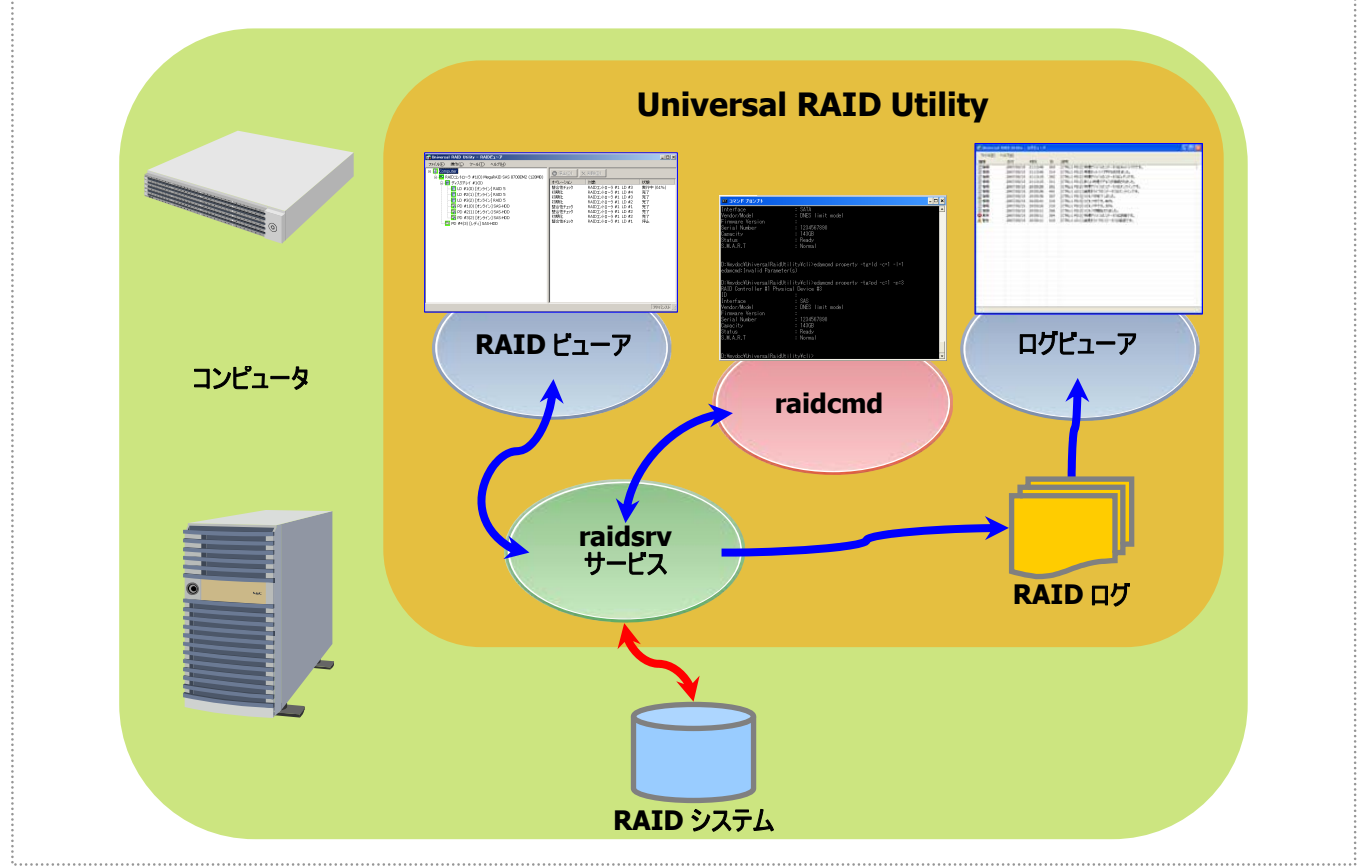

#### 図 **1 Universal RAID Utility** の構成

<span id="page-9-0"></span>Universal RAID Utility は、動作するオペレーティングシステムにより、使用できるモジュールが異なります。

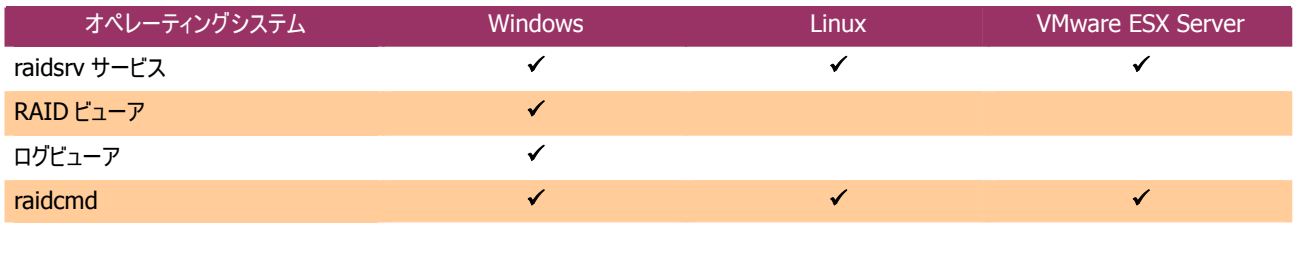

## **Universal RAID Utility Ver1.4** との機能差分

Universal RAID Utility Ver2.0 は、Ver1.4 から以下の機能強化、機能変更を実施しました。

- **1.** 管理対象ハードウェアの追加
	- 管理対象 RAID コントローラに「Promise 社製 RAID コントローラ」を追加
	- SSD(Solid State Drive)のサポート HDDとSSDは、物理デバイスのプロパティの[デバイスタイプ] の項目で区別できます。詳細は、「[物理デバイスのプロパ](#page-42-1) [ティを参照する」](#page-42-1) を参照してください。 なお、HDDとSSDは同じ論理ドライブに混在できません。論理ドライブを作成したり、ホットスペアを作成するときは注 意してください。
	- HDD(SSD を含む)以外の物理デバイスを表示 RAID コントローラに接続するテープ装置、CD ドライブや DVD ドライブをツリービューやプロパティで参照できます。ただ し、HDD(SSD を含む)以外の物理デバイスの状態監視機能はサポートしていません。
- **2.** コンフィグレーションに関する機能強化と機能変更
	- 論理ドライブの削除可能条件を変更 Ver1.4 までは、「ブートパーティションが存在する論理ドライブ」を削除できませんでした。 Ver2.0 は、削除できる論理ドライブの条件を変更しました。詳細は、[「論理ドライブを削除する](#page-67-1)」 を参照してくださ い。
- **3.** オペレーションに関する機能強化と機能変更
	- 論理ドライブの初期化実行条件を変更 Ver1.4 までは、「ブートパーティションが存在する論理ドライブ」を初期化できませんでした。 Ver2.0 は、初期化できない論理ドライブの条件を変更しました。詳細は、「[論理ドライブを初期化する](#page-74-1)」 を参照して ください。
	- パトロールリードの実行タイミングを変更 Ver1.4 までは、パトロールリードはつねに連続して実行していました。 Ver2.0は、パトロールリードの実行タイミングを変更しました。詳細は、「[物理デバイスをパトロールリードする」](#page-68-1)を参照し てください。
	- 実装位置表示の停止方法の変更 Ver1.4 までは、実装位置表示で点灯したランプを消灯するには、RAID ビューアもしくは raidcmd を操作して行いま した。 Ver2.0 は、ランプを点灯後、一定時間が経過したらランプを消灯する機能を追加しました。
	-
- **4.** 情報表示に関する機能強化と機能変更
	- RAID ビューアのツリービューを RAID システムの構成がわかりやすいように変更 新しくディスクアレイやバッテリをノードとして表示し、全体のツリー構成を変更しました。詳細は[「ツリービュー](#page-28-1)」を参照し てください。
	- RAID ビューアで使用するアイコンのデザインを変更
- RAID ビューア、raidcmd で、論理ドライブを"LD"、物理デバイスを"PD"という省略表記で表示
- オペレーションの状態に「実行待ち/Queued] と、「一時停止/Paused] を追加
- RAID システムの管理情報更新機能のサポート Universal RAID Utility が管理する RAID システムの情報を更新する、RAID ビューアの再スキャン、raidcmd の rescan コマンドをサポートしました。Ver1.4 までの RAID ビューアの表示情報を raidsrv サービスから再取得するため の再スキャン機能は削除しました。
- **5.** ログ/イベントの機能強化と機能変更

詳細は、「付録 B : ログ/[イベント一覧」](#page-109-1)を参照してください。

- 物理デバイスのイベントのアドレス表記の変更 物理デバイスの製造元/製品名は別々のパラメータでしたが、1 つのパラメータになりました。
- 検出するログ/イベントの追加 イベント ID : 0213~0217、0321~0324、0426~0434、0509、0607
- ログ/イベントの内容変更 イベント ID : 0319、0320、0324、0413、0422、0423、702
- **6.** ユーザビリティの強化
	- raidcmd のヘルプ機能追加 詳細は、「[help](#page-97-1)」を参照してください。

# <span id="page-11-0"></span>**Universal RAID Utility**のセットアップ

Universal RAID Utility のインストール、アンインストールについて説明します。

## 動作環境

Universal RAID Utility は、以下の環境で動作します。

### ハードウェア

#### 本体装置

Universal RAID Utility の管理対象 RAID システムを実装できる本体装置

### 管理対象 **RAID** システム

RAID システムを実装する本体装置や、Universal RAID Utility を添付している RAID コントローラに添付のドキュメン トを参照してください。

### ソフトウェア **(Windows)**

### オペレーティングシステム

以下のオペレーティングシステムで動作します。 Windows 2000 以外は、32bit と 64bit どちらの環境でも動作します。

- Windows Server 2008
- Windows Server 2003 R2 SP1 以降
- Windows Server 2003 SP1 以降
- Windows 2000 SP4
- **Number** Windows Vista
- Windows XP Professional SP2 以降

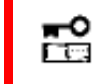

**Windows Server 2008** の『 **Server Core** インストールオプション 』 を使用する場合、**RAID** システムの管理には **raidcmd** を使用します。**RAID** ビューア、ログビューアは使用できません。

#### **Microsoft .NET Framework**

Universal RAID Utility を使用するには、Microsoft .NET Framework Version 2.0 以上 が必要です。 コンピュータのオペレーティングシステムが以下の場合、Microsoft .NET Framework Version 2.0 をインストールしま す。

- Windows Server 2003 R2 SP1 以降
- Windows Server 2003 SP1 以降
- Windows 2000 SP4
- Windows XP Professional SP2 以降

<span id="page-12-0"></span>Microsoft .NET Framework Version 2.0 以上のインストールについては、「[インストールの準備](#page-15-1) (Windows)」を参 照してください。

### **Microsoft Visual C++** ライブラリのランタイムコンポーネント

Universal RAID Utility を使用するには、Microsoft Visual C++ライブラリのランタイムコンポーネントが必要です。

Microsoft Visual C++ライブラリのランタイムコンポーネントのインストールについては、「[インストールの準備](#page-15-1) [\(Windows\)](#page-15-1)」を参照してください。

### ソフトウェア **(Linux)**

### オペレーティングシステム

以下のオペレーティングシステムで動作します(32bit と 64bit どちらの環境でも動作します)。

- Red Hat Enterprise Linux 4.5 以降
- Red Hat Enterprise Linux 5.1 以降
- MIRACLE LINUX V4.0 SP 2 以降
- Asianux Server 3

### ソフトウェア **(VMware ESX Server)**

#### **VMware ESX Server**

以下の VMware ESX Server で動作します。

- VMware ESX Server 3.0.2 Update 1 以降
- VMware ESX 3.5 Update 1 以降

Universal RAID Utility は、ESX Server にインストールして使用します。仮想マシンにはインストールしないでください。

### その他

### システム要件

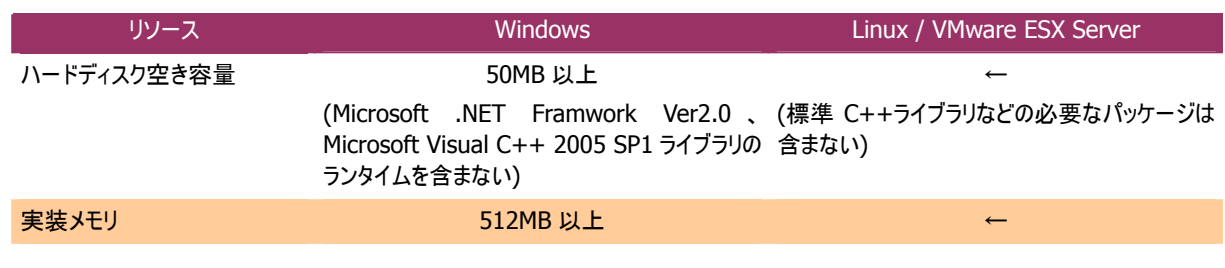

### **TCP** ポート

Universal RAID Utility は、以下の 2 つの TCP ポートを使用します。

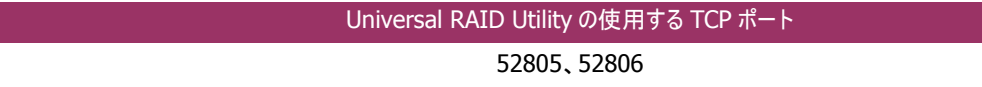

Universal RAID Utilityが使用するTCPポートを変更する場合は、「[Universal RAID Utility](#page-94-1)が使用するTCPポートを [変更する」](#page-94-1)を参照してください。

#### セーフモードとシングルユーザモード

Universal RAID Utility は、ネットワーク機能を使用します。そのため、ネットワーク機能が動作していない Windows の以下のセーフモードでは使用できません。

- セーフモード
- セーフモードとコマンドプロンプト
- セーフモードとネットワークセーフモード

また、LinuxやVMware ESX Serverのシングルユーザモードでも使用できません。シングルユーザモードでUniversal RAID Utilityを使用する方法については、[「シングルユーザモードでの起動」](#page-22-1)を参照してください。

# <span id="page-14-0"></span>インストールとアンインストール

Universal RAID Utility のインストール、アンインストール手順を説明します。 インストール、アンインストールの種類により、作業手順が異なります。

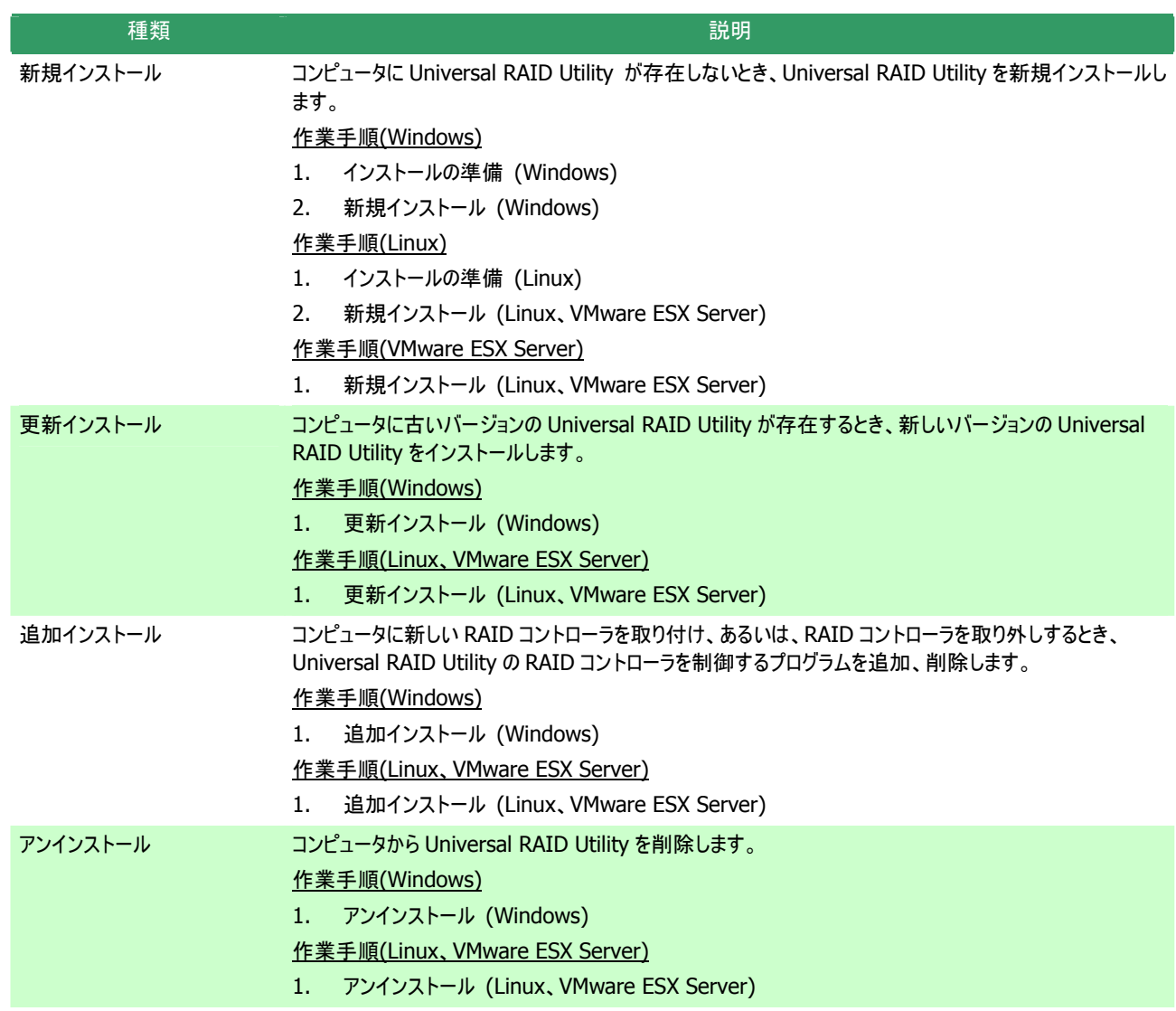

インストール、アンインストールには、Universal RAID Utility のセットアッププログラムを使用します。

セットアッププログラムは、Universal RAID Utility のインストールイメージに含まれています。インストール、アンインストール作業を 行う前に、インストールイメージを用意してください。

Windows 用のセットアッププログラムは「setup.exe」、Linux、あるいは、VMware ESX Server 用のセットアッププログラムは 「setup.sh」です。

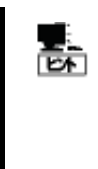

Windows 用、Linux 用の Universal RAID Utility のインストールイメージは、本体装置や RAID コン トローラの添付品に格納されています。

VMware ESX Server用、および、機能強化や機能改善を行ったより新しいバージョンが NEC 8 番 街 ( <u>http://nec8.com</u> )に公開されている場合があります。「サポート情報」の「PCサーバ」で情報を入 手してください。

- <span id="page-15-0"></span>歪 ● インストール、アンインストールは管理者権限を持つユーザで行います。管理者権限を持つユーザ でなければ、セットアッププログラムを実行できません。
	- z **Windows Server 2008** の 『 **Server Core** インストールオプション 』 を使用する場合、**[**ス タート**]** メニューが存在しません。「管理者**:** コマンドプロンプト」で **setup.exe** を実行します。
	- z **VMware ESX Server** の場合、インストールを行うコンピュータで稼動する **VMware ESX Server** で **alt** キー と **F1** キー を同時に押して、サービスコンソールのログイン画面を表示し、 管理者権限を持つユーザでログインします。
	- アンインストールの場合、RAID ビューア、ログビューア、raidcmd、イベントビューアを使用している ときは終了します。

### <span id="page-15-1"></span>インストールの準備 **(Windows)**

Universal RAID Utility は、Microsoft .NET Framework Version 2.0 以上を使用します。インストールするコンピュータ に Microsoft .NET Framework Version 2.0 以上が存在しなければインストールします。

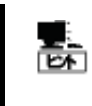

 $\frac{1}{\sum_{i=1}^{n}}$ 

Windows Vista、Windows Server 2008 は、オペレーティングシステムに .NET Framework 2.0 以 上 を含んでいます。オペレーティングシステムに Windows Vista、Windows Server 2008 を使用す る場合、.NET Framework をインストールする必要はありません。

手順 **1** [スタート] ボタン、[コントロール パネル] の順に クリックし、[プログラムの追加と削除] をダブルクリックします。

手順 **2** [プログラムの変更と削除] をクリックし、[現在イン ストールされているプログラム] の一覧を表示します。 [現在イ ンストールされているプログラム] の一覧に、以下のプログラム が存在すれば、Microsoft .NET Framework のインストール は不要です。両方、もしくは、どちらか一方が存在しなければ、 存在しないパッケージをインストールします。

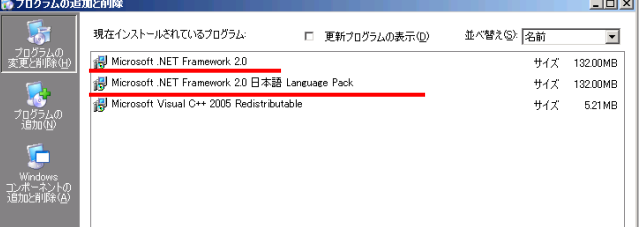

『 Microsoft .NET Framework 2.0 』 (x64 の場合 [Microsoft .NET Framework 2.0 (x64)])

『 Microsoft .NET Framework 2.0 日本語 Language Pack 』 (x64 の場合 『 Microsoft .NET Framework 2.0 日本語 Language Pack (x64) 』)

> 『 Microsoft .NET Framework 2.0 日本語 Language Pack (x64) 』は、[プログラムの変更と削 除] には、

『 Microsoft .NET Framework 2.0 日本語 Language Pack 』

と表示されます。インストール済みパッケージが(x64)かどうか確認するには、『 Microsoft .NET Framework 2.0 日本語 Language Pack 』 をクリックします。[変更と削除] をクリックし、セットアッ ププログラムのダイアログを確認します。(x64)の場合、ダイアログのタイトルが

『 Microsoft .NET Framework 2.0 (x64) 日本語 Language Pack セットアップ』 と表示されます。

手順 **3** Microsoft .NET Framework Version 2.0 は、CPU アーキテクチャにより使用するパッケージが異なります。下表を参照し、 必要なパッケージをダウンロードし、インストールします。

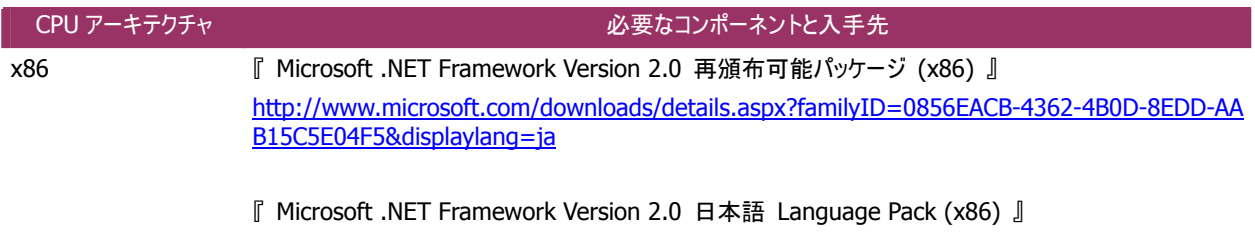

http://www.microsoft.com/downloads/details.aspx?familyid=39C8B63B-F64B-4B68-A774-B64 ED0C32AE7&displaylang=ja

<span id="page-16-0"></span>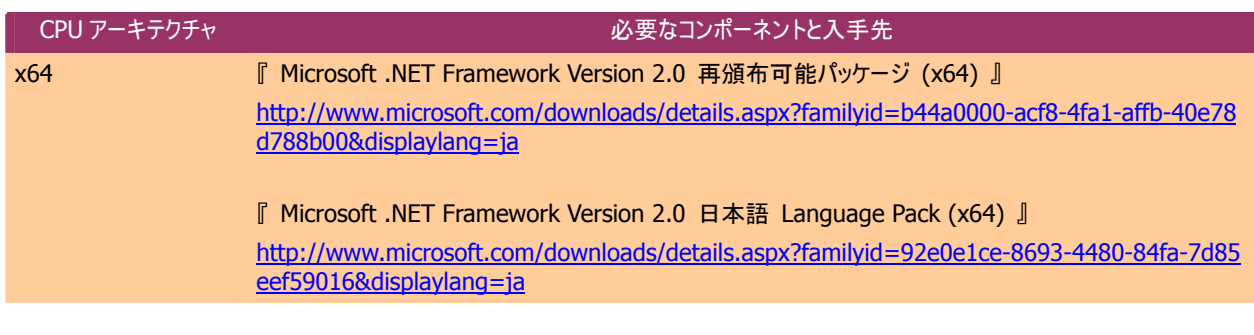

また、Universal RAID Utility は、Microsoft Visual C++ 2005 SP1 ライブラリのランタイムコンポーネントも使用します。 インストールするコンピュータに Microsoft Visual C++ 2005 SP1 ライブラリのランタイムコンポーネントが存在しなければイン ストールします。

手順 **1** [スタート] ボタン、[コントロール パネル] の順に クリックし、[プログラムの追加と削除] をダブルクリックします。

手順 **2** [プログラムの変更と削除] をクリックし、[現在イン ストールされているプログラム] の一覧を表示します。[現在イ ンストールされているプログラム] の一覧に、 以下のプログラムが存在すれば、『 Microsoft Visual C++ 2005 SP1 ライブラリのランタイムコンポーネント 』 のインストー

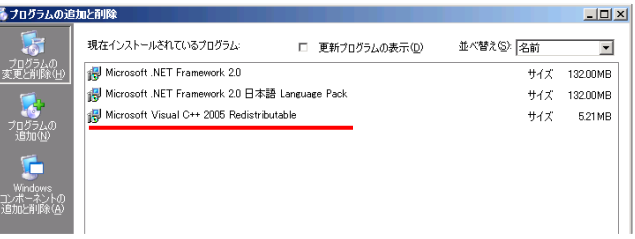

ルは不要です。存在しなければ、Microsoft Visual C++ 2005 SP1 ライブラリのランタイムコンポーネントをインストールします。 『 Microsoft Visual C++ 2005 Redistributable 』

手順 **3** 『 Microsoft Visual C++ 2005 SP1 ライブラリ 』 のランタイムコンポーネントは、下表を参照し、必要なパッケージをダウン ロードし、インストールします。

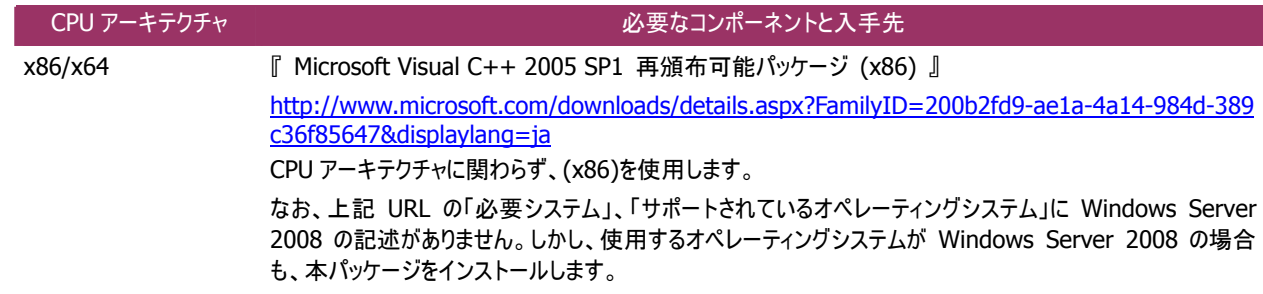

### <span id="page-16-1"></span>新規インストール **(Windows)**

コンピュータに Universal RAID Utility が存在しないとき、セットアッププログラムは Universal RAID Utility を新規インスト ールします。

手順 **1** [スタート] ボタン、[ファイル名を指定して実行] 、[参照] の順にクリックします。[ファイルの参照] ダイアログボックスで、 Universal RAID Utility のインストールイメージが格納されているフォルダへ移動して setup.exe をクリックし [開く] をクリックします。 [フ ァイル名を指定して実行] の [名前] ボックスに setup.exe と表示していることを確認し、[OK] をクリックします。

手順 **2** 新規インストールを開始すると、Universal RAID Utility の InstallShield Wizard が起動します。[次へ] をクリッ クします。

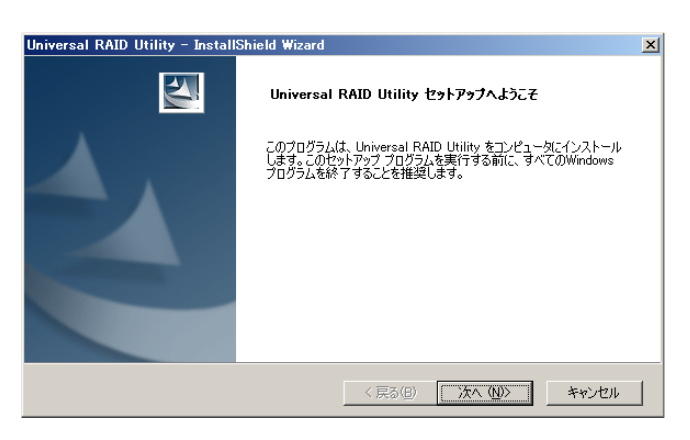

変更(C).

<戻る(B) < つまへ < < キャンセル |

Universal RAID Utility - InstallShield Wizard **インストール先の選択**<br>- ファイルをインストールするフォルダを選択してください。

InstallShield

Universal RAID Utility のインストール先: C:¥Program Files¥Universal RAID Utility

力します。 手順 **3** Universal RAID Utility は、既定値ではオペレー ティングシステムを起動しているドライブの¥Program Files¥Universal RAID Utility(x64 の場合は、Program Files (x86))にインストールします。インストール先フォルダを変 更するときは、[変更] をクリックしてインストール先フォルダを入 [次へ] をクリックすると、新規インストールを開始します。

手順 **4** 新規インストールが完了すると、ウィザードの表示 が右のようになります。[完了] をクリックします。

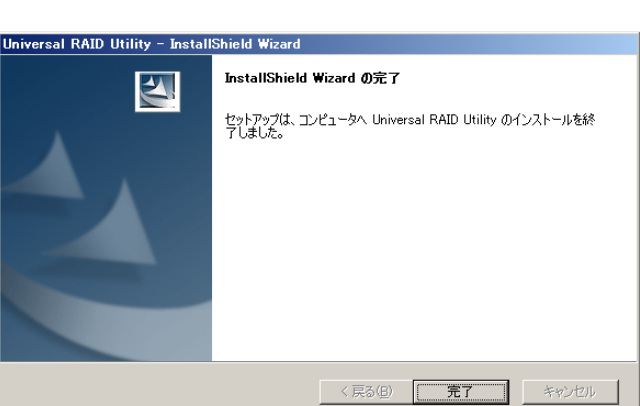

手順 **5** インストールが正常に終了すると、[プログラムの変 更と削除] に 『 Universal RAID Utility 』 というプログラム を登録します。 また、システムで使用する RAID コントローラの種類に応じて、

以下の RAID コントローラを制御するプログラムをどちらか一方、 あるいは両方登録します。

『 LSI SAS Storage SNMP Agent  $X \mathbb{J}$  (X はバージョン) 『 WebPAMPRO Agent 』

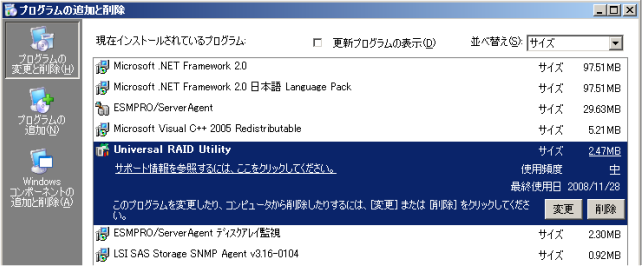

- 歪 z **[**プログラムの変更と削除**]** に登録している、上記の **RAID** コントローラを制御するプログラムは、 絶対にアンインストールしないでください。アンインストールすると、**Universal RAID Utility** が正 常に動作しなくなります。
	- z イベントログ **[**システム**]** の **[**ログサイズが最大値に達したときの操作**]** の設定を確認してくださ い。**[**必要に応じてイベントを上書きする**]** に設定していないと、イベントログのログサイズが最大値 に達したとき、**Universal RAID Utility** が検出したイベントを **Windows** のイベントログに登録 したり、**ESMPRO/ServerManager** へアラートを通報できなくなります。 **[**ログサイズが最大値に達したときの操作**]** には、 **[**必要に応じてイベントを上書きする**]** を設定し てください。

<span id="page-18-1"></span><span id="page-18-0"></span>コンピュータに古いバージョンの Universal RAID Utility が存在するとき、セットアッププログラムは新しいバージョンの Universal RAID Utility をインストールします。更新インストールでは、古いバージョンの以下の設定、状態を新しいバージョン に引き継ぎます。

- インストール先フォルダ
- RAID ログの内容
- Universal RAID Utility が使用する TCP ポート
- RAID ビューア、raidcmd 起動時の動作モード
- オペレーティングシステムに登録する整合性チェックをスケジュール実行するタスク
- 手順 **1** setup.exeの起動方法は、[「新規インストール](#page-16-1) (Windows)」に記載の方法と同じです。

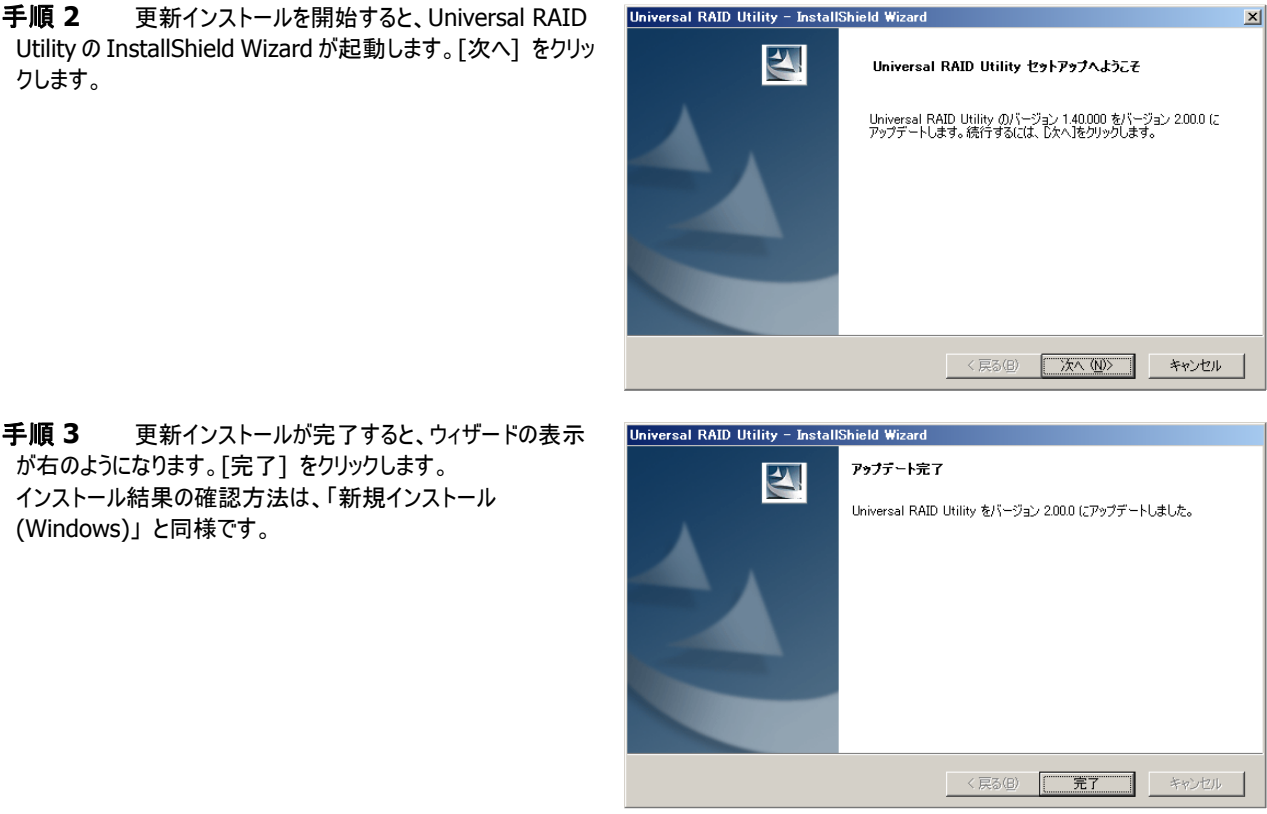

### <span id="page-18-2"></span>追加インストール **(Windows)**

コンピュータに新しい RAID コントローラを取り付け、あるいは、RAID コントローラを取り外しするとき、Universal RAID Utility の RAID コントローラを制御するプログラムを追加、削除します。

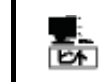

追加インストールは、[プログラムの変更と削除] に登録している 『 Universal RAID Utility 』 を選 択し、[変更] をクリックする方法でも開始できます。

手順 **1** setup.exeの起動方法は、[「新規インストール](#page-16-1) (Windows)」に記載の方法と同じです。

<span id="page-19-0"></span>手順 **2** 追加インストールを開始すると、Universal RAID Utility の InstallShield Wizard が起動し、右の画面を表示し ます。[変更] を選択し、[次へ] をクリックします。

手順 **3** 追加インストールが完了すると、ウィザードの表示

が右のようになります。[完了] をクリックします。 インストール結果の確認方法は、「[新規インストール](#page-16-1)

[\(Windows\)](#page-16-1)」 と同様です。

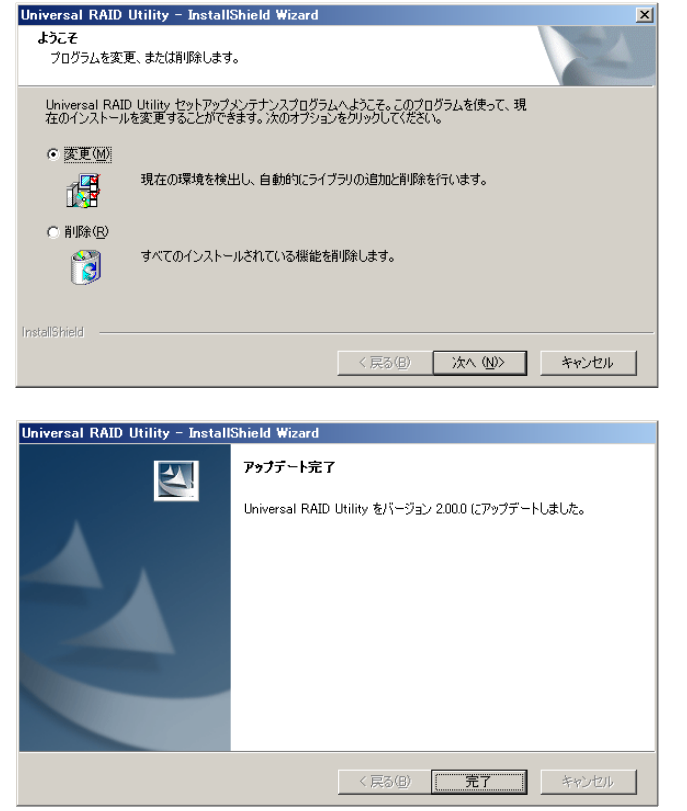

### <span id="page-19-1"></span>アンインストール **(Windows)**

コンピュータに同じバージョンの Universal RAID Utility が存在するとき、セットアッププログラムは Universal RAID Utility をアンインストールします。

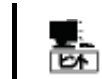

アンインストールは、[プログラムの変更と削除] に登録している 『 Universal RAID Utility 』 を選 択し、[削除] をクリックする方法でも開始できます。

手順 **1** setup.exeの起動方法は、[「新規インストール](#page-16-1) (Windows)」に記載の方法と同じです。

手順 **2** アンインストールを開始すると、InstallShield Wizard が起動し、右の画面を表示します。[削除] を選択し、 [次へ] をクリックします。

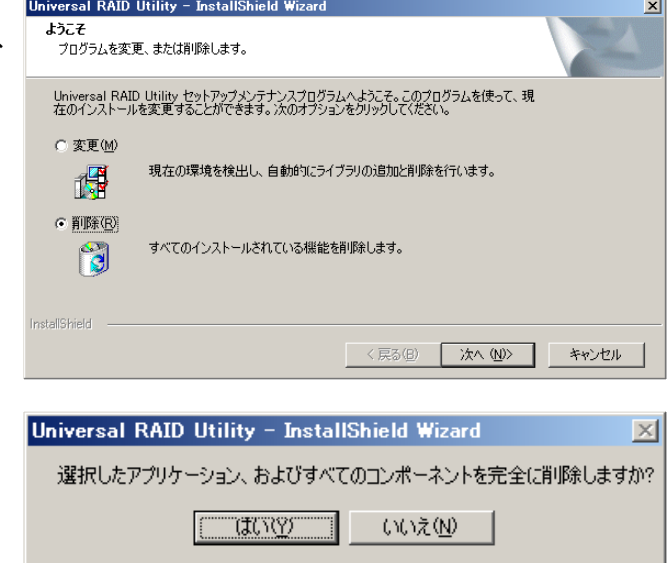

手順 **3** 右のダイアログボックスで [はい] をクリックすると、 アンインストールを開始します。[いいえ] をクリックすると、セット アッププログラムを終了します。

<span id="page-20-0"></span>手順 **4** アンインストールが完了すると、ウィザードの表示が 右のようになります。[完了] をクリックします。

アンインストールが完了すると、[プログラムの変更と削除] に登 録している『 Universal RAID Utility 』が削除されます。

また、RAID コントローラを制御するプログラムも一緒に削除さ れます。

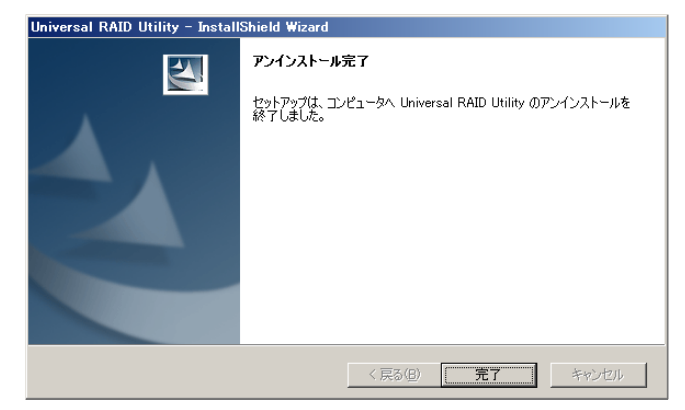

### <span id="page-20-1"></span>インストールの準備 **(Linux)**

Universal RAID Utility を使用するには、以下のパッケージが必要です。Universal RAID Utility をインストールするコンピ ュータにインストールしていなければインストールします (i386 版パッケージをインストールします)。

- 標準 C++ライブラリ : libstdc++
- GCC 3.3.4 互換 標準 C++ライブラリ : compat-libstdc++-33
- GCC ライブラリ : libgcc
- cron : vixie-cron

パッケージをインストールする場合、以下の手順でインストールします。ここでは、GCC 3.3.4 互換 標準 C++ライブラリのイ ンストールを例として説明します。

手順 **1** rpmコマンドで GCC 3.3.4 互換 標準C++ライブ GCC 3.3.4 互換 標準C++ライブラリがすでにインストールされ 、 グシステムにより異なります)。この場合、「新規インストール (Linux [VMware ESX Server\)](#page-20-2)」に進みます。 ラリがインストールされているかどうか調べます。 ている場合、右のように表示します(\*の部分は、オペレーティン compat-libstdc++-33-3.2.3-\* > > rpm -q compat-libstdc++-33

手順 **2** GCC 3.3.4 互換 標準 C++ライブラリがインストー ルされていない場合、右のようにメッセージを表示します。この場 合、以降の手順に従い、GCC 3.3.4 互換 標準 C++ライブラ リをインストールします。 インストールしているオペレーティングシステムのインストールディ スクを用意します。GCC 3.3.4 互換 標準 C++ライブラリを収 録したインストールディスクを本体装置の CD-ROM/DVD-ROM ドライブにセットします。

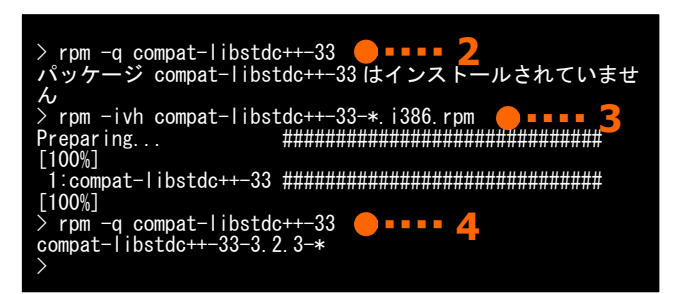

**1** 

手順 **3** インストールディスクの GCC 3.3.4 互換 標準

C++ライブラリ が存在するディレクトリへカレントディレクトリを変更し、rpm コマンドで GCC 3.3.4 互換 標準 C++ライブラリ をインストー ルします(\*の部分は、オペレーティングシステムにより異なります)。

手順 **4** インストール結果は、rpm コマンドで確認します。インストールが完了すると、 compat-libstdc++-33-3.2.3-\* (\*の部分は、オペレーティングシステムにより異なります) というパッケージがインストールされます。インストールに失敗すると、このパッケージが存在しません。

### <span id="page-20-2"></span>新規インストール **(Linux**、**VMware ESX Server)**

インストールイメージの setup.sh を使用して、Universal RAID Utility を新規インストールします。

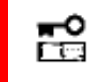

**VMware ESX Server** では、**Universal RAID Utility** は、**ESX Server** へインストールします。 仮想マシンにはインストールしないでください。

<span id="page-21-0"></span>手順 **1** カレントディレクトリをインストールイメージを格納し setup.sh が終了したら、インストールは完了です。 たディレクトリに変更し、 sh setup.sh --install と入力します。

手順 **2** rpm コマンドでインストール結果を確認します。 インストールが完了すると、 『 UniversalRaidUtility-1.xx-y 』 (xx はマイナーバージョン、 y はリビジョン番号) というパッケージがインストールされます。また、システムで使用す > cd インストールイメージを格納したディレクトリ<br>> sh setup.sh --install ● ■■■■ ■<mark>■</mark><br>> > rpm -q UniversalRaidUtility<br>UniversalRaidUtility-1.xx-y \_Agent a.bbbb-cc > **2** > rpm -q storelib storelib-2.aa-0 > > rpm -q WebPAMPRO WebPAMPRO\_AGENT-3.a >

る RAID コントローラの種類に応じて、以下の RAID コントローラを制御するプログラムをどちらか一方、あるいは両方登録します。

- 『 storelib-2.aa-0 』 (aa はマイナーバージョン)
- 『 WebPAMPRO\_Agent-3.aa.bbbb-cc 』 (aa.bbbb-cc はバージョン)
- インストールに失敗すると、これらのパッケージが存在しません。

### <span id="page-21-1"></span>更新インストール **(Linux**、**VMware ESX Server)**

コンピュータに古いバージョンのUniversal RAID Utilityが存在するとき、「新規インストール (Linux、VMware ESX Server)」と同じ手順でUniversal RAID Utilityをインストールすると、更新インストールを行います。 更新インストールでは、 [古いバージョンの以下の設定、状態を新しいバージョンに引き継ぎます。](#page-20-2)

- RAID [ログの内容](#page-20-2)
- Universal RAID Utility が使用する TCP ポート
- raidcmd 起動時の動作モード
- オペレーティングシステムに登録する整合性チェックをスケジュール実行するタスク

### <span id="page-21-2"></span>追加インストール **(Linux**、**VMware ESX Server)**

コンピュータに同じバージョンのUniversal RAID Utilityが存在するとき、「新規インストール (Linux、VMware ESX Server)」と同じ手順でUniversal RAID Utilityをインストールすると、追加インストールを行います。 追加インストールでは、コ ンピュータに新しいRAID[コントローラを取り付け、あるいは、](#page-20-2)RAIDコントローラを取り外しするとき、Universal RAID Utilityの RAID[コントローラを制御するプログラムを追加、削除します。](#page-20-2)

### <span id="page-21-3"></span>アンインストール **(Linux**、**VMware ESX Server)**

インストールイメージの setup.sh を使用して、Universal RAID Utility をアンインストールします。

手順 1 インストールイメージ中の setup.sh を実行します。 setup.sh が終了したら、アンインストールは完了です。 手順 2 rpm コマンドでアンインストール結果を確認します。 カレントディレクトリをインストールイメージが存在するディレクトリ に変更し、 sh setup.sh --uninstall と入力します。 アンインストールが完了すると、 『 UniversalRaidUtility-1.xx-y 』 (xx はマイナーバージョン、 v はリビジョン番号) > cd インストールイメージを格納したディレクトリ > sh setup.sh --uninstall ジ storelib はイン せん ·ジを格納したディレクトリ > > rpm -q UniversalRaidUtility パッケージ UniversalRaidUtility はインストールされていま せん > > rpm -q storelib パッケー ストールされていません > rpm -q WebPAMPRO\_Agent パッケージ WebPAMPRO\_Agent はインストールされていま **2**

というパッケージがアンインストールされます。また、RAID コントローラを制御するプログラムのパッケージもアンインストールされます。

# <span id="page-22-0"></span>**Universal RAID Utility**の起動と停止

Universal RAID Utility の各モジュールごとに起動と停止の方法を説明します。

# **raidsrv**サービス

raidsrv サービスは、コンピュータを起動すると自動的に起動し、コンピュータをシャットダウンすると自動的に停止します。 raidsrv サービスが動作していないと Universal RAID Utility は正常に動作しません。raidsrv サービスを起動しないように設定し たり、raidsrv サービスを停止しないでください。

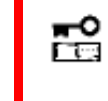

オペレーティングシステムが **Linux**、あるいは **VMware ESX Server** を使用する場合、**raidsrv** サ ービスが障害などにより異常終了したり、**raidsrv** サービスのプロセスを強制終了したとき、二重起動 を防ぐためのロックファイルが残るため、そのままの状態では **raidsrv** サービスが起動しなくなることがあ ります。

このような場合は、**raidsrv** サービスを再起動する前に、以下のファイルを削除します。 **/var/lock/subsys/raidsrv** 

### <span id="page-22-1"></span>シングルユーザモードでの起動

Universal RAID Utility は、ネットワーク機能を使用します。そのため、Linux や VMware ESX Server のシングルユーザモ ードでは、ネットワーク機能が動作していないので Universal RAID Utility を使用できません。シングルユーザモードで Universal RAID Utility を使用するには、以下の手順でネットワーク機能を有効にした後、raidsrv サービスを起動します。

手順 **1** ネットワークサービスを起動します。

手順 **2** raidsrv サービスを起動します。

手順 **3** raidsrv サービスが正常に起動したことを確認しま す。プロセス ID が表示されれば、raidsrv サービスは正常に起 動しています。

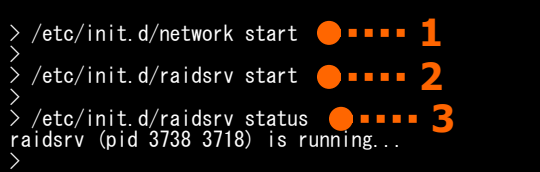

## <span id="page-23-0"></span>**RAID**ビューア

RAID ビューアを開くには、[スタート] メニュー を使用します。

[スタート] ボタンをクリックし、[すべてのプログラム]、[Universal RAID Utility] の順にポイントし、[RAID ビューア] をクリックしま す。

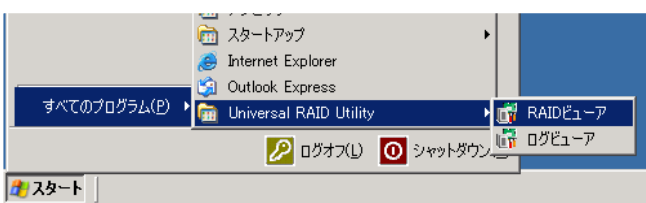

- 歪 ● RAID ビューアを使用するには、管理者権限を持つユーザでログオンします。 管理者権限を持つユ ーザでなければ、 RAID ビューアを実行できません。
	- るまでに数十秒~数分の時間を要することがあります。詳細は、「RAIDビューア、ログビューア起 動時のデジタル署名の確認について」を参照してください。 **●インターネットに接続していないコンピュータでRAIDビューアを起動すると、RAIDビューアが起動す**
- RAID ビューアは、同時に 1 つしか起動できません。 兰
	- RAID ビューアは raidsrv サービスが動作していないと起動できません。オペレーティングシステムを起 動した直後は、raidsrv サービスの起動が完了していないため RAID ビューアを起動するとエラーと なることがあります。このときは、しばらくしてから RAID ビューアを起動しなおしてください。

RAID ビューアを閉じるには、RAID ビューアの[ファイル] メニューで [終了] をクリックします。

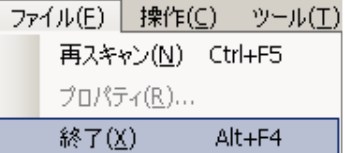

<span id="page-24-0"></span>ログビューアを開くには、[スタート] メニューを使用します。

[スタート] ボタンをクリックし、[すべてのプログラム]、[Universal RAID Utility] の順にポイントし、[ログビューア] をクリックします。

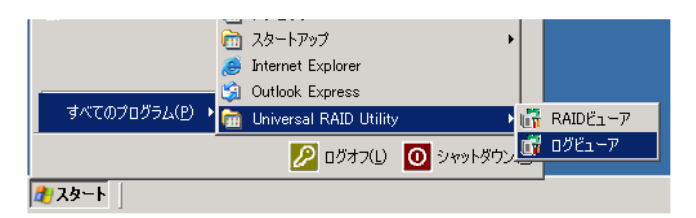

もしくは、RAID ビューアの[ツール] メニューで [ログビューア] をクリックします。

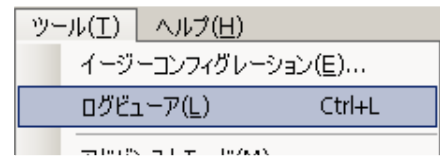

● ログビューアを使用するには、管理者権限を持つユーザでログオンします。管理者権限を持つユー 嵒 ザでなければ、ログビューアを実行できません。

● インターネットに接続していないコンピュータでログビューアを起動すると、ログビューアが起動するまで に数十秒~数分の時間を要することがあります。詳細は、「**[RAID](#page-106-1)**[ビューア、ログビューア起動時の](#page-106-1) [デジタル署名の確認について](#page-106-1)」を参照してください。

ログビューアは、同時に 1 つしか起動できません。 囫

ログビューアを閉じるには、ログビューアの[ファイル] メニューで [終了] をクリックします。

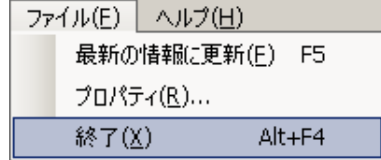

## <span id="page-25-0"></span>**raidcmd**

raidcmd は、コンソール上で実行するコマンドです。

オペレーティングシステムが Windows の場合はコマンドプロンプト、オペレーティングシステムが Linux、あるいは VMware ESX Server を使用する場合、コンソールやターミナルで使用します。

raidcmdの機能については、「[raidcmd](#page-37-1)の機能」を参照してください。

- 岊 ● raidcmd を使用するには、管理者権限を持つユーザでログオンします。 管理者権限を持つユーザ でなければ、**raidcmd** を実行できません。
	- **オペレーティングシステムが Windows 2000 の場合、Universal RAID Utility を新規、ある** いは更新インストールした後、コマンドプロンプトを開きなおしてから **raidcmd** を使用してください。 インストール前から開いているコマンドプロンプトでは、パスが見つからないため **raidcmd** を起動で きません。
	- z オペレーティングシステムが **Linux**、あるいは、**VMware ESX Server** の場合、**raidcmd** のプロ セスの中断などにより二重起動を防止するためのロックファイルが残ってしまうことがあります。ロックフ ァイルが存在するときに **raidcmd** を起動すると **raidcmd:<RU4009> The raidcmd command is already running.**  というメッセージを表示します。**raidcmd** を二重起動していないときにこのメッセージが表示される 場合、以下のファイルを削除してください。 **/var/lock/subsys/raidcmd**

オペレーティングシステムが Windows Server 2008、Windows Vista の場合、「管理者: コマンドプロンプト」を使用してください。 通常の「コマンドプロンプト」で raidcmd を使用すると、raidcmd の出力を別ウィンドウの「管理者: コマンドプロンプト」に表示し、 終了時にただちに「管理者: コマンドプロンプト」を閉じるため、raidcmd の動作状況を把握できません。

「管理者: コマンドプロンプト」は、以下の手順で起動します。

**IN** TAVIO 手順 **1** [スタート] ボタンをクリックし、[すべてのプログラム]、 コンピュータ 國コマンドす [アクセサリ] の順にポイントし、[コマンドプロンプト] を右クリッ **聞〈(0)** 画 ファイル名 クします。ショートカットメニューで、[管理者として実行] をクリッ ●管理者として実行(A). カ すべしト クします。 ファイルの場所を開く(1) ■メモ帳 「スタート] メニューからアイコンを削脂金(1) ユーザー アカウント制御 手順 **2** [管理者として実行] をクリックすると、[ユーザー ア  $\vert x \vert$ カウント制御] ダイアログボックスを表示することがあります。 続行するにはあなたの許可が必要です raidcmd を実行して問題ないときは、[続行] をクリックします。 あなたが開始した操作である場合は、続行してください。 Windows コマンド プロセッサ Microsoft Windows ▼ 詳細(D) 続行(C) キャンセル ユーザー アカウント制御は、あなたの許可な〈コンピュータに変更が適用されるのを防ぎ<br>ます。 手順 **3** コマンドプロンプトが起動します。ウィンドウのタイト 画管理者: コマンド プロンプト Microsoft Windows [Version 6.0.6001]<br>Copyright (c) 2006 Microsoft Corporation. All rights ルが[管理者: コマンドプロンプト] であることを確認します。 raidcmd は、[管理者: コマンドプロンプト] で使用します。 **3**  C:\\indows\system32>\_

# <span id="page-26-1"></span><span id="page-26-0"></span>スタンダードモードとアドバンストモード

RAID ビューア、raidcmd には、スタンダードモードとアドバンストモードの 2 つの動作モードがあります。 スタンダードモードは、基本的な RAID システムの管理機能を提供する動作モードです。 アドバンストモードは、高度な RAID システムの管理機能や、メンテナンス機能を提供する動作モードです。 使用者や作業内容に合わせて 2 つの動作モードを使い分けることにより、使い勝手が向上し、誤操作を防ぐことができます。 それぞれのモードで使用できる機能は、以下のようになります。

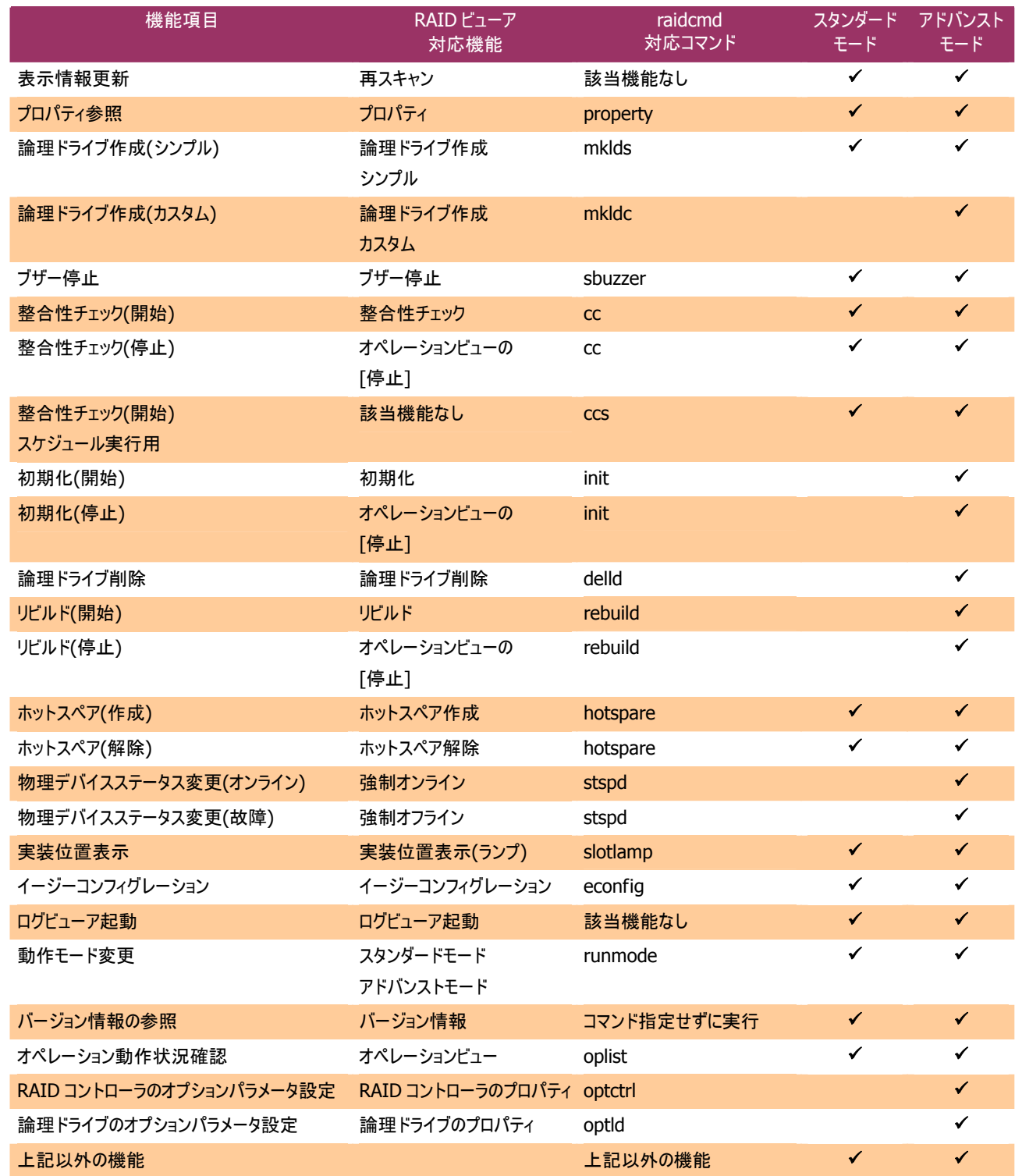

#### <span id="page-27-0"></span>**RAID** ビューア

RAIDビューアは、スタンダードモード で起動します。RAIDビューアを起動するときの動作モードをアドバンストモードに 変更するには、「RAID[ビューア起動時の動作モードを変更する」](#page-95-1)を参照してください。

#### **raidcmd**

raidcmdは、Universal RAID Utilityインストール後はじめて起動するときは、スタンダードモードで動作します。動作モ ードは、"**[rescan](#page-104-1)**" コマンドにより動作モードを変更しない限り変化しません(コンピュータを再起動しても動作モードは変 化しません)。

### 動作モードの変更

動作モードの変更手順について説明します。

#### **RAID** ビューア

[ツール] メニューの[アドバンスト]、あるいは、[スタンダード] を使用します。

詳細は、「[ツール] [メニュー](#page-33-1)」を参照してください。

#### **raidcmd**

"**[runmode](#page-104-2)**" コマンドを使用します。

- 手順1 スタンダードモードからアドバンストモードへ変<br>- 更するには、"**runmode**" コマンドに -md=a のパ > raidcmd runmode -md=a -md=a 更するには、"**[runmode](#page-104-2)**" コマンドに -md=a のパ ラメータを指定して実行します。
- 手順 **2** アドバンストモードからスタンダードモードへ変 更するには、"**[runmode](#page-104-2)**" コマンドに -md=s のパ ラメータを指定して実行します。

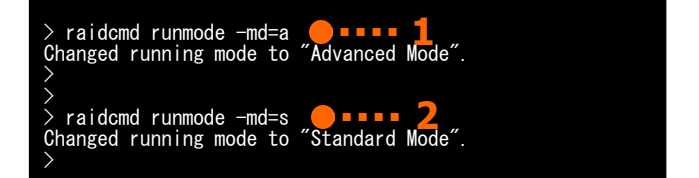

# <span id="page-28-0"></span>**RAID**ビューアの機能

RAID ビューアの機能について説明します。 RAID ビューアは、オペレーティングシステムが Windows の場合のみ使用できます。

# **RAID**ビューアの構成

RAID ビューアは、ツリービュー、オペレーションビュー、メニュー、ステータスバーの 4 つのパートで構成します。

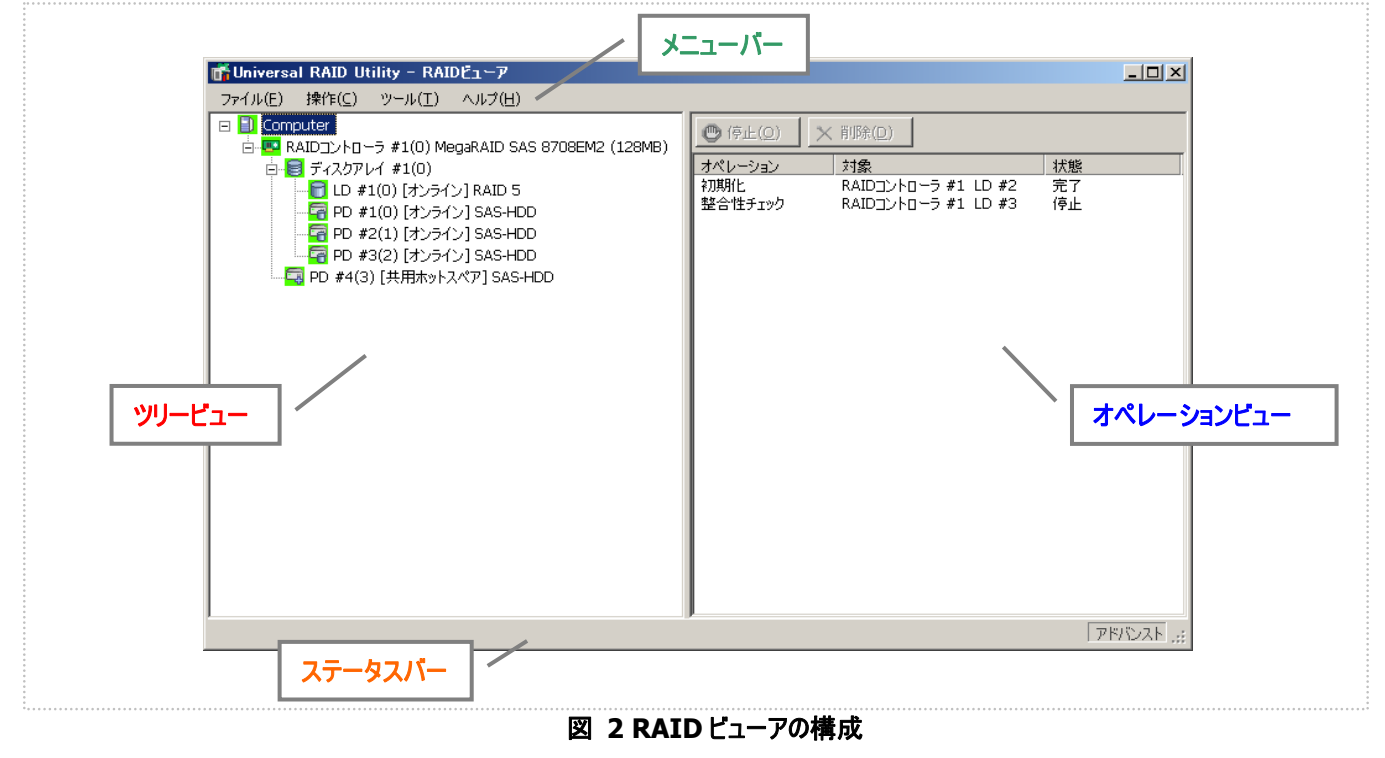

# <span id="page-28-1"></span>ツリービュー

ツリービューは、コンピュータに存在する Universal RAID Utility が管理する RAID システムの構成を階層構造で表示します。また、 各コンポーネントの種類や状態をアイコンで表示します。

ツリービューは、コンピュータに存在するそれぞれの RAID システ ムを 1 つの RAID コントローラのノードとして表示します。

RAID コントローラのノードには、RAID コントローラに搭載する バッテリ、作成している論理ドライブとディスクアレイ、接続している 物理デバイスのノードがあります。1 つのノードは、コンポーネントの どれか 1 種類が 1 個存在することを意味します。

すべてのノードには、アイコンがあります。アイコンは、コンピュータ や、RAID コントローラ、バッテリ、ディスクアレイ、論理ドライブ、物 理デバイスのコンポーネントの種類と、その状態をグラフィカルに表 現します。

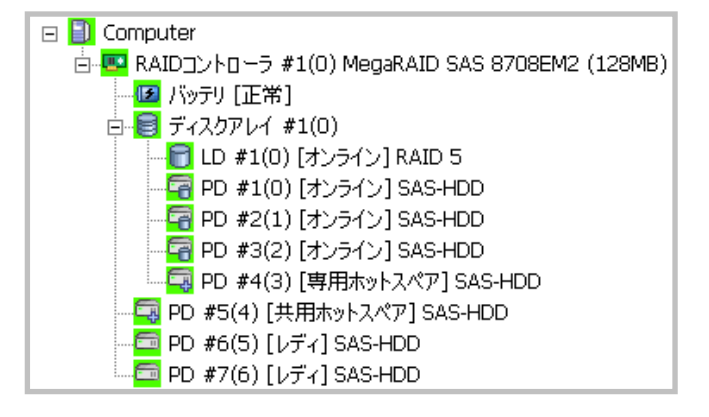

<span id="page-29-0"></span>1 番目のレベルのノードは、Universal RAID Utility が動作しているコンピュータを示します。 コンピュータアイコンは、コンピュータに存在するすべての RAID システムの状態を総合的に表します。

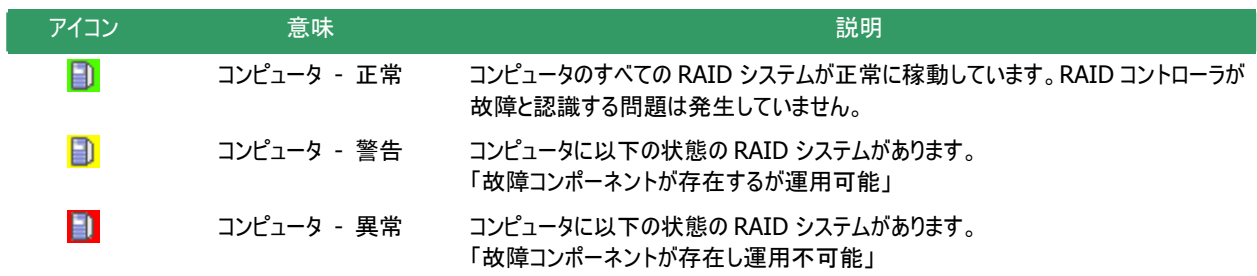

### **RAID**コントローラ

コンピュータのそれぞれの RAID システムは、1 つの RAID コントローラのノードとして存在します。RAID コントローラのノード は、1 個の RAID コントローラを示し、RAID コントローラの番号と ID、製品名を表示します。 RAID コントローラアイコンは、RAID コントローラ上の RAID システムの状態を総合的に表します。

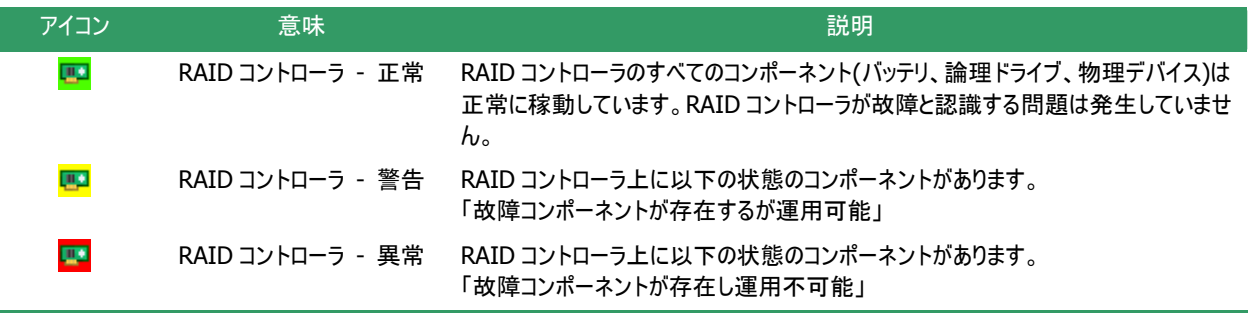

### バッテリ

RAID コントローラにバッテリを搭載していると、RAID コントローラのノードには、バッテリのノードが存在します。バッテリのノー ドは、バッテリの状態を表示します。

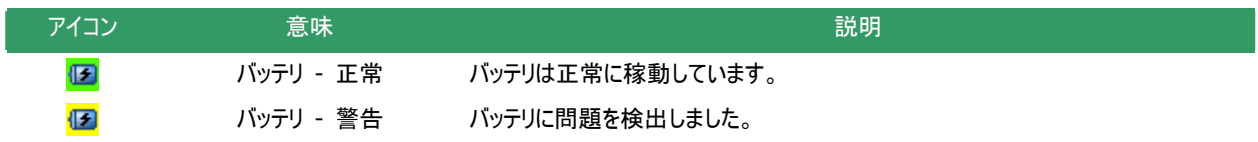

### ディスクアレイ

RAID コントローラに論理ドライブを作成していると、その論理ドライブを含むディスクアレイのノードが RAID コントローラのノ ードに存在します。ディスクアレイのノードは、番号と ID を表示します。また、ディスクアレイのノードには、作成している論理ド ライブ、構成している物理デバイス、割り当てている専用ホットスペアのノードが存在します。ディスクアレイのアイコンは、これら の状態を総合的に表します。

<span id="page-30-0"></span>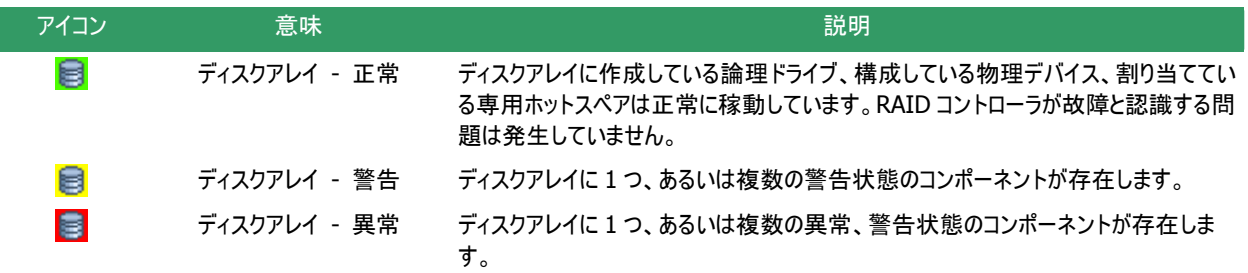

### 論理ドライブ

論理ドライブのノードは、その論理ドライブを含むディスクアレイのノードに存在します。論理ドライブのノードは、1 個の論理 ドライブを示し、論理ドライブの番号と ID、状態、RAID レベル を表示します。論理ドライブアイコンは、その論理ドライブの状 態を表示します。

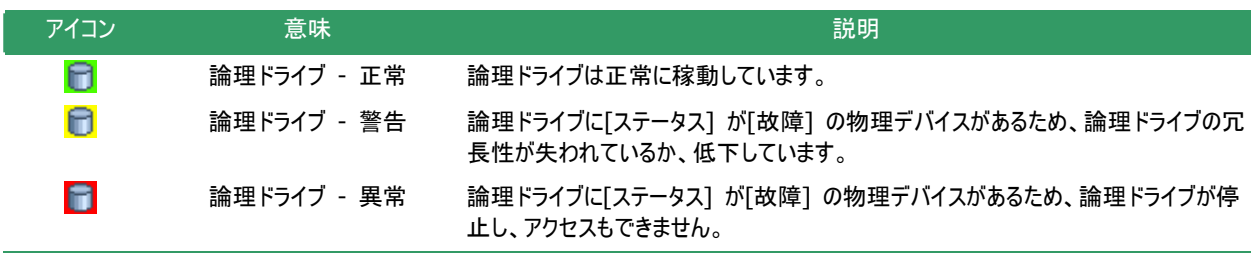

兰

RAID レベルが 10 または、50 の論理ドライブは、RAID コントローラの種類によっては、複数のディスクアレ イで構成されます。このような論理ドライブのノードは、複数のディスクアレイに存在します。

### 物理デバイス

物理デバイスのノードは、ディスクアレイのノードと RAID コントローラのノードのどちらかにが存在します。論理ドライブを作成 している物理デバイスと、専用ホットスペアに登録している物理デバイスは、ディスクアレイのノードに存在します。それ以外の 物理デバイスは、RAID コントローラのノードに存在します。物理デバイスのノードは、1 台の物理デバイスを示し、物理デバイ スの番号と ID、状態、デバイスタイプを表示します。

物理デバイスアイコンは、その物理デバイスのデバイスタイプと状態を表示します。

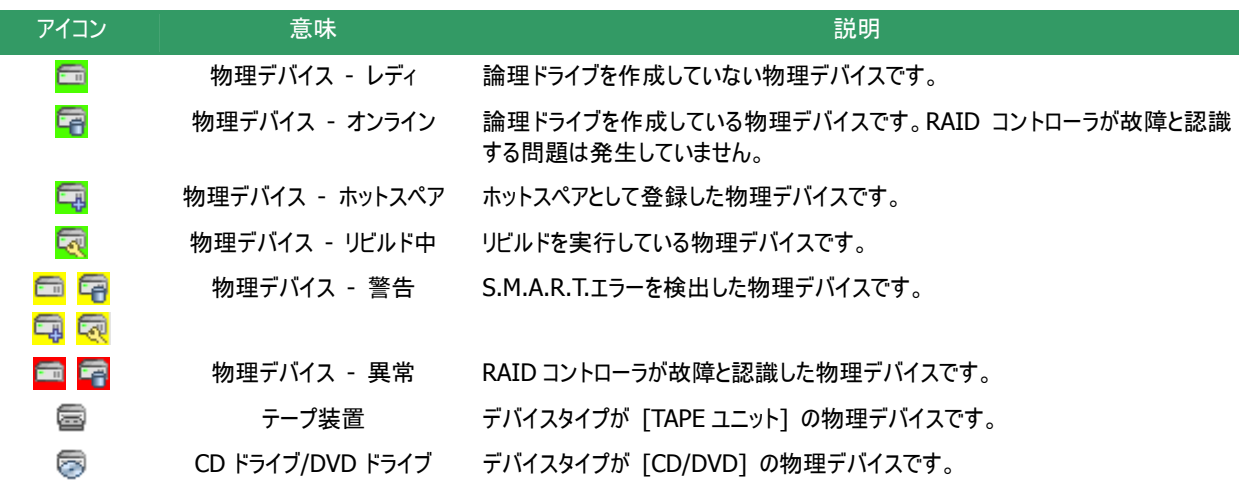

一

複数のディスクアレイに作成した専用ホットスペアのノードは、それぞれのディスクアレイのノードに存在しま す。

<span id="page-31-0"></span>RAIDコントローラ、ディスクアレイ、論理ドライブ、物理デバイス、バッテリのノードを右クリックすると、それぞれのショートカット メニューを表示します。ショートカットメニューでは、プロパティを表示したり、オペレーションを実行できます。 それぞれの機能の詳細は、[「メニュー](#page-32-1)」を参照してください。

## オペレーションビュー

オペレーションビューは、RAID ビューア起動後にコンピュータで実行したオペレーションの動作状況、動作結果を表示します。

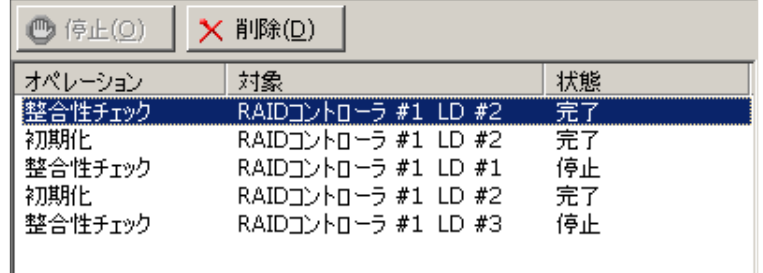

図 **3** オペレーションビュー

オペレーションビューに表示するオペレーションの種類は以下のとおりです。それぞれのオペレーションごとに、対象コンポーネントと、 状態を表示します。

- 初期化
- リビルド
- 整合性チェック

表示するオペレーションは、RAID ビューアを起動時に実行中のオペレーション、RAID ビューアを起動後に開始したオペレーションで す。

オペレーションの動作状況、動作結果は、[状態] で判断できます。

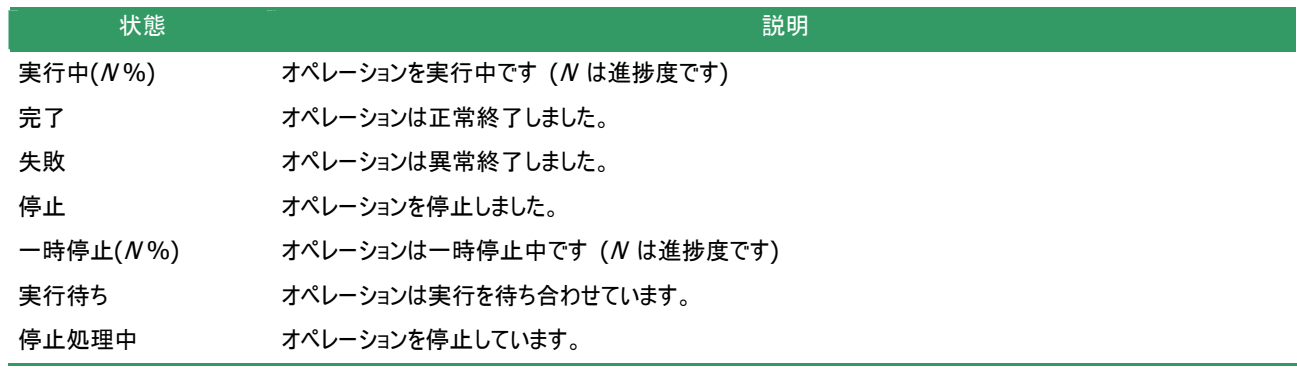

終了したオペレーションの表示は、RAID ビューアを終了するまで表示します。次回 RAID ビューアを起動しても終了したオペレーシ ョンはオペレーションビューに表示しません。

RAID ビューア起動中に動作を終了したオペレーションを削除 するには、削除するオペレーションをクリックし、[削除] をクリックし ます。

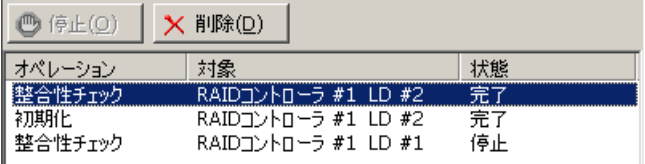

<span id="page-32-0"></span>また、実行中のオペレーションは途中で停止できます。オペレー ションを停止するには、停止するオペレーションをクリックし、[停止] をクリックします。

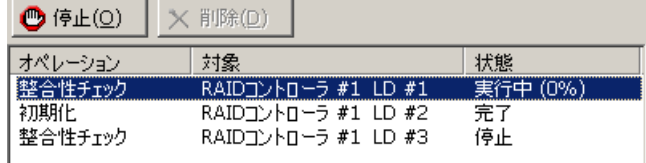

停止できるオペレーションは、動作モードにより異なります。詳細は、[「スタンダードモードとアドバンス](#page-26-1) 孟 [トモード](#page-26-1)」を参照してください。 ● オペレーションの停止は、RAID コントローラの種類によりサポートしていない場合があります。その場 合、[停止] が有効になりません。

<span id="page-32-1"></span>メニュー

RAID ビューアには、[ファイル]、[操作]、[ツール]、[ヘルプ] の 4 つのメニューがあります。

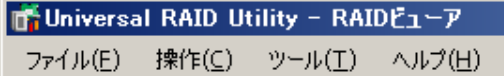

図 **4 RAID** ビューアのメニュー

それぞれのメニューについて説明します。

- **RAID** ビューアの動作モードが「スタンダードモード」のときは、スタンダードモードで使用できない機 ⊷ 工具 能はメニューに表示しません。
	- ツリービューで選択している処理対象コンポーネントの種類や、処理対象コンポーネントの状態によ り対象のメニュー項目を実行できないときは、メニューをクリックできません。

### **[**ファイル**]** メニュー

[ファイル] メニューには、RAID ビューアの表示情報更新や、各コンポーネントのプロパティ表示、RAID ビューアの終了とい った機能を実行するメニューがあります。

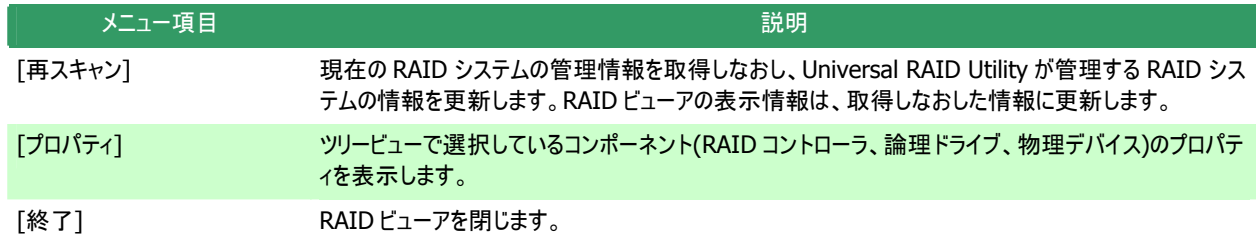

### **[**操作**]** メニュー

[操作] メニューには、RAID コントローラ、論理ドライブ、物理デバイスに対してオペレーションを実行するメニューがあります。 [操作] メニューの機能を使用するには、先にツリービューで該当するコンポーネントをクリックし、[操作] メニューで実行したい メニューを選択します。

[操作] メニューの機能は、選択しているコンポーネントの種類や、そのコンポーネントの状態により、選択できないときがあ ります(右の図は、アドバンストモードで RAID ビューアを実行しているとき、ツリービューで RAIDコントローラをクリックし、[操作] メニューを開いた例です)。

<span id="page-33-0"></span>また、RAIDビューアの動作モードがスタンダードモードのときは、スタンダードモードで制限している機能は選択できません。 動作モードによる使用できる機能の内容は、[「スタンダードモードとアドバンストモード](#page-26-1)」を参照してください。

#### **RAID** コントローラで実行できる機能

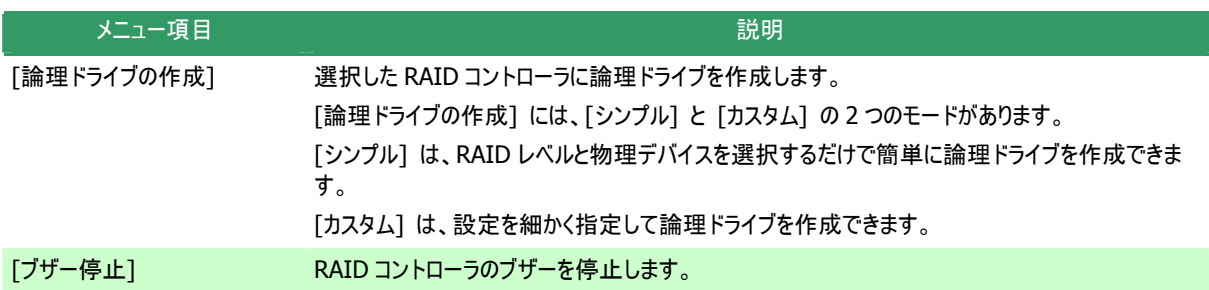

### 論理ドライブで実行できる機能

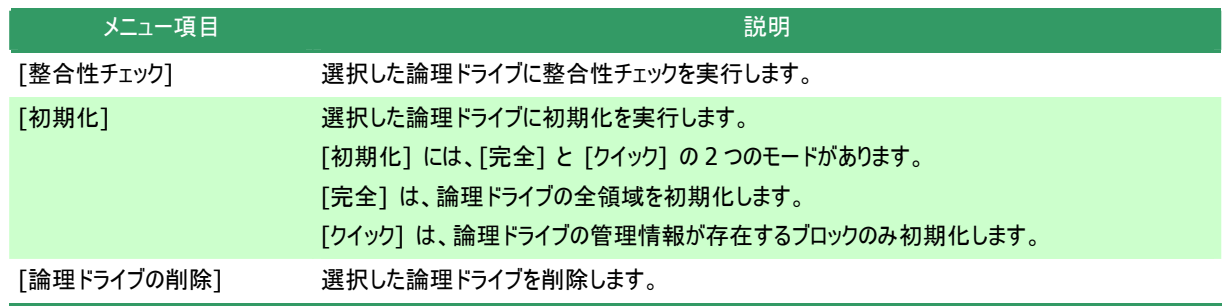

### 物理デバイスで実行できる機能

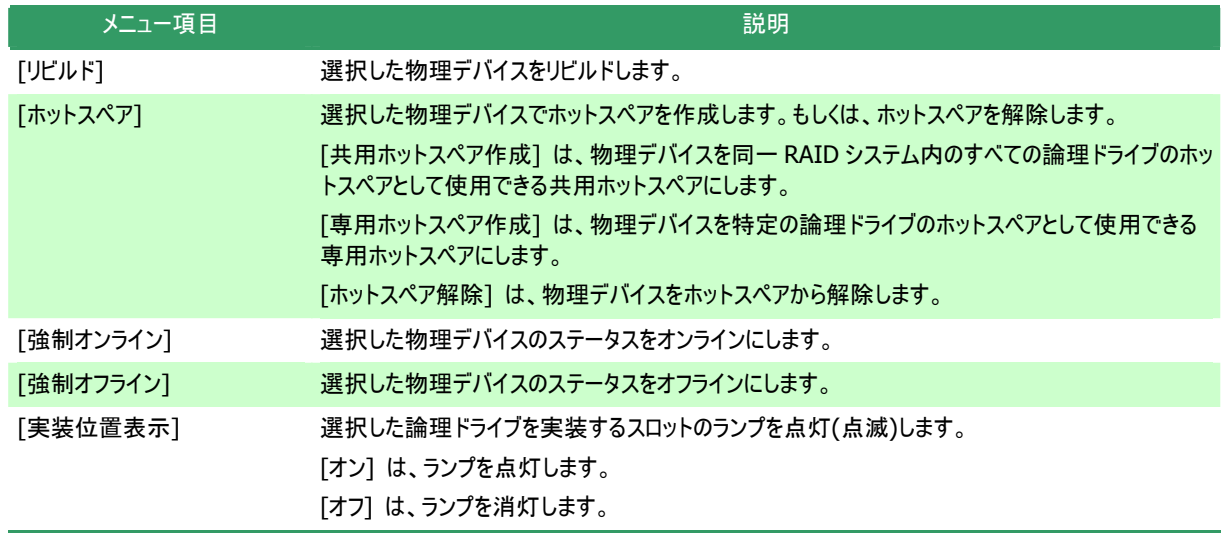

### <span id="page-33-1"></span>**[**ツール**]** メニュー

[ツール] メニューには、RAID システムの管理に使用するツールや、RAID ビューアの動作を変更する機能を実行するメニュ ーがあります。

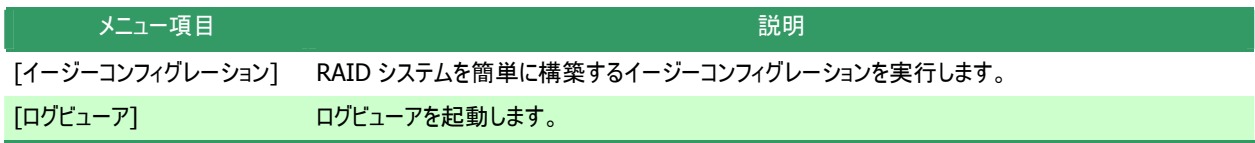

<span id="page-34-0"></span>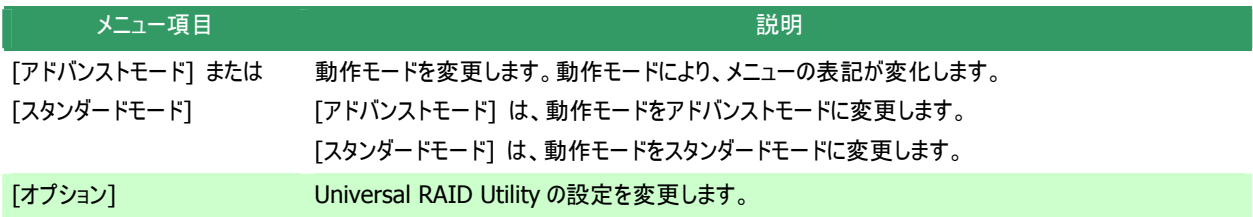

### **[**ヘルプ**]** メニュー

[ヘルプ] メニューには、Universal RAID Utility のバージョンとリビジョン、RAID ビューアのバージョンを表示するメニューがあ ります。

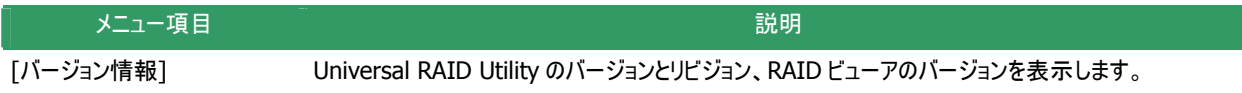

# ステータスバー

ステータスバーは、RAID ビューアの動作モードを表示します。

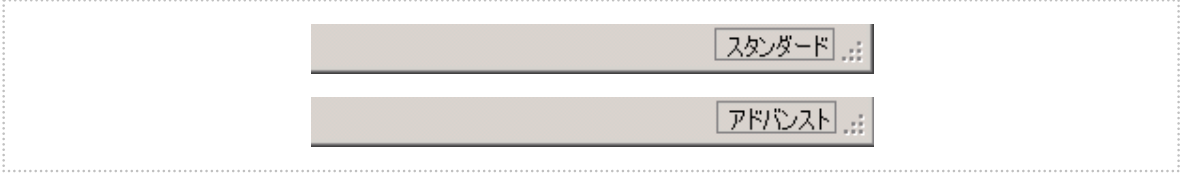

図 **5 RAID** ビューア ステータスバー

# <span id="page-35-0"></span>ログビューアの機能

ログビューアの機能について説明します。

# ログビューアの構成

ログビューアは、ログビュー、メニュー、ステータスバーの 3 つのパートで構成します。

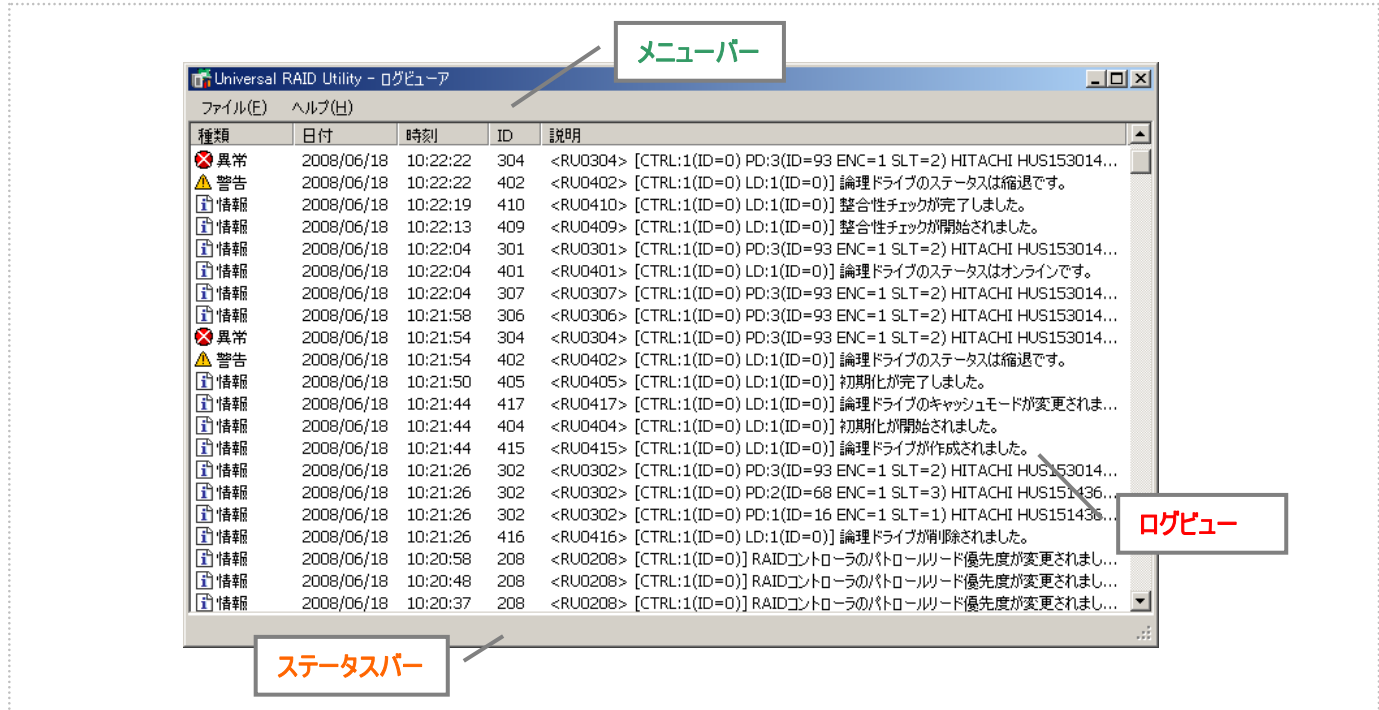

図 **6** ログビューアの構成

ステータスバーは、ウィンドウのサイズ変更以外の用途では使用しません。

# ログビュー

ログビューは、raidsrv サービスが記録した RAID システムの動作ログを表示します。 ログビューアで参照できる情報は以下のとおりです。

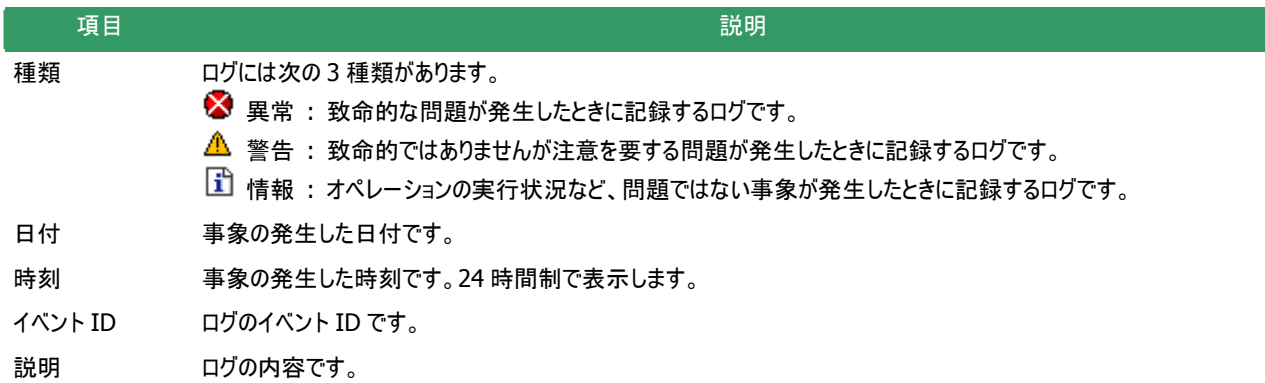
任意のイベントをダブルクリックすると、イベントの内容をダイアロ グで表示します。

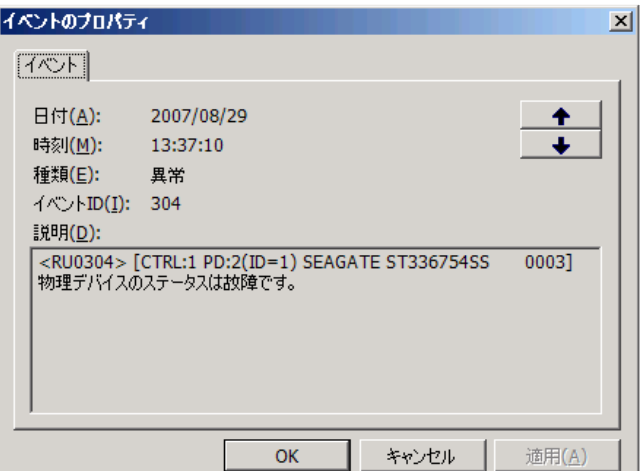

## メニュー

ログビューアには、[ファイル]、[ヘルプ] の 2 つのメニューがあります。

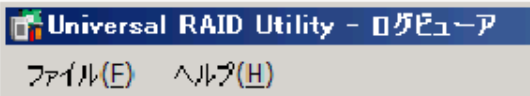

図 **7** ログビューアのメニュー

それぞれのメニューについて説明します。

### **[**ファイル**]** メニュー

[ファイル] メニューには、ログビューアの表示情報更新や、ログビューアの終了といった機能を実行するメニューがあります。

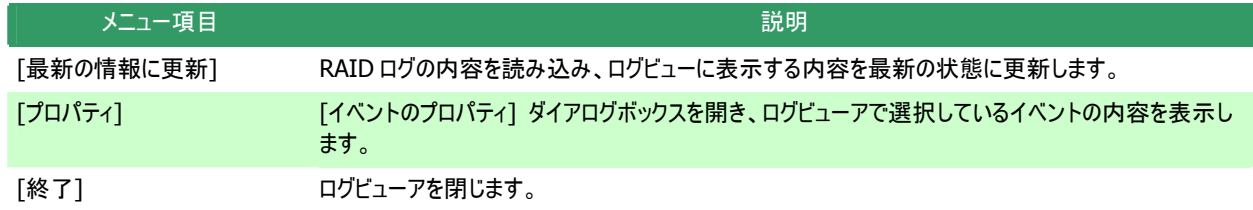

## **[**ヘルプ**]** メニュー

[ヘルプ] メニューには、ログビューアのバージョンを表示するメニューがあります。

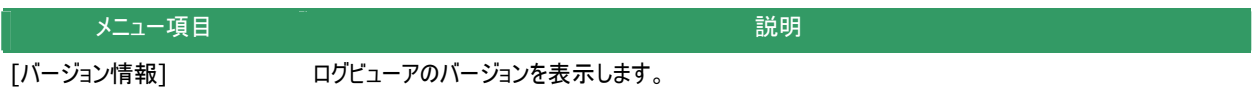

# **raidcmd**の機能

raidcmd の機能について説明します。

コマンドライン

raidcmd を使用するには、右の形式でコマンド、および、必要 に応じてコマンドのパラメータを指定します。 > raidcmd コマンド <コマンドのパラメータ>

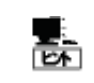

コマンド、コマンドのパラメータを指定せずに raidcmd を実行すると、raidcmd のバージョンを表示しま す。

# **raidcmd**の返却値

raidcmd の返却値は、コマンドの実行結果を返却します。 返却値 実行結果 0 コマンド正常終了 1 コマンド異常終了

# **raidcmd**のエラーメッセージ

raidcmd のコマンドが異常終了したときは、右の形式でエラーメ ッセージを表示します。

> raidcmd : エラーメッセージ > raidcmd コマンド コマンドのパラメータ

# **raidcmd**のコマンド

raidcmdのコマンド、および、コマンドのパラメータについては、「raidcmd [コマンドリファレンス」](#page-96-0)を参照してください。 helpコマンドを実行すると、raidcmd[のヘルプを表示します。](#page-97-0)

# **raidcmd**の中断

オペレーティングシステムが Windows の場合、raidcmd はシステムフォルダにインストールするバッチファイルを実行します(このバッ チファイルが Universal RAID Utility をインストールしたフォルダ中の raidcmd のバイナリ形式ファイルを実行することにより、raidcmd の機能を実現しています)。そのため、raidcmd の実行を中断するとき、コマンドプロンプトで CTRL + C を使用すると、「バッチ ジョ ブを終了しますか (Y/N)? 」 という確認メッセージを表示します。Y と N のどちらかを入力して raidcmd のバッチファイルを終了してく ださい。このメッセージを表示する時点で raidcmd のバイナリ形式ファイルの実行は中断しています。

# **RAID**システムの情報参照

RAID システムのコンフィグレーション、状態などの情報や、RAID システムの動作記録を参照する方法について説明します。

# **RAID**コントローラのプロパティを参照する

RAID コントローラの情報は、RAID コントローラのプロパティで参照します。

RAID ビューアで RAID コントローラのプロパティを参照するには、 ツリービューで参照したい RAID コントローラをクリックし、[ファイル] メニューで [プロパティ] をクリックします。

RAID コントローラのプロパティには、[全般] タブと [オプション] タブがあります。

[全般] タブは、RAID コントローラのプロパティを表示します。

[オプション] タブは、RAID コントローラの設定を参照できます。 動作モードがアドバンストモードのときは、設定を変更できます。

raidcmdでRAIDコントローラのプロパティを参照するには、 "**[property](#page-102-0)**" コマンドを使用します。

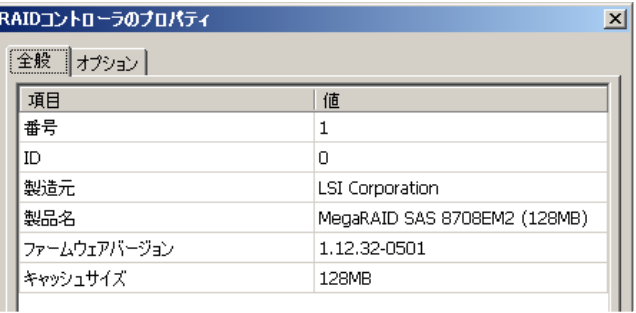

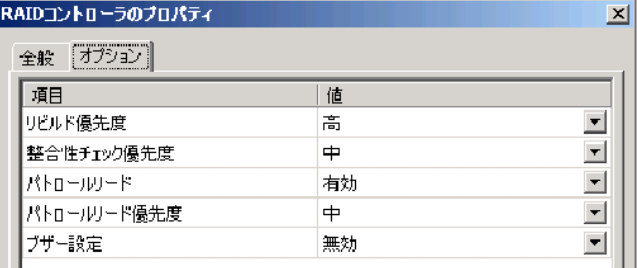

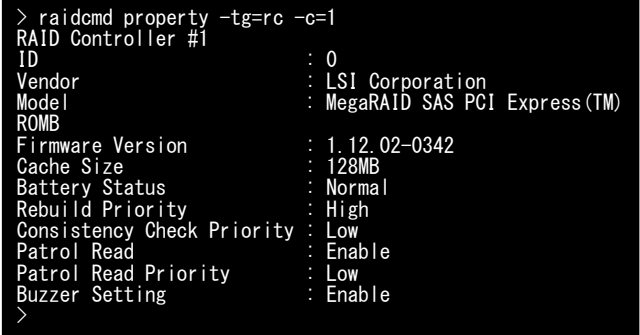

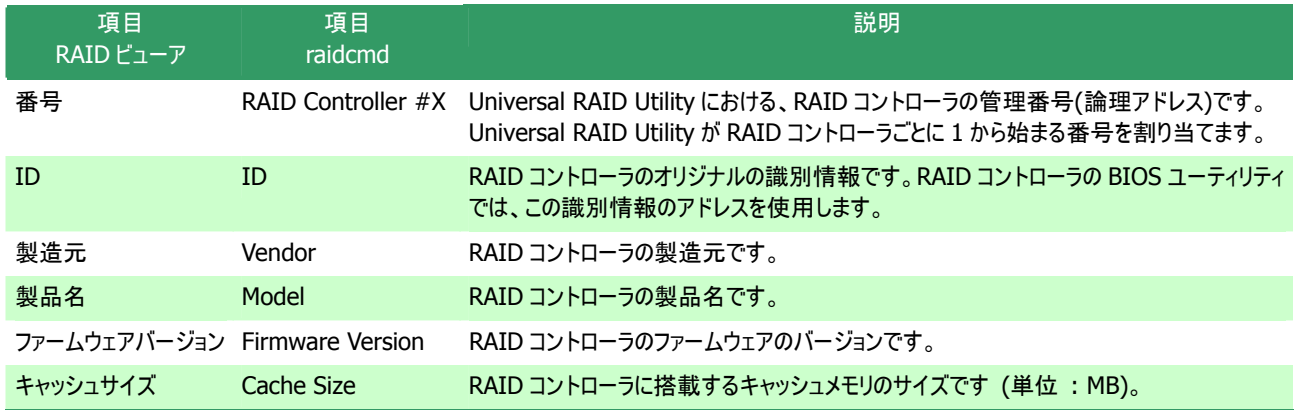

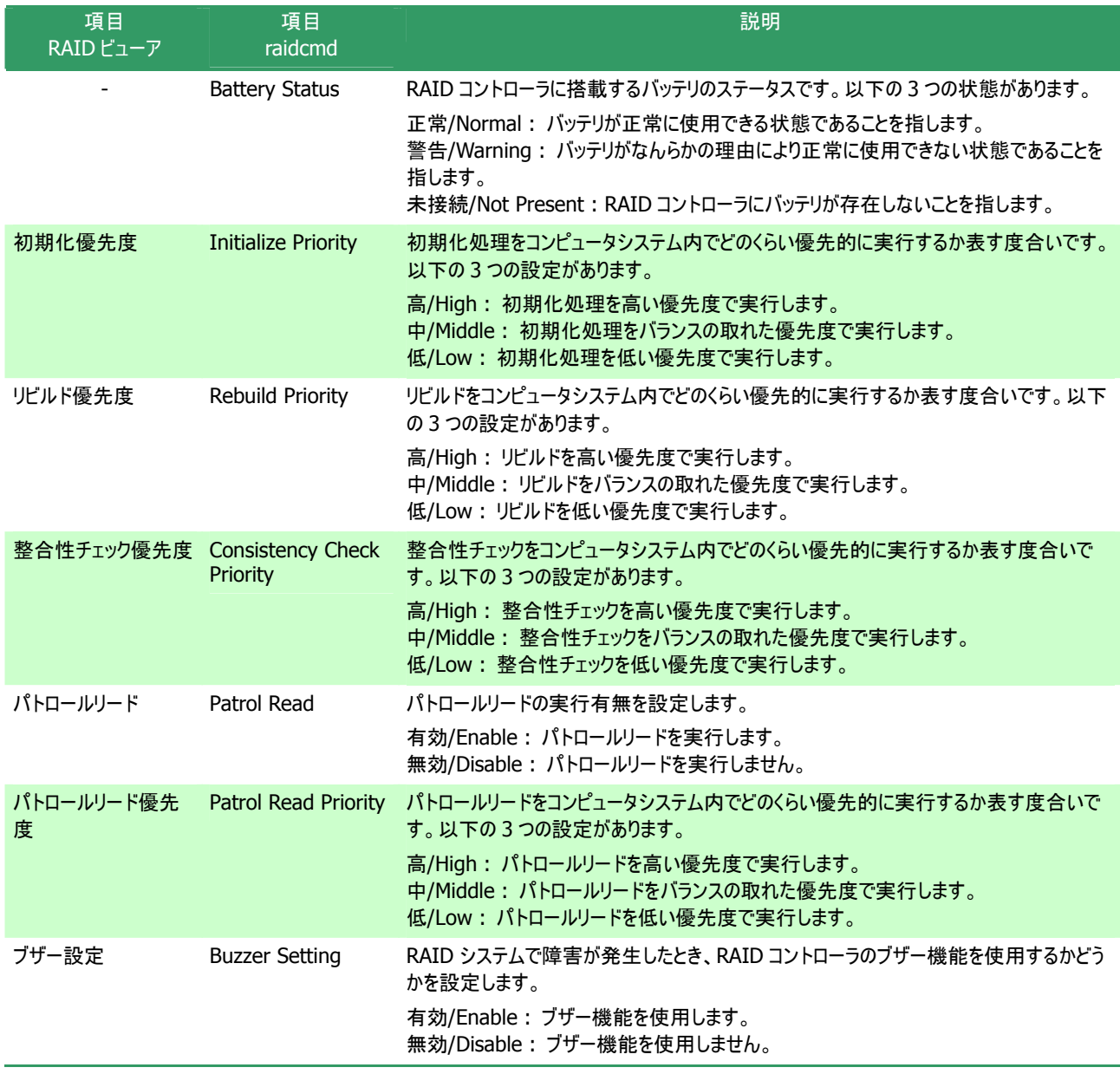

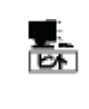

RAID コントローラのプロパティに表示する項目、設定を変更できる項目は、RAID コントローラの種類 によっては、サポートしていないことがあります。サポートしていない項目は、値が空白、もしくは、リスト に表示しません。

# バッテリのプロパティを参照する

RAID コントローラに搭載するバッテリの情報は、RAID ビューアではバッテリのプロパティで参照します。raidcmd では RAID コントロ ーラのプロパティで参照します。

RAID ビューアでバッテリのプロパティを参照するには、ツリービュ ーで参照したいバッテリをクリックし、[ファイル] メニューで [プロパ ティ] をクリックします。

バッテリのプロパティには、[全般] タブがあります。[全般] タブ は、バッテリのプロパティを表示します。

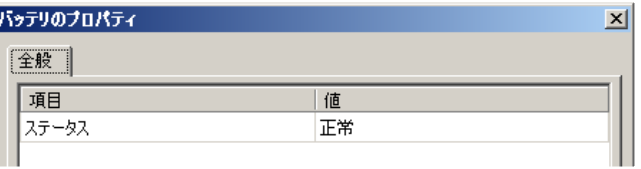

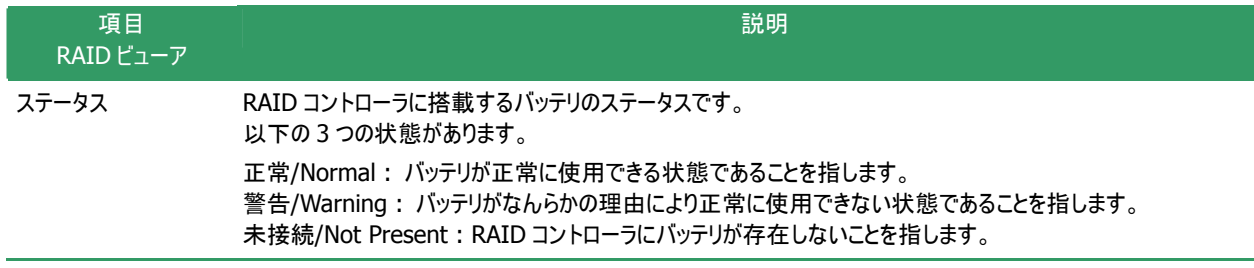

# 論理ドライブのプロパティを参照する

論理ドライブの情報は、論理ドライブのプロパティで参照します。

RAID ビューアで論理ドライブのプロパティを参照するには、ツリ ービューで参照したい論理ドライブをクリックし、[ファイル] メニュー で [プロパティ] をクリックします。

論理ドライブのプロパティには、[全般] タブと [オプション] タブ があります。

[全般] タブは、論理ドライブのプロパティを表示します。

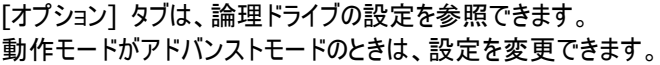

raidcmdで論理ドライブのプロパティを参照するには、 "**[property](#page-102-0)**" コマンドを使用します。

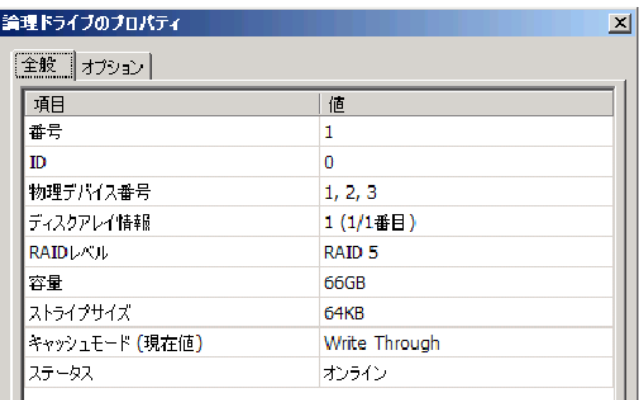

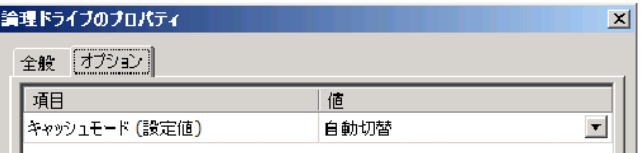

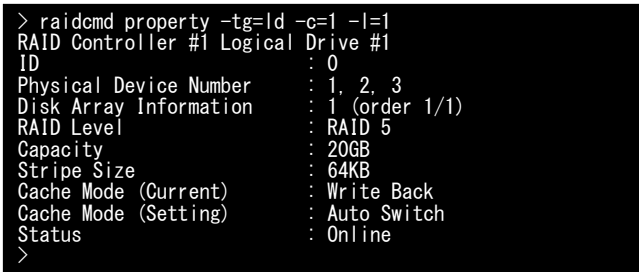

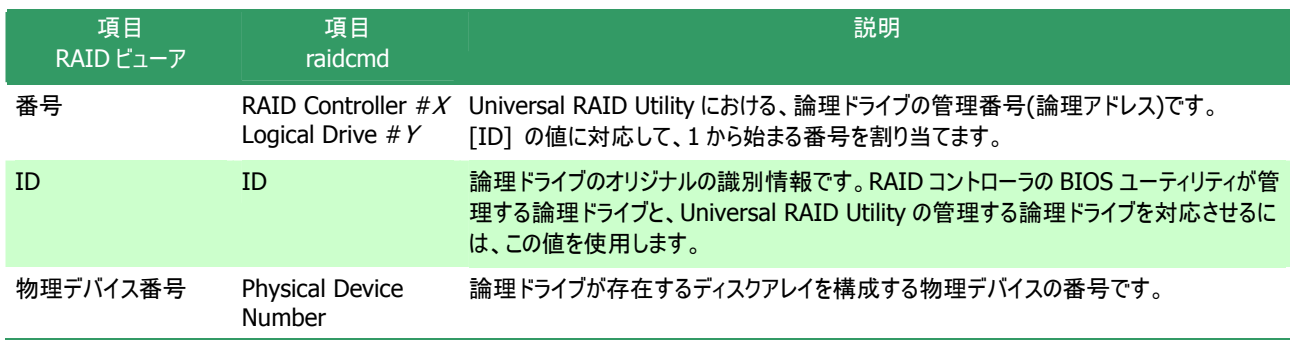

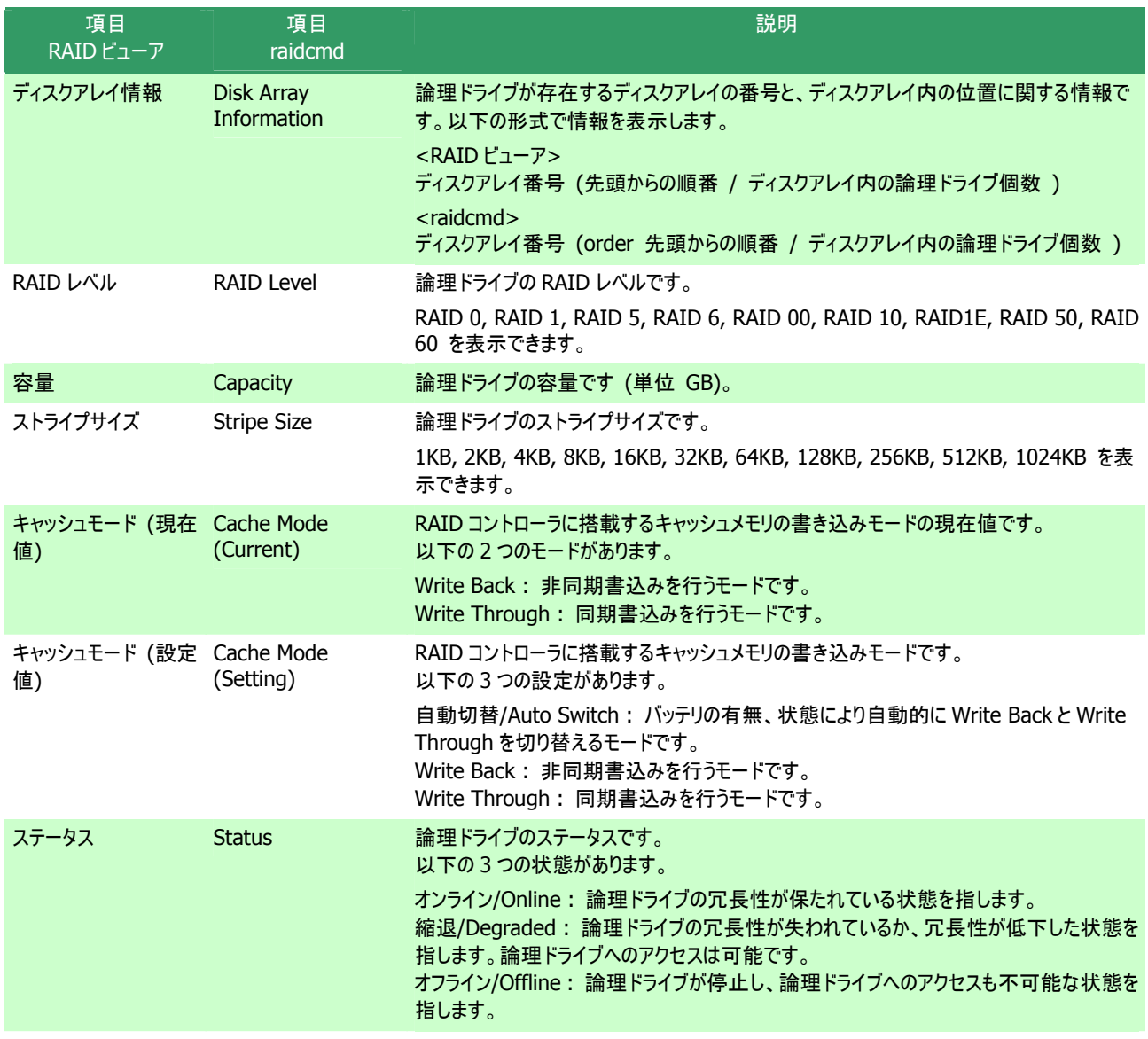

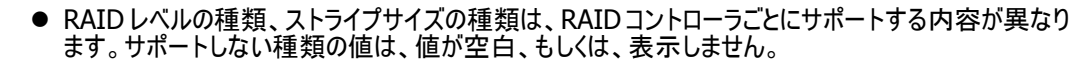

鶠

酛

- キャッシュモードの種類は、RAID コントローラごとにサポートする内容が異なります。 サポートしない 種類の値は表示しません。
- 論理ドライブのプロパティに表示する項目、設定を変更できる項目は、RAID コントローラごとにサポ ートする内容が異なります。サポートしていない項目は、リストに表示しません。

論理ドライブの状態は、RAID レベルと故障した物理デバイスの台数により決まります。 RAID レベルが RAID 10 および RAID 50 で故障した物理デバイスが 2 台のときは、どの物理デバイス が故障したかにより、縮退かオフラインのどちらかの状態となります。

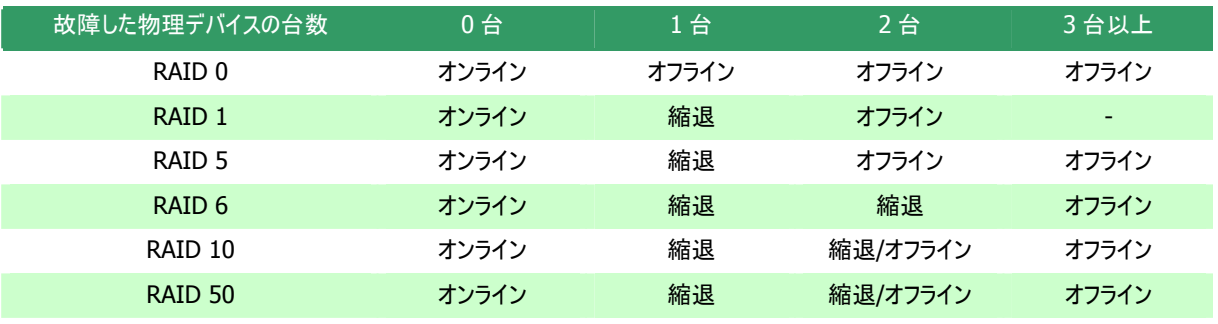

# 物理デバイスのプロパティを参照する

物理デバイスの情報は、物理デバイスのプロパティで参照します。

RAID ビューアで論理ドライブのプロパティを参照するには、ツリ ービューで参照したい物理デバイスをクリックし、[ファイル] メニュー で [プロパティ] をクリックします。

物理デバイスのプロパティには、[全般] タブがあります。[全般] タブは、物理デバイスのプロパティを表示します。

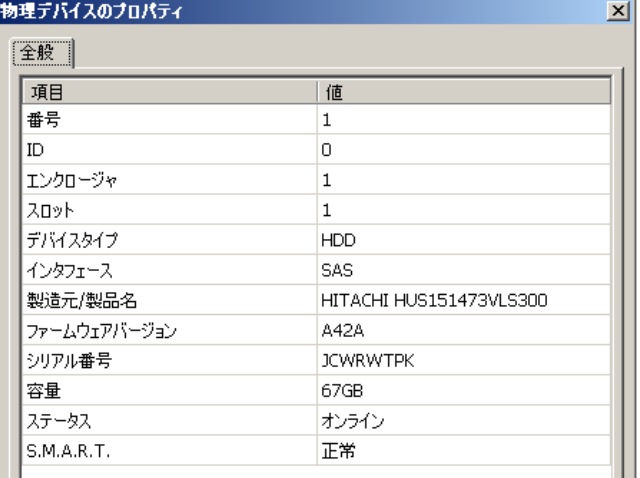

raidcmdで物理デバイスのプロパティを参照するには、 "**[property](#page-102-0)**" コマンドを使用します。

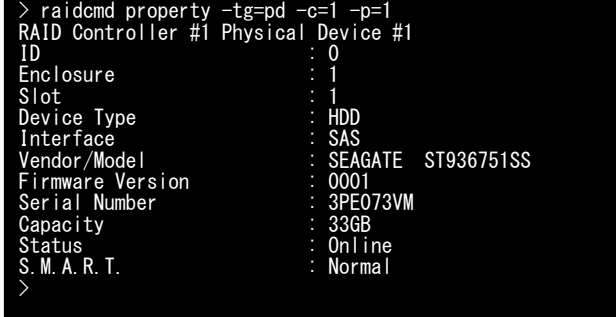

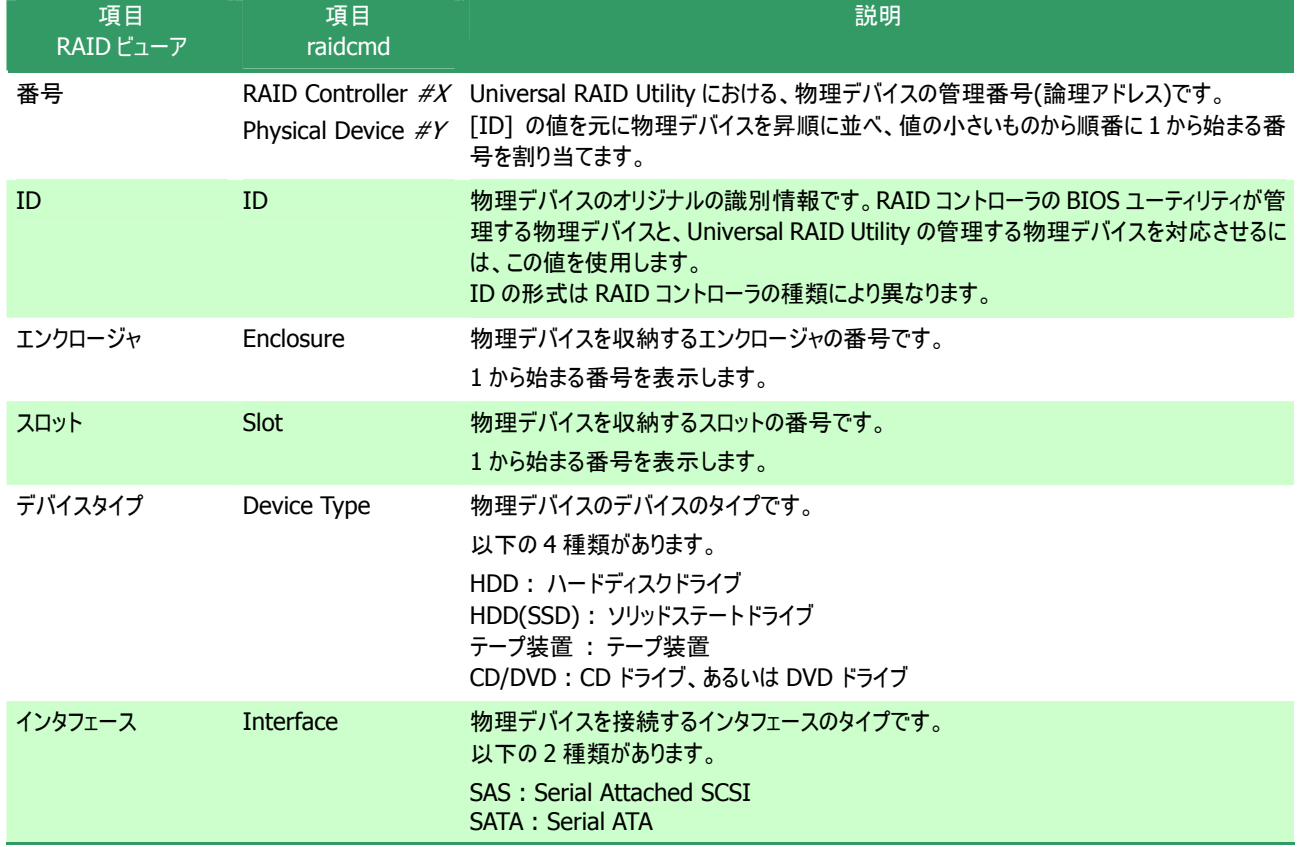

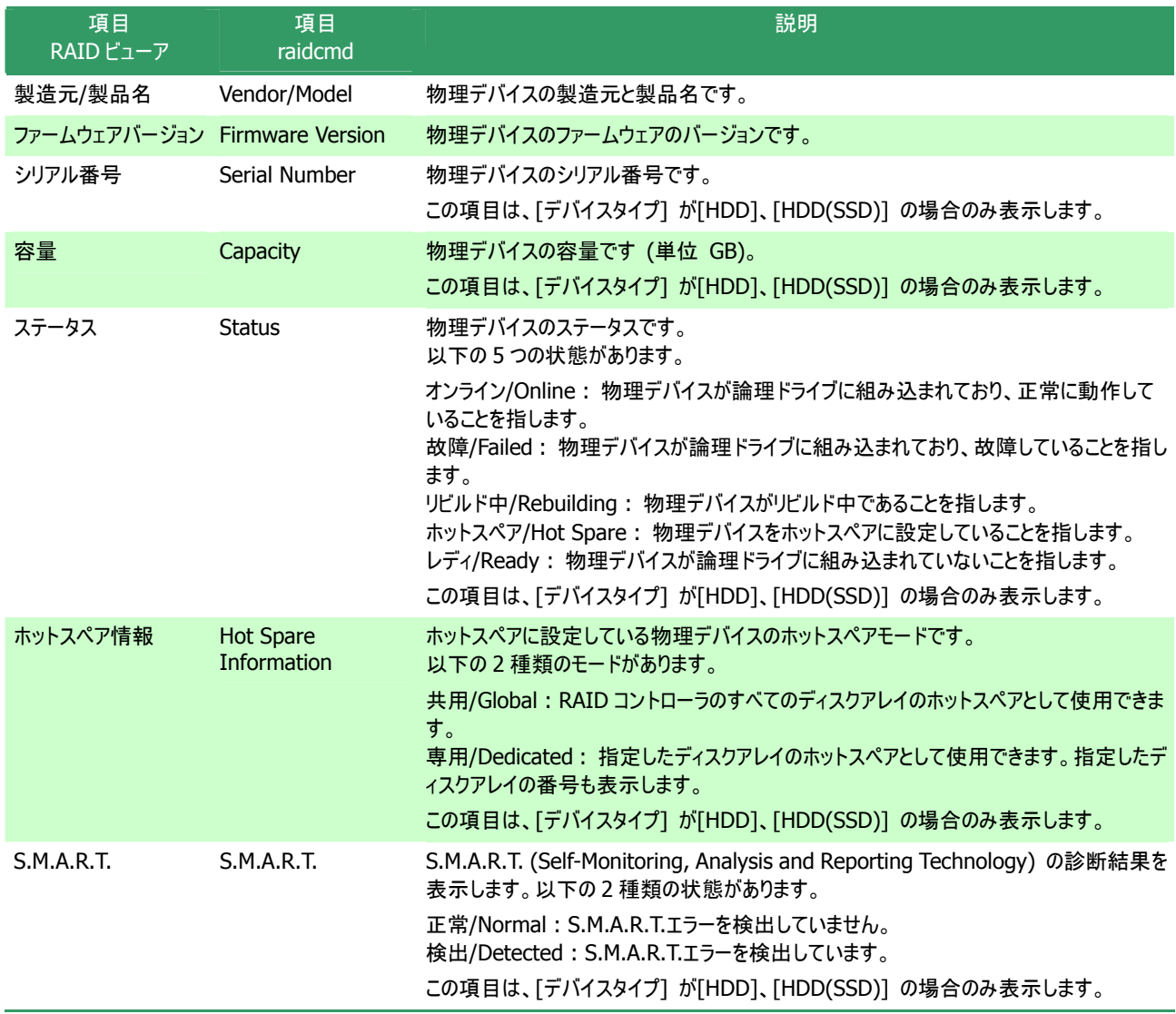

- 物理デバイスのプロパティに表示する項目、設定を変更できる項目は、RAID コントローラごとにサ 鬋 ポートする内容が異なります。サポートしていない項目は、値が空白、もしくは、リストに表示しませ  $h_{\circ}$ 
	- 強制オフラインを実行すると、物理デバイスが故障していなくても [ステータス]/[Status] は[故 障]/[Failed] となります。

# ディスクアレイのプロパティを参照する

ディスクアレイの情報は、ディスクアレイのプロパティで参照します。

RAID ビューアでディスクアレイのプロパティを参照するには、ツリ ービューで参照したいディスクアレイをクリックし、[ファイル] メニュー で [プロパティ] をクリックします。

ディスクアレイのプロパティには、[全般] タブがあります。[全般] タブは、ディスクアレイのプロパティを表示します。

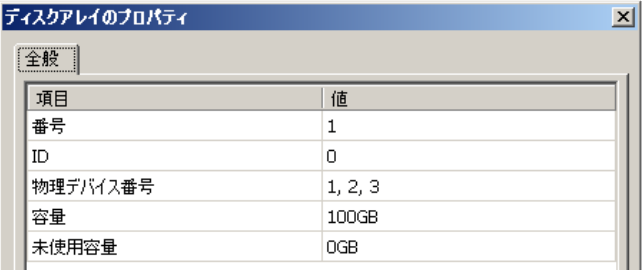

raidcmdでディスクアレイのプロパティを参照するには、 "**[property](#page-102-0)**" コマンドを使用します。

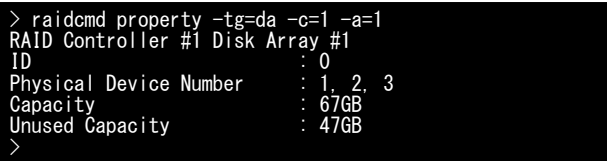

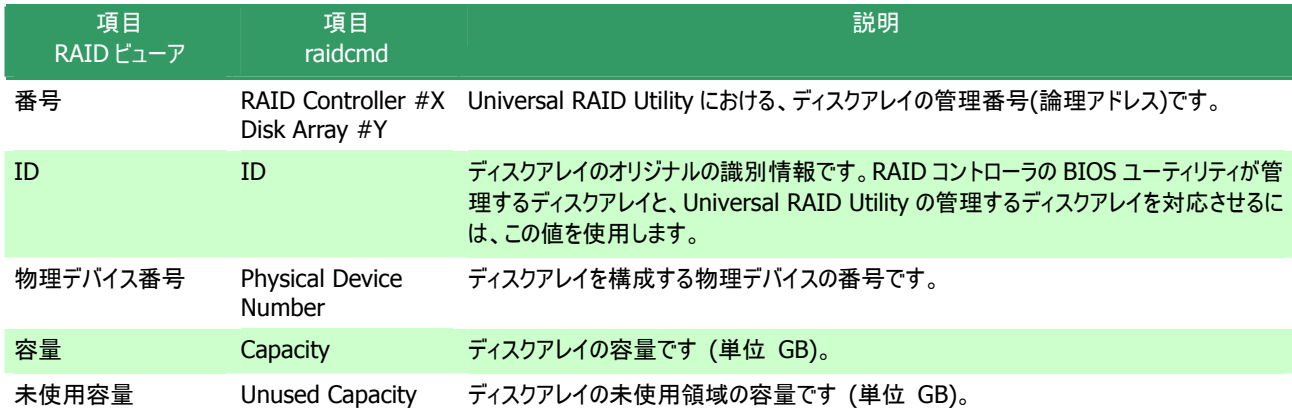

# オペレーションの実行状況を確認する

RAID システムで実行しているオペレーションの実行状況を RAID ビューア、および、raidcmd で確認できます。 RAIDビューアでオペレーションの実行状況を確認するには、オペレーションビューを使用します。オペレーションビューについては、「[オ](#page-31-0) [ペレーションビュー」](#page-31-0)を参照してください。

raidcmdでオペレーションの実行状況を確認するには、 "**[oplist](#page-101-0)**" コマンドを使用します。"**[oplist](#page-101-0)**" コマンドで表示するオ ペレーションの種類は以下のとおりです。それぞれのオペレーション ごとに、対象コンポーネントと、状態を表示します。

- 初期化 (Initialize)
- リビルド (Rebuild)
- 整合性チェック (Consistency Check)

> Logical Drive #1 : Consistency Check (2%) Physical Device #2(1): Rebuild (22%) RAID Controller #2 Logical Drive #2 : Initialize (33%) Physical Device #1(0): Rebuild (99%) RAID Controller #1 .<br>Logical Drive #1 : Consistency Check (52%).<br>Logical Drive #2 : Initialize (33%). > raidcmd oplist

表示するオペレーションは、raidcmd を実行時に実行中のオペレーションです。終了したオペレーションは表示しません。終了した オペレーションの結果は、RAID ログやプロパティで確認します。

# **RAID**システムの情報を最新の状態にする

Universal RAID Utility が管理する RAID システムの管理情報は、raidsrv サービスが次のタイミングで取得します。

- raidsrv サービスを起動したとき
- RAID システムの状態の変化やオペレーションの実行状態の変化などの事象が発生し、そのイベントを受信したとき

これら以外のタイミングで RAID システムの管理情報を更新したい場合は、RAID ビューア、もしくは、raidcmd で RAID システムの 情報を取得しなおします。

### **RAID** ビューア

[ファイル] メニューの [再スキャン] を使用します。

手順 **1** RAID ビューアを起動します。[ファイル] メニューで [再スキャン] をクリック します。raidsrv サービスは RAID システムの情報を取得しなおし、RAID ビューア の表示する内容を更新します。

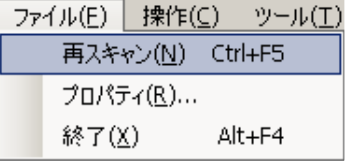

#### **raidcmd**

"**[rescan](#page-104-0)**" コマンドを使用します。

手順 **1** "**[rescan](#page-104-0)**" コマンドを実行します。raidsrvサ ービスはRAIDシステムの情報を取得しなおします。

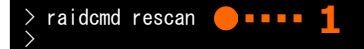

# **RAID**システムの動作記録を参照する

RAID システムに対する操作、および、RAID システムで発生したイベントは、Universal RAID Utility の RAID ログに記録します。

オペレーティングシステムが Windows の場合、RAID ログを参照するには、ログビューアを使用します。

ログビューアに表示する RAID ログの内容は、ログビューアを起動したときの内容です。RAID ロ グの内容を更新するには、[ファイル] メニューで [最新の情報に更新] をクリックします。ログビュ ーアは RAID ログを取得しなおし、表示する内容を更新します。

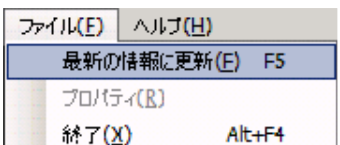

オペレーティングシステムがLinuxの場合、RAIDログを参照するには、テキストエディタなどでRAIDログのファイルを直接参照します。 詳細は「RAID[ログへのイベントの記録」](#page-84-0)を参照してください。

# **RAID**システムのコンフィグレーション

Universal RAID Utility を使用した RAID システムのコンフィグレーション(RAID システムを構築すること)について説明します。

Universal RAID Utility は、目的に応じていろいろな機能を提供しています。

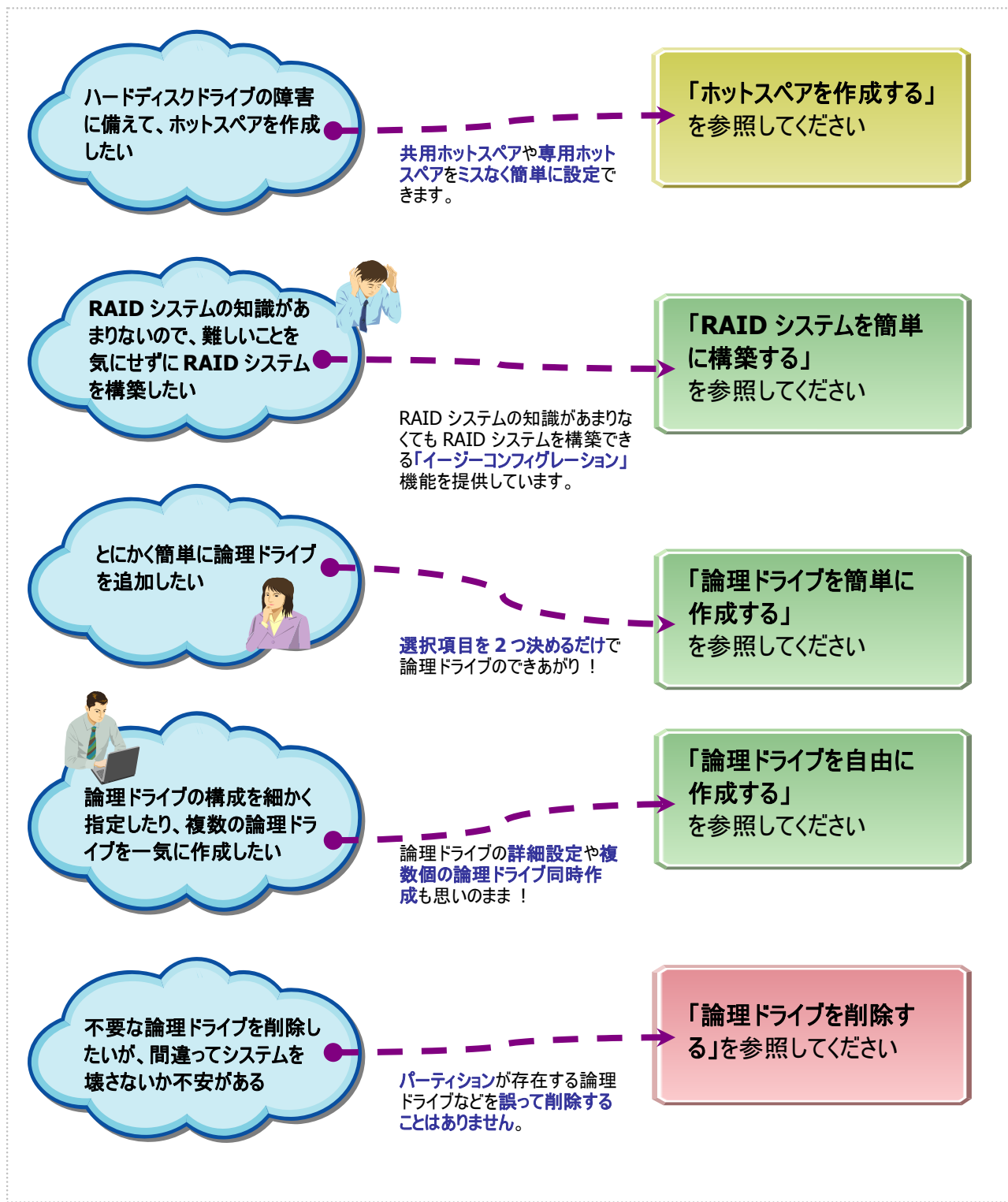

### 図 **8 RAID** システムのコンフィグレーション機能

# ホットスペアを作成する

Universal RAID Utility は、障害が発生した物理デバイスを置換するために使用するホットスペアを作成できます。 ホットスペアには、以下の 2 種類のモードがあります。

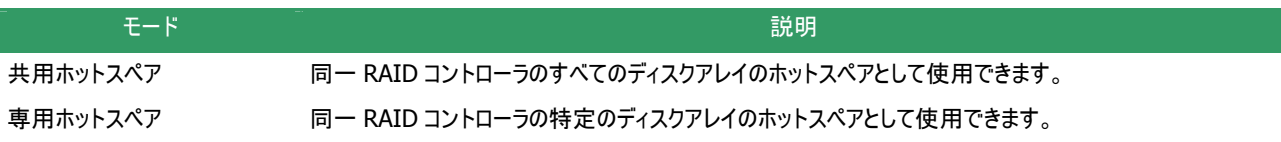

いずれのモードにおいても、ホットスペアとして機能するためには以下の点に留意する必要があります。

- ホットスペアは、同一のインタフェースタイプ、同一のデバイスタイプの物理デバイスで構成するディスクアレイにのみホットスペア として機能します。
- ホットスペアは、障害が発生した物理デバイスとホットスペアの容量が同じか、もしくは、障害が発生した物理デバイスの容量 がホットスペアの容量よりも小さい場合のみ機能します。
- S.M.A.R.T.エラーを検出している物理デバイスは、ホットスペアとして使用できません。

### 共用ホットスペアとは

共用ホットスペアとは、同一 RAID コントローラのすべての論理ドライブのホットスペアとして機能するホットスペアです。

(例 1) RAID コントローラに論理ドライブ#1 と#2 が存在する RAID システムで共用ホットスペアを作成すると、共用ホットス ペアは論理ドライブ#1 と#2 のホットスペアとして機能します。

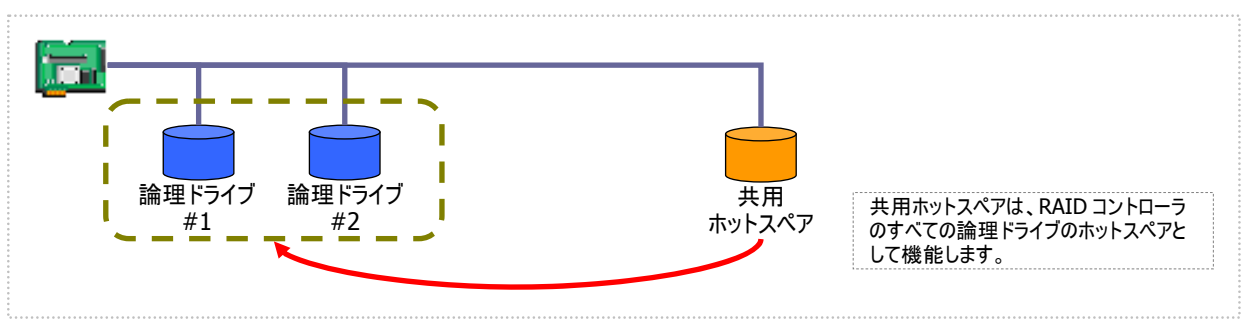

#### 図 **9** 共用ホットスペア **1**

(例 2) 例 1 の RAID システムに論理ドライブ#3 を追加した場合、共用ホットスペアは論理ドライブ#3 のホットスペアとしても 機能します。

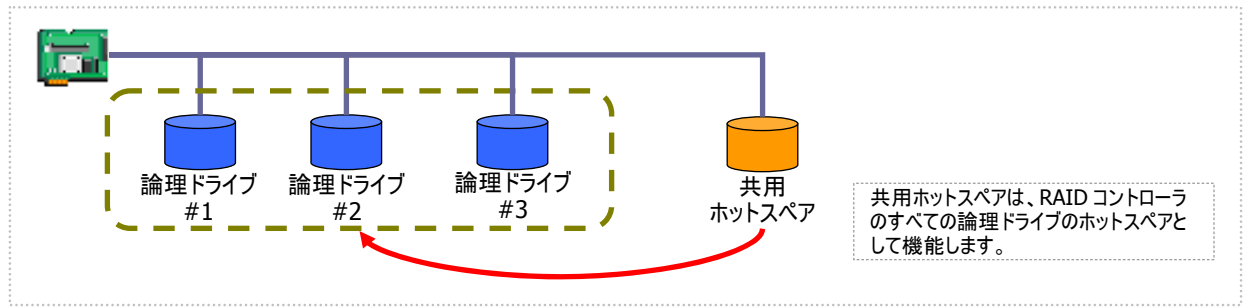

図 **10** 共用ホットスペア **2** 

 $\frac{1}{2}$ 

専用ホットスペアとは、同一 RAID コントローラの選択した論理ドライブのホットスペアとして機能するホットスペアです。専用 ホットスペアは、以下のような特徴があります。

- 専用ホットスペアは、選択した論理ドライブのホットスペアとして機能します。 選択していない論理ドライブにはホットスペアとして機能しません。
- 1台の専用ホットスペアを複数個の論理ドライブの専用ホットスペアとして作成することもできます。
- 1個の論理ドライブに複数の専用ホットスペアを作成できます。
	- z RAID レベルが RAID 0 の論理ドライブが存在するディスクアレイには、専用ホットスペアを作成でき ません。
	- z 論理ドライブが存在しないディスクアレイには、専用ホットスペアを作成できません。
	- 専用ホットスペアは、ディスクアレイを構成する物理デバイスと、インタフェースタイプ、デバイスタイプ が同じ物理デバイスで作成できます。

(例 1) RAID コントローラに論理ドライブ#1 と#2 が存在する RAID システムで専用ホットスペアを作成します。作成する論理 ドライブに論理ドライブ#1 のみを選択すると、専用ホットスペアは論理ドライブ#1 のホットスペアとして機能します。論理ドラ イブ#2 のホットスペアとしては機能しません。

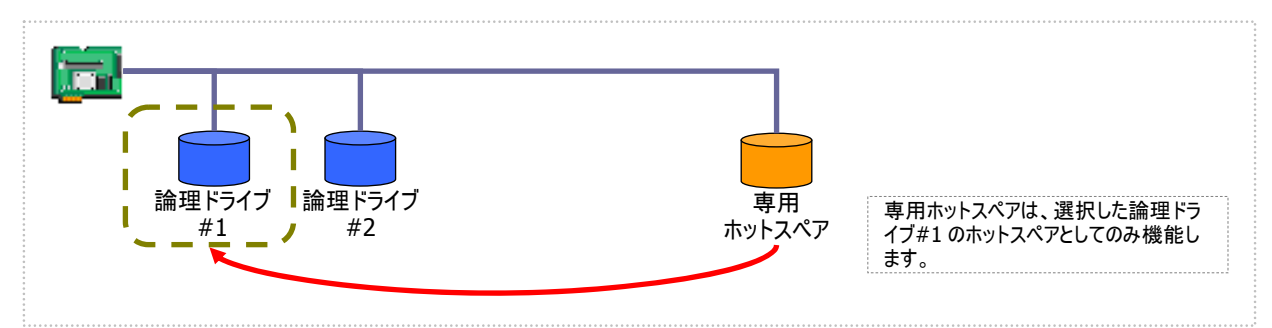

図 **11** 専用ホットスペア **1** 

(例2) 例1とは異なり、専用ホットスペアを作成する論理ドライブに論理ドライブ#1と論理ドライブ#2 の両方を選択すると、 専用ホットスペアは論理ドライブ#1 と論理ドライブ#2 の両方のホットスペアとして機能します。

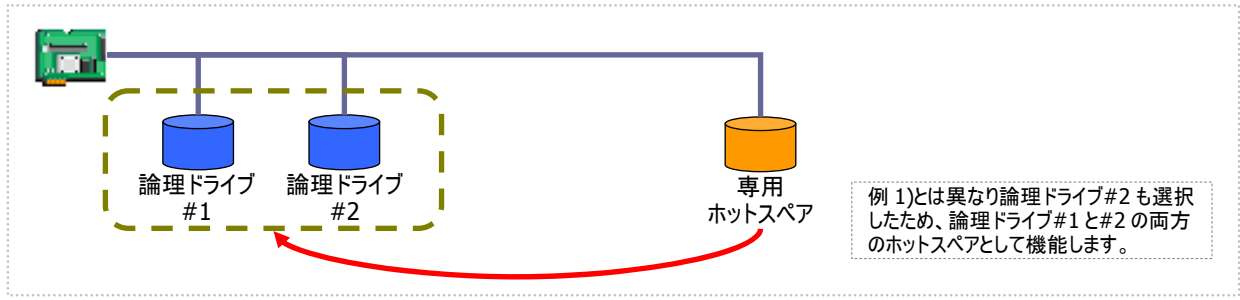

図 **12** 専用ホットスペア **2** 

(例 3) 例 1 の RAID システムで、物理デバイスの障害発生に対する備えをさらに強化するため、論理ドライブ#1 の専用ホッ トスペアをもう 1 台追加することもできます。この場合、専用ホットスペア#1 と#2 は 2 台とも論理ドライブ#1 のホットスペア として機能します。論理ドライブ#2 のホットスペアとしては機能しません。

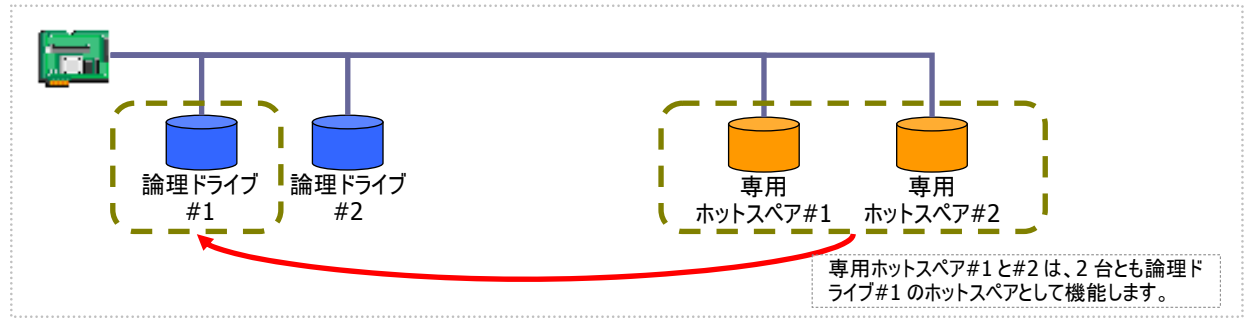

#### 図 **13** 専用ホットスペア **3**

(例 4) 例 2 の RAID システムも、例 3 のように論理ドライブ#1、#2 の専用ホットスペアをもう 1 台追加することもできます。 この場合、専用ホットスペア#1と#2 は論理ドライブ#1と#2 の両方のホットスペアとして機能します。

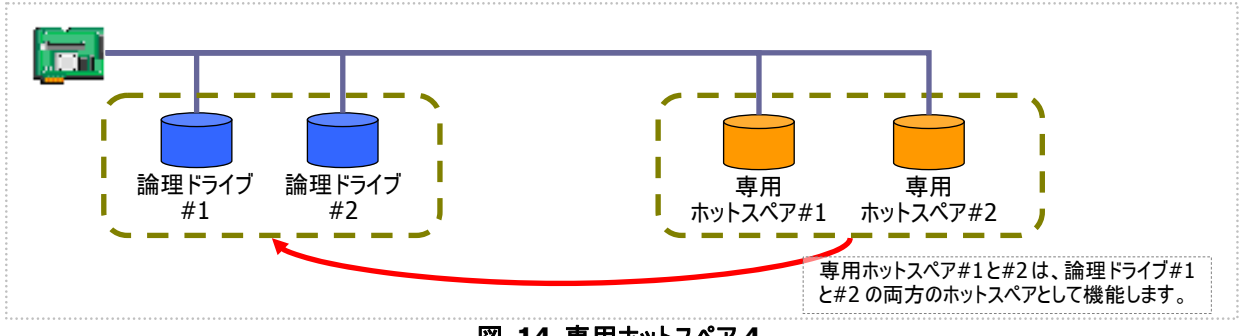

図 **14** 専用ホットスペア **4** 

### 共用ホットスペアの作成

共用ホットスペアを作成する手順を説明します。

### **RAID** ビューア

[操作] メニューの [共用ホットスペア作成] を使用します。

手順 **1** RAID ビューアを起動します。ツリービューで [ステータス] が[レディ] の物理デバイスをクリックしま す。[操作] メニューで [ホットスペア] をポイントし、 [共用ホットスペア作成] をクリックします。

手順 **2** 共用ホットスペアを作成後、物理デバイスの プロパティを参照すると、[ステータス] の値が[ホット スペア] になり、新たに[ホットスペア情報] という項 目を表示し、値が[共用] となります。

| プレノビー ソリア  |               |  |
|------------|---------------|--|
| ホットスペア(日)  | 共用ホットスペア作成(G) |  |
| 強制オンライン(N) | 専用ホットスペア作成(D) |  |
| 強制オフライン(F) | ホットスペア解除(R)   |  |
|            |               |  |

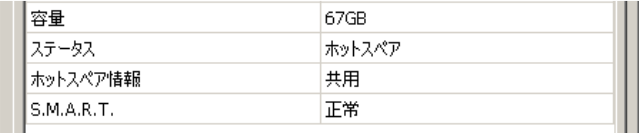

### **raidcmd**

"**[hotspare](#page-97-1)**" コマンドを使用します。

手順 **1** 以下のパラメータを指定して、"**[hotspare](#page-97-1)**" コマンドを実行します。

- ホットスペアを作成する物理デバイスが存在する RAID コント ローラの番号
- 共用ホットスペアを作成する物理デバイスの番号

手順 **2** 共用ホットスペアを作成後、物理デバイスの プロパティを参照すると、[Status]の値が[Hot Spare]になり、新たに[Hot Spare Information]とい う項目を表示し、値が[Global]となります。

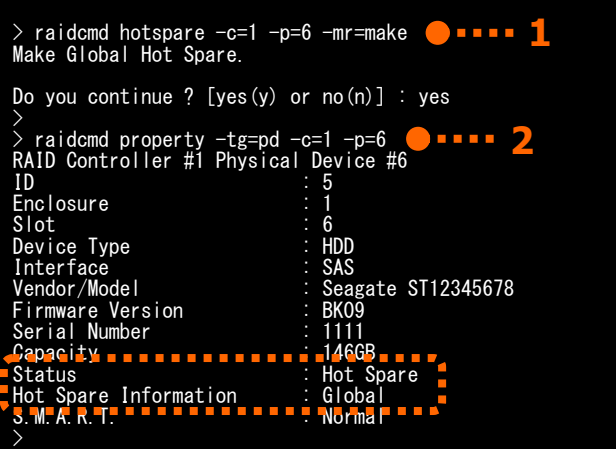

### 専用ホットスペアの作成

専用ホットスペアを作成する手順を説明します。

### **RAID** ビューア

[操作] メニューの[専用ホットスペア作成] を使用します。

手順 **1** RAID ビューアを起動します。ツリービューで[ステータス] が[レディ] の物理デバイスをクリックします。

手順 **2** [操作] メニューで [ホットスペア] をポイント し、[専用ホットスペア作成] をクリックします。

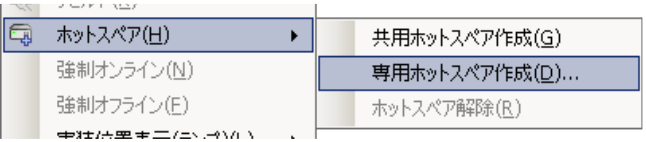

手順 **3** [専用ホットスペアの作成] ダイアログボックス を表示します。専用ホットスペアを作成するディスクア レイのチェックボックスをオンにします。複数のディスク アレイの専用ホットスペアとすることもできます。なお、 [選択した物理デバイスの容量] よりも必要容量が 大きいディスクアレイの専用ホットスペアにはできませ  $h_a$ 

[OK] をクリックすると、専用ホットスペアを作成しま す。

を表示し、値が[専用(ディスクアレイ #X)] となり 目 ます。 手順 **4** 専用ホットスペアを作成後、物理デバイスの プロパティを参照すると、[ステータス] の値が[ホット スペア] になり、新たに[ホットスペア情報] という項

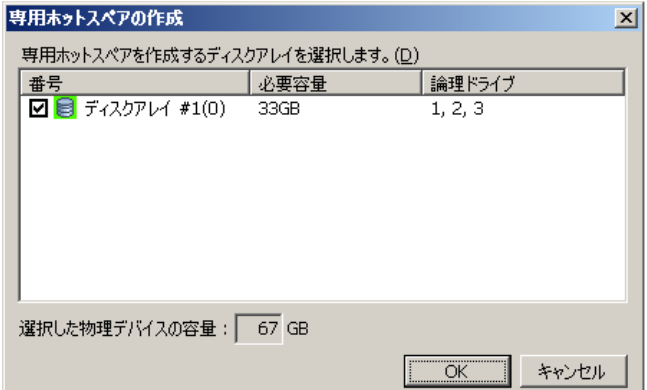

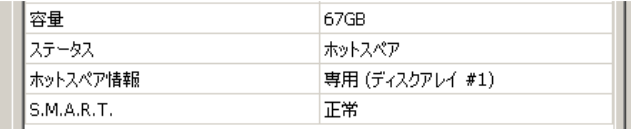

### **ra idcmd**

"**hotspare**" コマンドを使用します。

手順 **1** 以下のパラメータを指定して、"**[hotspare](#page-97-1)**" コマンドを実行します。

- ホットスペアを作成する物理デバイスが存在する RAID コント ローラの番号
- ホットスペアを作成する物理デバイスが存在する RAID コント ローラの番号(専用ホットスペアを作成する物理デバイスの容 量は、対象となるディスクアレイで使用中の物理デバイスと 同じ、もしくは、それ以上である必要があります。)
- ・ 専用ホットスペアの対象となるディスクアレイの番号
- 手順 **2** 専用ホットスペアを作成後、物理デバイスの プロパティを参照すると、[Status] の値が[Hot Spare] になり、新たに[Hot Spare Information] という項目を表示し、値が[Dedicated (Disk Array #X)] となります。

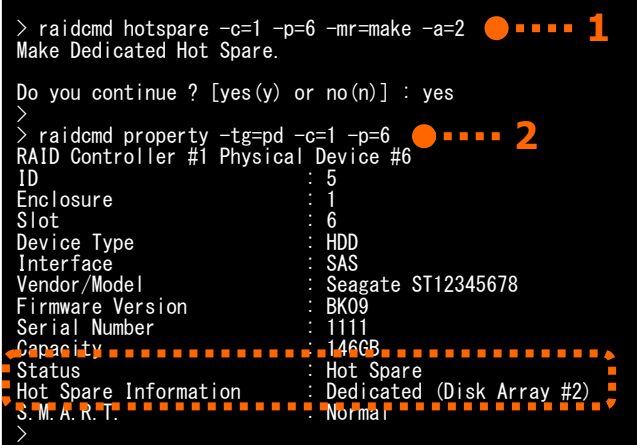

### ホットスペアの解除

ホットスペアを解除する手順を説明します。

### **RAID** ビューア

[操作] メニューの[ホットスペア解除] を使用します。

手順 **1** RAID ビューアを起動します。ツリービューでステータスが「ホットスペア」の物理デバイスをクリックします。

- 手順 **2** [操作] メニューで [ホットスペア] をポイント し、[ホットスペア解除] をクリックします。
- 手順 **3** ホットスペアを解除後、物理デバイスのプロパ ティを参照すると、[ステータス] の値が[レディ] にな り、[ホットスペア情報] という項目は表示しません。

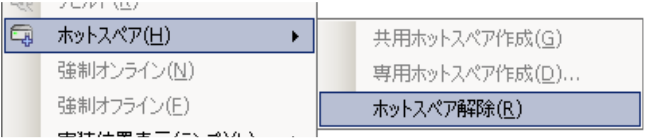

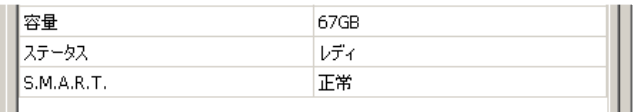

### **raidcmd**

"**[hotspare](#page-97-1)**" コマンドを使用します。

手順 **1** 以下のパラメータを指定して、"**[hotspare](#page-97-1)**" コマンドを実行します。

- ホットスペアを解除する物理デバイスが存在する RAID コント ローラの番号
- ホットスペアを解除する物理デバイスの番号

手順 **2** ホットスペアを解除後、物理デバイスのプロパ ティを参照すると、[Status] の値が[Ready] になり、 [Hot Spare Information] という項目は表示しませ  $h<sub>o</sub>$ 

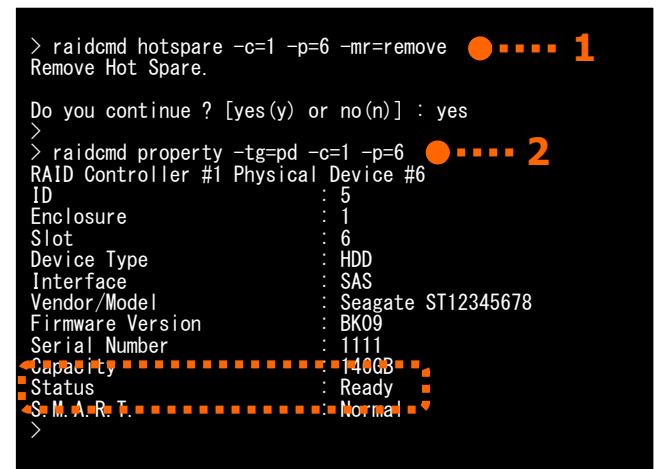

# **RAID**システムを簡単に構築する

Universal RAID Utility は、RAID コントローラに未使用の物理デバイスを接続した状態から、論理ドライブの作成、ホットスペア の設定といったコンフィグレーションを簡単に行える「イージーコンフィグレーション」機能をサポートしています。

「イージーコンフィグレーション」は、RAID コントローラに接続している未使用の物理デバイスについて、データ格納に使用する台数 (論理ドライブを構成する物理デバイスの台数)とホットスペアに使用する台数を決定すると、Universal RAID Utility が自動的に RAID システムを構築する機能です。

「イージーコンフィグレーション」により RAID システムを構築するメリットは以下のとおりです。RAID システムを構築する際に検討、 操作しなければいけない作業を Universal RAID Utility が代わりに行います。

- 3つの項目(RAID コントローラ、論理ドライブで使用する物理デバイスの台数、作成する論理ドライブの個数)を指定するだ けで RAID システムを構築できます。
- 論理ドライブの選択項目(RAID レベル、容量、ストライプサイズ.....etc)は、Universal RAID Utility がすべて自動的に設定 します。
- 複数の論理ドライブを同時に作成できます。
- ホットスペア用に物理デバイスを残すと、Universal RAID Utility が自動的に作成する論理ドライブの専用ホットスペアを作 成します。

### イージーコンフィグレーションの操作手順

イージーコンフィグレーションを使用する手順を説明します。

### **RAID** ビューア

[ツール] メニューの[イージーコンフィグレーション] を使用します。

手順 **1** イージーコンフィグレーションで使用する物理デバイスを RAID コントローラに接続する必要があるときは、このタイ ミングで接続します。物理デバイスの接続が完了したら、RAID ビューアを起動します。

手順 **2** [ツール] メニューで [イージーコンフィグレーション] をクリックします。

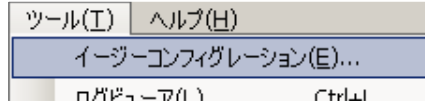

手順 **3** [イージーコンフィグレーション] ウィザードが起 動します。

ステップ 1/3 では、コンフィグを行う RAID コントローラ を選択します。コンフィグを行う RAID コントローラをク リックし、[次へ] をクリックします。 [RAID コントローラ] には、イージーコンフィグレーショ ンを行う条件を満たしていない RAID コントローラは 表示しません。

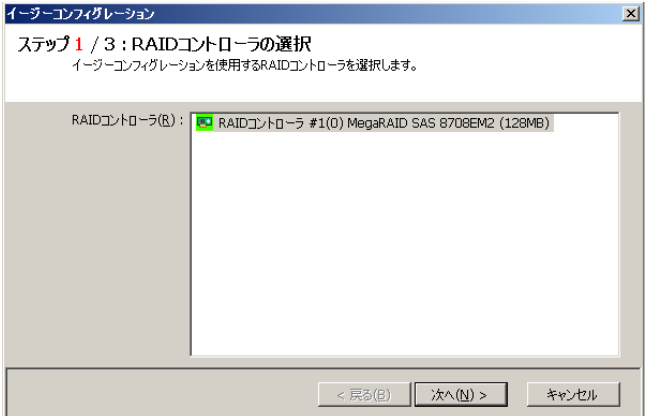

手順 **4** ステップ 2/3 では、論理ドライブで使用する 物理デバイスの台数(データ格納に使用する物理デ バイスの台数)、RAID コントローラに作成する論理ド ライブの個数を指定します。インタフェースタイプやデ バイスタイプの異なる物理デバイスが存在するときは、 それぞれのタイプごとに指定します。指定したら[次へ] をクリックします。

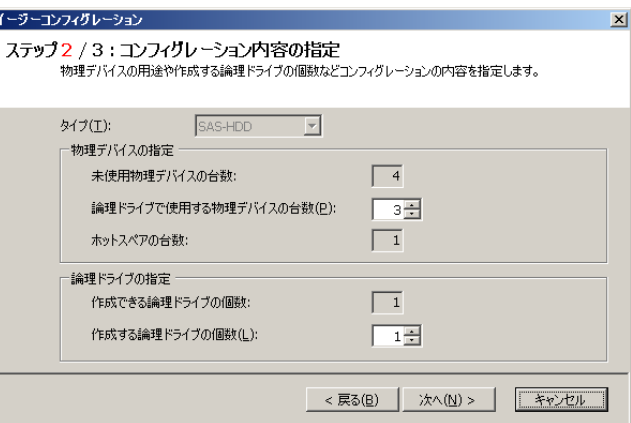

手順 **5** ステップ 3/3 では、イージーコンフィグレーショ ンで構築する RAID システムのコンフィグレーションを 表示します。表示する内容でコンフィグするときは、 [OK] をクリックします。コンフィグ内容を変更したいと きは、[戻る] をクリックします。

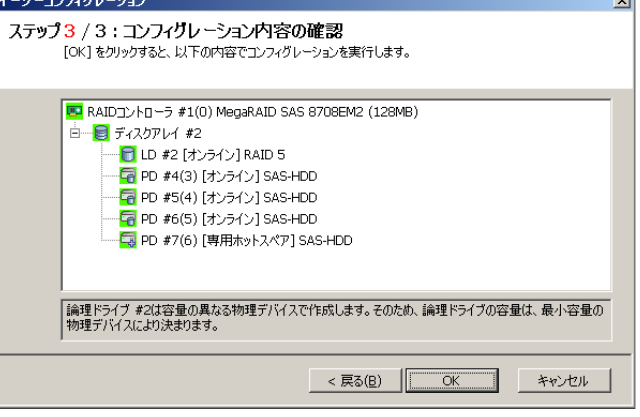

手順 **6** ステップ 3/3 で[OK] をクリックすると、RAID システムの構築を実行します。論理ドライブの作成、 ホットスペアの設定が完了したら、[イージーコンフィグ レーション ウィザードの完了] を表示します。この時 点で、論理ドライブの作成、ホットスペアの作成は完 了しています。ウィザードを閉じたらツリービューなどで コンフィグレーションを確認します。ただし、作成した 論理ドライブの初期化は完了していない可能性があ ります。論理ドライブの初期化の実行状況や結果は、 オペレーションビューで確認します。

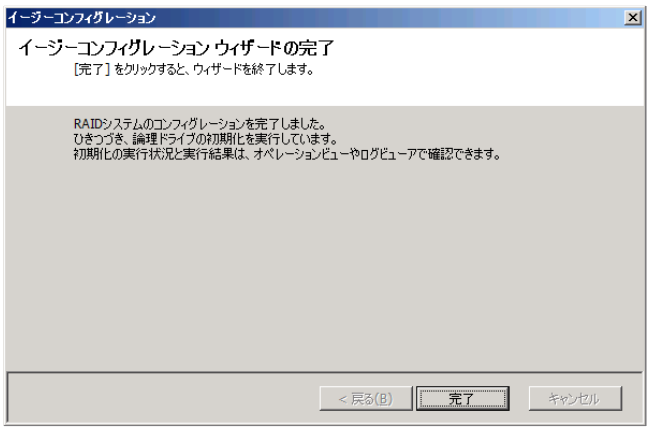

#### **raidcmd**

"**[econfig](#page-97-2)**" コマンドを使用します。

手順 **1** イージーコンフィグレーションで使用する物理デバイスを RAID コントローラに接続する必要があるときは、このタイ ミングで接続します。

手順 **2** "**[econfig](#page-97-2)**" コマンドを実行します。

手順 **3** イージーコンフィグレーションの条件を指定します。 Step1/3では、コンフィグを行うRAIDコントローラを選択します。コンフィグを行うRAIDコントローラの番号を入力します。

手順 **4** Step 2/3 では、論理ドライブで使用する物 理デバイスの台数( Physical Device count using Logical Drive(s) )、RAID コントローラに作成する論 理ドライブの個数(Creating Logical Drive count ) を指定します。インタフェースタイプやデバイスタイプの 異なる物理デバイスが存在するときは、それぞれのタ イプごとに指定します(右の例では、SAS インタフェース の物理デバイスについて設定しています。異なるタイ プの物理デバイスが他にも存在する場合は、この操 作をタイプごとに行います)。

手順 **5** Step 3/3 では、イージーコンフィグレーションで 構築するRAIDシステムのコンフィグレーションを表示し ます。表示する内容でコンフィグするときは、yes を入 力します。コンフィグ内容を変更したいときは、no を 入力します。

yesを入力すると、raidcmdはRAIDシステムのコンフィ グレーションを実行し、raidcmdが正常終了します。 この時点で、論理ドライブの作成、ホットスペアの作 成は完了しています。各コンポーネントのプロパティな どでコンフィグレーションを確認します。ただし、作成し た論理ドライブの初期化は完了していない可能性が あります。論理ドライブの初期化の実行状況や結果 は、"**[oplist](#page-101-0)**" コマンドで確認します。

Maximum Logical Drive count : 2<br>Creating Logical Drive count [ 1- 2] : 1 Do you continue ? [yes(y) or no(n)] :  $y \bullet \bullet \bullet \bullet$ Step 3/3 : Confirm the contents of configuration RAID Controller #1(0) LSI MegaRAID SAS 8202E Disk Array #1 LD #1 [Online] RAID 5 PD #1(0) [Online] SAS-HDD PD #2(1) [Online] SAS-HDD PD #3(2) [Online] SAS-HDD PD #7(6) [Dedicated Hot Spare] SAS-HDD Disk Array #2 LD #2 [Online] RAID 5 PD #4(3) [Online] SAS-HDD PD #5(4) [Online] SAS-HDD PD #6(5) [Online] SAS-HDD PD #7(6) [Dedicated Hot Spare] SAS-HDD Disk Array #3<br>LD #3 [Online] RAID 1<br>PD #8(7) [Online] SATA-HDD PD #9(8) [Online] SATA-HDD PD #10(9) [Dedicated Hot Spare] SATA-HDD <Caution> Create Logical Drive #2 with different Physical Devices of a capacity. Therefore, Logical Drive capacity is decided by the smallest Physical Device of capacity. Run the above configuration. Initialize all of Logical Drive after creating them. You can see the progress and the result of initialization by "oplist" and "property" commands. Do you continue ? [yes(y) or no(n)] : yes **5** <sup>&</sup>gt; **4** Do you continue ?  $[ves (v)$  or no $(n)$ ] : y Physical Device count using Logical Drive(s)  $[2-7] : 6$ Hot Spare count : 1 <Physical Device (Type : SAS)> Unused Physical Device count : 7 Step 2/3 : Set the contents of configuration RAID Controller #2 LSI Corporation MegaRAID SAS 8408E **3** RAID Controller [1-2] : 1 RAID Controller #1 MegaRAID SAS PCI Express(TM) ROMB > raidcmd econfig<br>Step 1/3 : Select RAID Controller

জি

Step 3/3 で RAID コントローラと物理デバイス(PD)には 2 つの番号を表示します。 RAID Controller #A (B) PD #C (D) A : RAID コントローラの番号、B : RAID コントローラの ID C : 物理デバイスの番号、D : 物理デバイスの ID

## イージーコンフィグレーションを実行できる**RAID**コントローラ

イージーコンフィグレーションを実行できる RAID コントローラは、以下の条件を満たしている必要があります。

- 1. 専用ホットスペアを作成できる RAID コントローラであること
- 2. RAID コントローラに、未使用の物理デバイスを 2 台以上接続していること

## イージーコンフィグレーションで使用できる物理デバイス

イージーコンフィグレーションで使用できる物理デバイスは、「未使用の物理デバイス」です。「未使用の物理デバイス」とは、 [ステータス]/[Status] が[レディ]/[Ready] の物理デバイスを指します。

イージーコンフィグレーションで作成する論理ドライブの内容について説明します。

### **RAID** レベルと作成できる論理ドライブの個数

イージーコンフィグレーションで作成する論理ドライブの RAID レベルは、RAID 1 もしくは、RAID 5 となります。どちらを 使用するかは、RAID コントローラがサポートする RAID レベルの種類、および、論理ドライブで使用する物理デバイスの台 数により決まります。

また、作成できる論理ドライブの個数も、同様の条件により決まります。

#### **RAID 1** と **RAID 5** の **RAID** レベルをサポートする **RAID** コントローラ

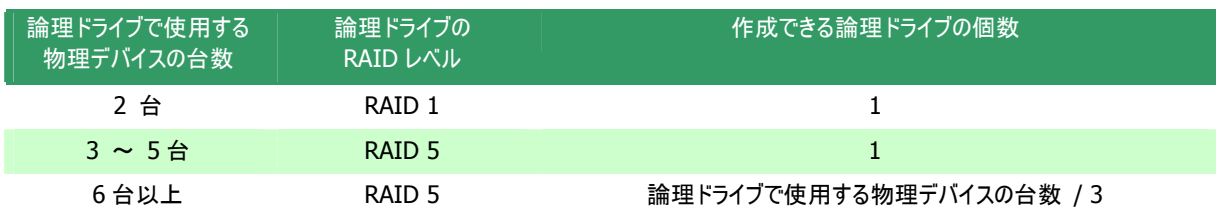

#### **RAID 1** の **RAID** レベルのみサポートする **RAID** コントローラ

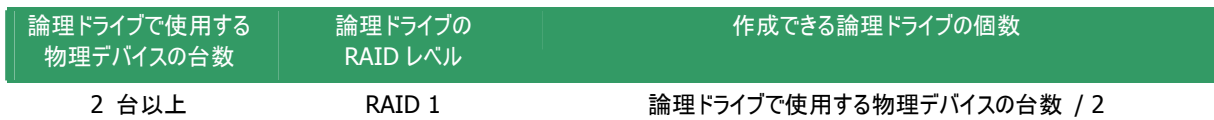

ËФ

イージーコンフィグレーションでは、**RAID** レベルが **RAID 1** もしくは **RAID 5** 以外の論理ドライブは 作成できません。

### 論理ドライブに使用する物理デバイス

作成する論理ドライブに使用する物理デバイスは、ホットスペアを作成する物理デバイスを除き、物理デバイス番号の 小さい方から順に使用します。

(例) イージーコンフィグレーションで物理デバイス#1~#7 を使用できるとき、#3 をホットスペアに使用するようなケースで は、物理デバイス番号の小さい方から#1 と#2 と#4 で論理ドライブ#1 を、#5 と#6 と#7 で論理ドライブ#2 を作成し ます。

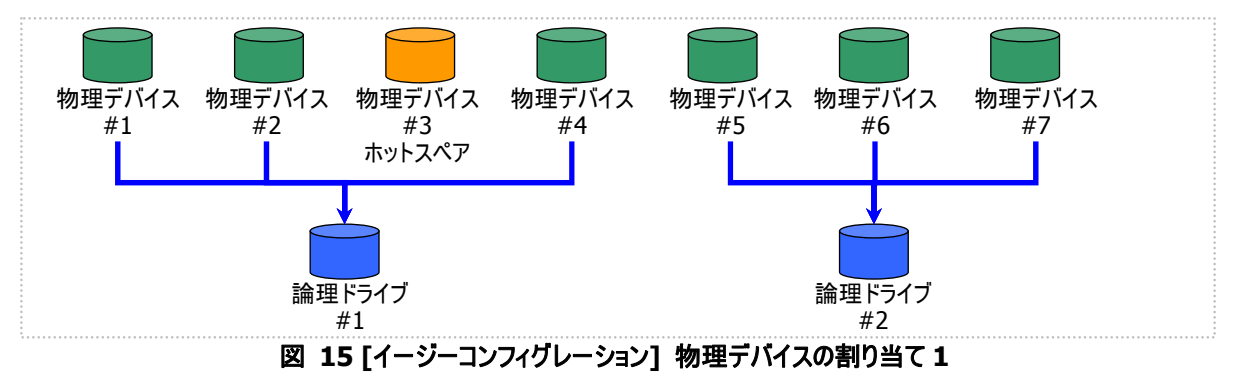

論理ドライブを複数作成するとき、それぞれの論理ドライブを構成する物理デバイスの台数が均等にならないときは、 論理ドライブ番号の小さい論理ドライブに多く割り当てます。

(例) イージーコンフィグレーションで物理デバイス#1~#7 を使用できるとき、論理ドライブを 2 個作成するようなケースで

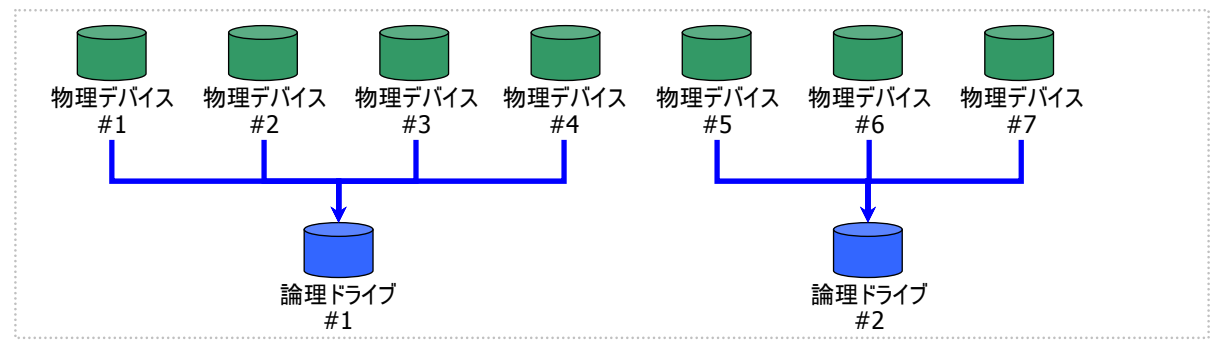

は、物理デバイス#1~#4 の 4 台で論理ドライブ#1 を、#5~#7 の 3 台で論理ドライブ#2 を作成します。

S.M.A.R.T.エラーを検出している物理デバイスは、論理ドライブの作成に使用できません。 函

### 論理ドライブの容量

作成する論理ドライブの容量は、RAID レベルと使用する物理デバイスの容量により決まります。 イージーコンフィグレーションは、物理デバイスの領域をすべて使用して論理ドライブを作成します。

1 個の論理ドライブで異なる容量の物理デバイスを使用するときは、最も容量の小さい物理デバイスに合わせた容量 で論理ドライブを作成します。

(例) イージーコンフィグレーションで容量の異なる物理デバイス#1~#7 を使用できるとき、論理ドライブを 2 個作成する ようなケースでは、物理デバイス#1~#4 の 4 台で論理ドライブ#1 を、#5~#7 の 3 台で論理ドライブ#2 を作成しま

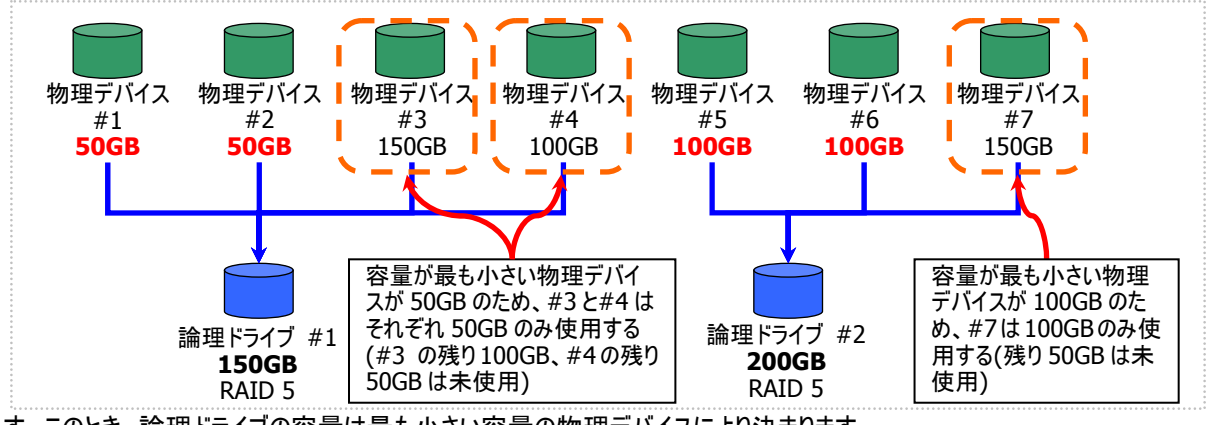

す。このとき、論理ドライブの容量は最も小さい容量の物理デバイスにより決まります。

#### 図 **17 [**イージーコンフィグレーション**]** 論理ドライブの容量

### 論理ドライブの選択項目

作成する論理ドライブのその他の選択項目は以下のように決まります。

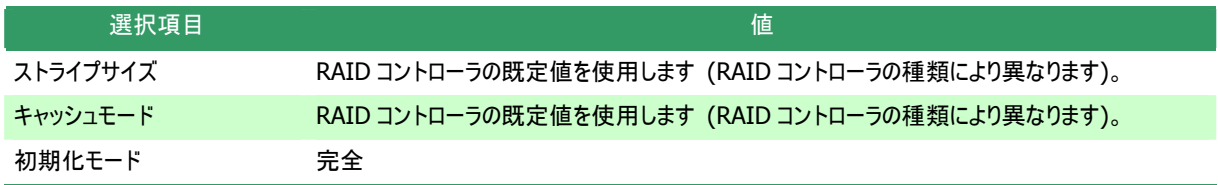

図 **16 [**イージーコンフィグレーション**]** 物理デバイスの割り当て **2** 

## イージーコンフィグレーションによるホットスペアの作成

イージーコンフィグレーションで作成するホットスペアの内容について説明します。

#### ホットスペアの台数

ホットスペアの台数は、RAID コントローラに接続している未使用物理デバイスの台数と、論理ドライブで使用する物理 デバイスの台数により決まります。[イージーコンフィグレーション] ウィザード/econfig コマンドのステップ 2/3 で、[未使用物 理デバイスの台数]/[Unused Physical Device count] から、[論理ドライブで指定する物理デバイスの台数]/ Physical Device count using Logical Drive(s) を引いた値がホットスペアの台数となります。

#### ホットスペアに使用する物理デバイス

ホットスペアに使用する物理デバイスは、容量が最も大きい物理デバイスから順にホットスペアとして使用します。同一 容量の物理デバイスが複数存在するときは、物理デバイス番号の大きい物理デバイスから順に使用します。

(例) イージーコンフィグレーションで物理デバイス#1~#7 を使用できるとき、ホットスペアを 2 台作成するケースでは、容 量の最も大きい物理デバイスは 150GB で、かつ、3 台存在するため、物理デバイス番号の大きい#5 と#6 を使用しま す。

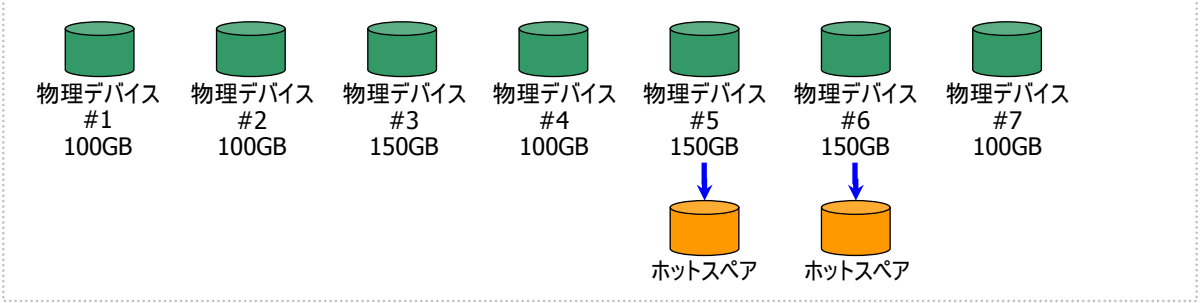

図 **18 [**イージーコンフィグレーション**]** ホットスペアの割り当て

S.M.A.R.T.エラーを検出している物理デバイスは、ホットスペアに使用できません。 孟

#### ホットスペアのモード

イージーコンフィグレーションは、専用ホットスペアのみ作成します。共用ホットスペアは作成できません。 論理ドライブを複数作成するときは、作成するすべての論理ドライブの専用ホットスペアになります。

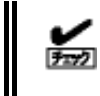

イージーコンフィグレーションで作成する専用ホットスペアは、「同時に作成する論理ドライブの専用ホッ トスペア」になります。イージーコンフィグレーションを実行するとき同一 RAID コントローラに他の論理ド ライブがすでに存在する場合、その論理ドライブの専用ホットスペアとはなりません。

(例) イージーコンフィグレーションで物理デバイス#1~#7 を使用して論理ドライブを 2 個、ホットスペアを 1 台作成すると きは、物理デバイス#7 は両方の論理ドライブの専用ホットスペアとなります。

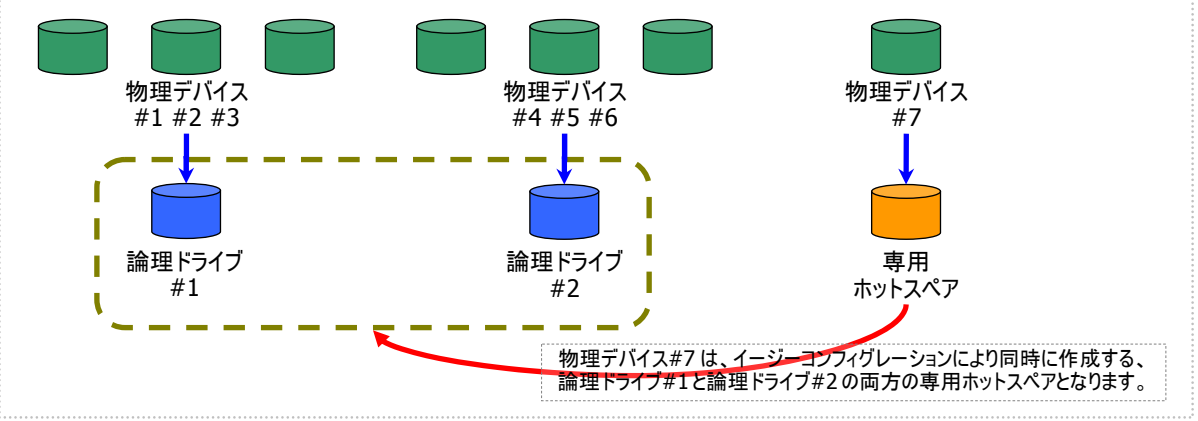

図 **19 [**イージーコンフィグレーション**]** 専用ホットスペアの作成 **1** 

(例) イージーコンフィグレーションで物理デバイス#1~#8 で論理ドライブを 2 個、ホットスペアを 2 台作成するときは、物 理デバイス#7 と#8 は論理ドライブ#1 と#2 の両方の専用ホットスペア(どちらの論理ドライブに対してもホットスペアとし て機能します)となります。

![](_page_58_Figure_4.jpeg)

図 **20 [**イージーコンフィグレーション**]** 専用ホットスペアの作成 **2** 

# 論理ドライブを簡単に作成する

Universal RAID Utility は、ガイドに従って選択項目を 2 つ選択するだけで論理ドライブを作成できる「論理ドライブの作成 シン プルモード」をサポートしています。

「論理ドライブの作成 シンプルモード」は、論理ドライブの RAID レベルと使用する物理デバイスのわずか 2 つの選択項目を指定 するだけで論理ドライブを作成する機能です。

「論理ドライブの作成 シンプルモード」により論理ドライブを作成するメリットは以下のとおりです。論理ドライブを作成する際に検 討しなければいけない選択項目は、Universal RAID Utility が代わりに決定します。

- 2つの選択項目(RAID レベル、使用する物理デバイス)を指定するだけで論理ドライブを作成できます。
- RAID レベル、使用する物理デバイス以外の選択項目(容量、ストライプサイズ.....etc)は、Universal RAID Utility がすべて 自動的に設定します。

### 論理ドライブの作成 シンプルモードの操作手順

論理ドライブの作成 シンプルモードを使用する手順を説明します。

#### **RAID** ビューア

[操作] メニューの[論理ドライブの作成(シンプル)] を使用します。

手順 **1** 論理ドライブで使用する物理デバイスを RAID コントローラに接続する必要があるときは、このタイミングで接続し ます。物理デバイスの接続が完了したら、RAID ビューアを起動します。

手順 **2** ツリービューで RAID コントローラをクリックし、 [操作] メニューで [論理ドライブの作成] をポイント し、[シンプル] をクリックします。

![](_page_59_Picture_215.jpeg)

RAID コントローラに未使用の物理デバイスが 1 台しか存在しない場合、論理ドライブの作成 シンプ 函 ルモードは実行できません。

手順 **3** [論理ドライブの作成(シンプル)] ウィザード が起動します。 ステップ 1/3 では、作成する論理ドライブの RAID レ ベルを選択します。選択したら [次へ] をクリックしま す。

![](_page_59_Picture_216.jpeg)

レベルを作成できる台数分選択しなければなりませ 手順 **4** ステップ2/3 では、作成する論理ドライブに使 用する物理デバイスを選択します。RAID コントロー ラに異なるインタフェースタイプ、デバイスタイプの物理 デバイスが存在するときは、[タイプ] で使用するタイ プをクリックします。次に[物理デバイス] で使用する 物理デバイスのチェックボックスをオンにします。使用 する物理デバイスは、ステップ 1/3 で選択した RAID  $h<sub>o</sub>$ 

理デバイスを選択したら、[次へ] をクリックします。 物

作成するときは[OK] をクリックします。内容を変更し いときは、[戻る] をクリックします。 た 手順 **5** ステップ 3/3 では、作成する論理ドライブの 内容を表示します。表示する内容で論理ドライブを

オペレーションビューで確認します。 手順 **6** ステップ 3/3 で[OK] をクリックすると、論理 ドライブの作成を実行します。論理ドライブの作成が 完了したら、[論理ドライブの作成(シンプル) ウィザ ードの完了] を表示します。この時点で、論理ドライ ブの作成は完了しています。ウィザードを閉じたらツリ ービューなどで内容を確認します。ただし、作成した 論理ドライブの初期化は完了していない可能性があ ります。論理ドライブの初期化の実行状況や結果は、

![](_page_60_Picture_284.jpeg)

論理ドライブの作成 (シンプル)

ステップ 2 / 3:物理デバイスの選択

### **raidcmd**

"**[mklds](#page-100-0)**" コマンドを使用します。

手順 **1** 論理ドライブで使用する物理デバイスを RAID コントローラに接続する必要があるときは、このタイミングで接続し ます。

- 手順 **2** 以下のパラメータを指定して、"**[mklds](#page-100-0)**" コマ ンドを実行します。
	- 論理ドライブを作成する RAID コントローラの番号
	- 論理ドライブの作成に使用する物理デバイスの番号 (作成 する論理ドライブの RAIDレベルにより必要な物理デバイスの 台数が異なります)。
	- 作成する論理ドライブの RAID レベル (「論理ドライブの作 成 シンプルモード」は、RAID レベルが RAID 1 と RAID 5 の 論理ドライブを作成できます。)

![](_page_60_Picture_12.jpeg)

< 戻る(B) | | 完了 | キャンセ

手順 **3** 確認メッセージに yes と入力すると、論理ドライブを作成します。

います。作成した論理ドライブの内容は、"**property**" コマンドなどで確認できます。 ただし、作成した論理ドライブの初期化は完了していない可能性があります。論理ドライブの初期化の実行状況や結 手順 **4** 論理ドライブの作成が完了したら、raidcmdは正常終了します。この時点で、論理ドライブの作成は完了して 果は、"**oplist**" コマンドで確認します。

### 論 理ドライブの作成 シンプルモード で使用できる物理デバイス

論理ドライブの作成 シンプルモードで使用できる物理デバイスは、「未使用の物理デバイス」です。「未使用の物理デバイ ス」とは、[ステータス]/[Status] が[レディ]/[Ready] の物理デバイスを指します。

![](_page_61_Picture_4.jpeg)

S.M.A.R.T.エラーを検出している物理デバイスは、論理ドライブの作成に使用できません。

### 論理ドライブの作成 シンプルモード による論理ドライブの作成

論理ドライブの作成 シンプルモード で作成する論理ドライブの内容について説明します。

### **RAID** レベル

論理ドライブの作成 シンプルモードで作成できる論理ドライブの RAID レベルは、RAID 1 もしくは、RAID 5 です。

#### 論理ドライブの容量

作成する論理ドライブの容量は、RAID レベルと使用する物理デバイスの容量により決まります。 論理ドライブの作成 シンプルモードは、物理デバイスの領域をすべて使用して論理ドライブを作成します。

### 論 理ドライブの選択項目

作成する論理ドライブのその他の選択項目は以下のように決まります。

![](_page_61_Picture_178.jpeg)

# 論理ドライブを自由に作成する

Universal RAID Utility は、論理ドライブの選択項目を細かく指定して望みどおりの論理ドライブを作成できる「論理ドライブの作 成 カスタムモード」をサポートしています。

「論理ドライブの作成 カスタムモード」は、論理ドライブの選択項目を細かく指定して論理ドライブを作成する機能です。様々な RAID レベルの論理ドライブを作成したり、空き容量があるディスクアレイを使用して論理ドライブを作成したりもできます。

また、RAID ビューアの「論理ドライブの作成 カスタムモード」は、複数の論理ドライブを同時に作成することもできます (raidcmd では、複数の論理ドライブを同時に作成することはできません)。

「論理ドライブの作成 カスタムモード」により論理ドライブを作成するメリットは以下のとおりです。

- いろいろな RAID レベル(RAID 0, RAID 1, RAID 5, RAID 6, RAID 10, RAID 50)の論理ドライブを作成できます。
- 選択項目(容量、ストライプサイズ、キャッシュモード、初期化モード)を細かく指定できます。
- RAID 0, RAID 1, RAID 5, RAID 6 の RAID レベルの論理ドライブを作成する場合、「未使用の物理デバイス」だけでなく、 空き容量があるディスクアレイも使用できます。
- 複数の論理ドライブを一度の操作で作成できます (RAID ビューアのみ)。

### 論理ドライブの作成 カスタムモードの操作手順

論理ドライブの作成 カスタムモードを使用する手順を説明します。

<u>no</u> 「飞」

論理ドライブの作成 カスタムモード は、アドバンストモードでのみ使用できる機能です。操作モードを アドバンストモードに変更してから操作してください。

### **RAID** ビューア

[操作] メニューの[論理ドライブの作成(カスタム)] を使用します。

手順 **1** 論理ドライブで使用する物理デバイスを RAID コントローラに接続する必要があるときは、このタイミングで接続し ます。物理デバイスの接続が完了したら、RAID ビューアを起動します。

手順 **2** 動作モードがスタンダードモードの場合は、ア 操作(C) ッール(I) - ヘルプ(日) ドバンストモードに変更します。[ツール] メニューで 論理ドライブの作成(E) × シンプル(S)... [アドバンストモード] をクリックします。 ブザー停止(Z) カスタム(C)... ツリービューで RAID コントローラをクリックし、[操作]

メニューで [論理ドライブの作成] をポイントし、[カスタム] をクリックします。

手順 **3** [論理ドライブの作成(カスタム)] ダイアログ ボックスが起動します。 論理ドライブの作成 カスタムモードは、[論理ドライ ブの作成(カスタム)] ダイアログボックスのリストに作 成する論理ドライブを登録します。論理ドライブを登 録するには、「新規作成1 をクリックします。登録した 論理ドライブを削除するには、削除する論理ドライブ をクリックし、[削除] をクリックします。

![](_page_62_Picture_271.jpeg)

。 ブの登録] ウィザードが起動します 。 す 手順 **4** [論理ドライブの作成(カスタム)] ダイアログ ボックスで[新規作成] をクリックすると、[論理ドライ ステップ 1/3 では、登録する論理ドライブの RAID レ ベルを選択します。選択したら [次へ] をクリックしま

![](_page_63_Picture_309.jpeg)

 **5** ステップ 2/3 は、ステップ 1/3 で選択した RAID レベルにより操作が異なります。 手順

レベルを選択した場合、論理ドライブで使用する ディスクアレイを選択します。 (1) RAID 0, RAID 1, RAID 5, RAID 6 の RAID

クします。次に[ディスクアレイ] で使用するディスク ィスクアレイを選択したら、[次へ] をクリックします。 デ RAID コントローラに異なるタイプの物理デバイスが 存在するときは、[タイプ] で使用するタイプをクリッ アレイのノードをクリックします。

アレイの追加] をクリックすると、[ディスクアレイの追 使用するディスクアレイを新たに作成する場合は、 [ディスクアレイの追加] をクリックします。[ディスク 加] ダイアログボックスを表示します。 追加するディスクアレイで使用する物理デバイスの

台数分オンにします。オンにしたら[OK] をクリックし チェックボックスを作成する RAID レベルに必要な ます。

レ [OK] をクリックすると、新たに作成するディスクア イが、[論理ドライブの登録] ウィザード ステップ 2/3 の[ディスクアレイ] に追加されます。

た場合、論理ドライブで使用する物理デバイスを (2) RAID 10, RAID 50 の RAID レベルを選択し 選択します。

以 ボックスをオンにします。RAID 50 の場合は 6 台 理デバイスを選択したら、[次へ] をクリックしま 物 。 すRAID 10 の場合は 4 台の物理デバイスのチェック 上でかつ偶数台のチェックボックスをオンにします。

![](_page_63_Picture_10.jpeg)

![](_page_63_Picture_310.jpeg)

 $T$   $\overline{OK}$   $\overline{K}$   $\overline{K}$   $\overline{K}$   $\overline{K}$ 

[容量] には、作成する論理ドライブの容量を範囲 AIDレベルがRAID 10、もしくはRAID 50の場合、 R 容量は入力する必要はありません。 [ストライプサイ ]、[キャッシュモード]、[初期化モード] を選択しま ズ す。 手順 **6** ステップ 3/3 では、登録する論理ドライブの 選択項目を選択します。 内の値で入力します。作成する論理ドライブの

すべての選択項目を選択したら、[次へ] をクリックし ます。

 **7** ステップ 3/3 で[次へ] をクリックすると、[論 手順 ドライブの登録 ウィザードの完了] を表示します。 理 ウィザードで選択した内容で論理ドライブを登録する きは[完了] をクリックします。内容を変更したいと と は、[戻る] をクリックします。 き

![](_page_64_Picture_257.jpeg)

[新規作成] をクリックし、作成する個数分、手順4 手順 **9** 複数の論理ドライブを同時に作成する場合、 ~8 を繰り返します。

ス クリックします。[OK] をクリックするとダイアログボック を閉じて、登録した論理ドライブを作成します。作成 した論理ドライブの内容は、ツリービューやプロパティ で確認します。 作成する論理ドライブをすべて登録したら、[OK] を

ただし、作成した論理ドライブの初期化は完了して い ない可能性があります。論理ドライブの初期化の 実行状況や結果は、オペレーションビューで確認しま す。

![](_page_64_Picture_258.jpeg)

![](_page_64_Picture_259.jpeg)

![](_page_64_Picture_260.jpeg)

![](_page_64_Picture_261.jpeg)

#### raidcmd

"**[mkldc](#page-99-0)**" コマンドを使用します。raidcmdでは、同時に作成できる論理ドライブは 1 個です。

手順 **1** 論理ドライブで使用する物理デバイスを RAID コントローラに接続する必要があるときは、このタイミングで接続し ます。

**手順 2** 以下のパラメータを指定して、"mkldc" コマ ンドを実行します。

- 論理ドライブを作成する RAID コントローラの番号
- する物理デバイスの番号(作成する論理ドライブの RAID レ ベルにより必要な物理デバイスの台数が異なります) 論理ドライブの作成に物理デバイスを使用する場合、使用
- 論理ドライブの作成にディスクアレイを使用する場合、使用 するディスクアレイの番号
- 作成する論理ドライブの RAID レベル (「論理ドライブの作 成 カスタムモード」は、RAID レベルが RAID 0、RAID 1、 RAID 5、RAID 6、RAID 10、RAID 50 の論理ドライブを作成できます)

 $>$  raidcmd mkldc -c=1 -p=3, 4, 5 -rl=5 -cp=100 -ss=64 -cm=auto -im=full raidcmd creates Logical Drive #2 **2** 

it. Do you continue ? [yes(y) or no(n)] : y raidcmd created Logical Drive #2, and started to initialize **3**

You can see the progress and the result of initialize by "oplist" and "property" commands. >

- ・ 作成する論理ドライブの容量 (未使用の物理デバイスの全面を使用して論理ドライブを作成する場合は、容量指定を省略できます)
- 作成する論理ドライブのストライプサイズ (RAID コントローラの既定値を使用する場合は、ストライプサイズの指定を省略できます)
- ・ 作成する論理ドライブのキャッシュモード(RAID コントローラの既定値を使用する場合は、ストライプサイズの指定を省略できます)
- ・ 論理ドライブの作成後に実行する初期化の動作モード ([Full] (完全)モードを推奨します。 [Full] (完全)モードの場合、初期化モードの指定 を省略できます)

手順 **3** 確認メッセージに yes と入力すると、論理ドライブを作成します。

います。作成した論理ドライブの内容は、"property" コマンドなどで確認できます。 ただし、作成した論理ドライブの初期化は完了していない可能性があります。 論理ドライブの初期化の実行状況や結 手順 **4** 論理ドライブの作成が完了したら、raidcmdは正常終了します。この時点で、論理ドライブの作成は完了して

果は、 "**oplist**" コマンドで確認します。

### 論理ドライブの作成 カスタムモード で使用できるディスクアレイと物理デバイ ス

論理ドライブの作成 カスタムモードでは、作成する論理ドライブの RAID レベルにより、ディスクアレイ、もしくは、未使用の 物理デ バイスを使用できます。

![](_page_65_Picture_18.jpeg)

● S.M.A.R.T.エラーを検出している物理デバイスは、論理ドライブの作成に使用できません。

論理ドライブが存在しないディスクアレイは、論理ドライブの作成に使用できません。

### **RAID** レベルが **RAID 0, RAID 1, RAID 5, RAID 6** の論理ドライブ

空き領域が存在するディスクアレイ、もしくは、未使用の物理デバイスを使用できます。

空き領域が存在するディスクアレイは、ディスクアレイの末尾の領域に存在する空き領域を使用できます。また、作成 する論理ドライブの RAID レベルは、ディスクアレイ上で使用している領域に存在する論理ドライブの RAID レベルと同じで なければなりません。

未使用の物理デバイスを使用する場合、ディスクアレイを作成し、そのディスクアレイに論理ドライブを作成します。「未 使用の物理デバイス」とは、[ステータス] が[レディ] の物理デバイスを指します。

### **RAID レベルが RAID 10, RAID 50 の論理ドライブ**

未使用の物理デバイスのみ使用できます。「未使用の物理デバイス」とは、[ステータス]/[Status] が[レディ]/[Ready] の物理デバイスを指します。

### 論理ドライブ の作成 カスタムモード による論理ドライブの作成

論理ドライブの作成 カスタムモード で作成する論理ドライブの内容について説明します。

### **RAID** レベル

論理ドライブの作成 カスタムモードで作成できる論理ドライブの RAID レベルは、RAID 0、RAID 1、RAID 5、RAID 6、 RAID 10、RAID 50 です。

![](_page_66_Picture_2.jpeg)

RAID レベルは、RAID コントローラごとにサポートする内容が異なります。サポートしない RAID レベル は選択できません。

### 論理ドライブの容量

作成する論理ドライブの容量は、任意の容量を指定できます。作成する論理ドライブの RAID レベルが RAID 0、 RAID 1、RAID 5、RAID 6 の場合は、1 つのディスクアレイに複数の論理ドライブを作成することもできます(同一ディスク アレイ内の論理ドライブは、同じ RAID レベルのみ指定できます)。 作成する論理ドライブの RAID レベルが RAID 10、も しくは RAID 50 の場合は、物理デバイスの領域をすべて使用して論理ドライブを作成します。

### 論理ドライブの選択項目

作成する論理ドライブのその他の選択項目は以下のように決まります。

![](_page_66_Picture_213.jpeg)

![](_page_66_Picture_9.jpeg)

ストライプサイズ、キャッシュモードの種類は、RAIDコントローラごとにサポートする内容が異なります。サ ポートしない種類の値は選択できません。

# 論理ドライブを削除する

Universal RAID Utility は、不要になった論理ドライブを削除できます。

![](_page_67_Picture_2.jpeg)

### 論理ドライブの削除

論理ドライブを削除する手順を説明します。

#### **RAID** ビューア

[操作] メニューの[論理ドライブの削除] を使用します。

手順 **1** RAID ビューアを起動します。

手順 **2** ツリービューで削除する論理ドライブをクリックし、[操作] メニューで [論 理ドライブの削除] をクリックします。

![](_page_67_Picture_9.jpeg)

#### **raidcmd**

"**[delld](#page-96-1)**" コマンドを使用します。

手順 **1** 以下のパラメータを指定して、"**[delld](#page-96-1)**" コマン ドを実行します。

 削除する論理ドライブが存在する RAID コントローラの番号 • 削除する論理ドライブの番号

![](_page_67_Picture_14.jpeg)

# **RAID**システムのメンテナンス

Universal RAID Utility を使用した RAID システムのメンテナンスについて説明します。

# 物理デバイスをパトロールリードする

「パトロールリード」は、RAID システムのすべての物理デバイスに対して、データの全面読み込みを行い、読み込みエラーが発生し ないかをバックグラウンドで繰り返し確認する機能です。パトロールリードは、物理デバイスのメディアエラーなどの障害を早期に発見 するために有効な機能です。パトロールリードをサポートする RAID コントローラの場合、必ず実行するようにしてください。

パトロールリードの実行間隔は、RAID コントローラの種類により異なります。パトロールリードの実行間隔については、それぞれの RAID コントローラのドキュメントを参照してください。なお、Universal RAID Utility では、パトロールリードの実行間隔を変更できま せん。

Universal RAID Utility は、パトロールリードの実行有無、パトロールリードを実行する優先度を変更する機能を提供します。パ トロールリードの実行有無は、RAID コントローラごとに設定します。

### パトロールリード実行有無の設定

パトロールリードの実行有無を設定する手順を説明します。

![](_page_68_Picture_8.jpeg)

パトロールリード実行有無の設定は、アドバンストモードでのみ使用できる機能です。操作モードをア ドバンストモードに変更してから操作してください。

### **RAID** ビューア

RAID コントローラのプロパティで設定を変更します。

手順 **1** RAID ビューアを起動します。ツリービューで RAID コントローラをクリックし、[ファイル] メニューで [プロパティ] をク リックします。

手順 **2** [RAIDコントローラのプロパティ] で、[オプショ ン] タブをクリックします。[パトロールリード] の値を [有効] もしくは、[無効] に変更します。[OK] もし くは [適用] をクリックします。

![](_page_68_Picture_240.jpeg)

![](_page_68_Picture_15.jpeg)

RAID コントローラの種類によってはパトロールリード機能をサポートしていないことがあります。パトロー ルリード機能をサポートしていない場合、[オプション] タブの[パトロールリード] 、[パトロールリード優 先度] の項目を表示しません。

### **raidcmd**

"**[optctrl](#page-101-1)**" コマンドを使用します。

手順 **1** 以下のパラメータを指定して、"**[optctrl](#page-101-1)**" コマ ンドを実行します。

![](_page_68_Picture_20.jpeg)

パトロールリードの実行有無を設定する RAID コントローラの番号

パトロールリードの有効/無効

### パトロールリードの実行結果の確認

パトロールリードの実行結果は、Universal RAID Utility の RAID ログで確認できます。 パトロールリードで何らかの問題を検出したときは、RAID ログにログを記録します。

### パトロールリード優先度の設定

パトロールリードをそのコンピュータ内で実行する優先度を設定することができます。パトロールリードの優先度を設定する 手順を説明します。

![](_page_69_Picture_5.jpeg)

パトロールリード優先度の設定は、アドバンストモードでのみ使用できる機能です。操作モードをアドバ ンストモードに変更してから操作してください。

### **RAID** ビューア

RAID コントローラのプロパティで設定を変更します。

手順 **1** RAID ビューアを起動します。ツリービューで RAID コントローラをクリックし、[ファイル] メニューで [プロパティ] をク リックします。

手順 **2** [RAIDコントローラのプロパティ] で、[オプショ ン] タブをクリックします。[パトロールリード優先度] の値を[高] もしくは、[中]、[低] に変更します。 [OK] もしくは [適用] をクリックします。

![](_page_69_Picture_263.jpeg)

#### **raidcmd**

"**[optctrl](#page-101-1)**" コマンドを使用します。

手順 **1** 以下のパラメータを指定して、"**[optctrl](#page-101-1)**" コマ

- パトロールリードの優先度を設定する RAID コントローラの番 号
- パトロールリード優先度の変更後の値 (high, middle, low から選択します)

手順 **2** "**[optctrl](#page-101-1)**" コマンドが成功すると、RAIDコン トローラの[Patrol Read Priority] が変更した値にな ります。

![](_page_69_Picture_264.jpeg)

# 論理ドライブの整合性をチェックする

「整合性チェック」は、論理ドライブのデータ領域のデータとパリティの整合性をチェックする機能です。Universal RAID Utility は、 整合性チェックの開始、停止、整合性チェックを実行する優先度を変更する機能を提供します。

整合性チェックは、物理デバイスのメディアエラーなどの障害を早期に発見するためにパトロールリードに次いで有効な機能です。 パトロールリードをサポートしない RAID コントローラの場合、定期的に整合性チェックを実行するようにしてください。Universal RAID Utility をインストールすると、パトロールリードをサポートしない RAID コントローラには、定期的に整合性チェックを実行するよう設定し ます。

整合性チェックは、論理ドライブごとに実行します。

### ⊷ ГC.

整合性チェックの開始、停止は、スタンダードモード、アドバンストモードのどちらでも使用できます。 整合性チェックを実行する優先度の変更は、アドバンストモードでのみ使用できる機能です。操作モ ードをアドバンストモードに変更してから操作してください。

### 整合性チェックの手動実行

整合性チェックを開始する手順を説明します。

![](_page_70_Picture_8.jpeg)

整合性チェックは、[ステータス]/[Status] が[オンライン]/[Online] 以外の論理ドライブへ実行できま せん。 整合性チェックは、RAID レベルが RAID 0 の論理ドライブへ実行できません。

### **RAID** ビューア

[操作] メニューの[整合性チェック] を使用します。

手順 **1** RAID ビューアを起動します。ツリービューで論理ドライブをクリックし、[操 作] メニューで [整合性チェック] をクリックします。

![](_page_70_Figure_13.jpeg)

手順 **2** 整合性チェックを開始すると、[オペレーション ビュー] に整合性チェックの実行状況を表示します。 整合性チェックが完了すると、オペレーションビューの [状態] が[完了] となります。

![](_page_70_Picture_253.jpeg)

#### **raidcmd**

"**[cc](#page-96-2)**" コマンドを使用します。

- 手順 **1** 以下のパラメータを指定して、"**[cc](#page-96-2)**" コマンド を実行します。
	- 整合性チェックを実行する論理ドライブが存在する RAID コ ントローラの番号
	- 整合性チェックを実行する論理ドライブの番号

![](_page_70_Picture_21.jpeg)

手順 **2** 整合性チェックを開始したら、raidcmdは正常終了します。整合性チェックの実行状況は、"**[oplist](#page-101-0)**" コマンドで 確認します。

raidcmd をスケジュール実行するには、Windows のタスクや Linux、VMware ESX Server の cron などのジョブ管理アプ リケーションを使用します。

Universal RAID Utility は、パトロールリードをサポートしない RAID コントローラでメディアエラーなどの障害を早期に発見 できるように、整合性チェックをスケジュール実行するタスクを作成します。

### **Universal RAID Utility** の提供するタスク **(Windows)**

Universal RAID Utility をインストールすると、Windows のタスクに以下のようなタスクを登録します。

実行スケジュールの変更や、タスクの削除は、Windows のタスクで行います。タスクの使い方については、Windows の ヘルプなどを参照してください。

![](_page_71_Picture_225.jpeg)

### **Universal RAID Utility** の提供するタスク **(Linux**、**VMware ESX Server)**

Universal RAID Utility をインストールすると、cron に以下のようなタスクを登録します。

実行スケジュールの変更や、タスクの削除は、cron の機能で行います。cron の使い方については、man コマンドで cron(8)、crontab(1)、crontab(5)を参照してください。

![](_page_71_Picture_226.jpeg)

### パトロールリードをサポートしない **RAID** コントローラのすべての論理ドライブへの整合性チェックの実行

パトロールリードをサポートしないRAIDコントローラのすべての論理ドライブへ整合性チェックを実行するには、raidcmd の"**[ccs](#page-96-3)**" コマンドを使用します。

### 整合性チェックの停止

実行中の整合性チェックのオペレーションを途中で停止することができます。整合性チェックを停止する手順を説明します。

### **RAID** ビューア

オペレーションビューの[停止] を使用します。

手順 **1** 整合性チェックを実行中に[オペレーションビュー] を参照します。
手順 **2** 整合性チェックを停止したい [整合性チェッ ク] のオペレーションをクリックします。オペレーションビ ューの[停止] をクリックします。整合性チェックが停 止すると、オペレーションビューの[状態] が[停止] と なります。

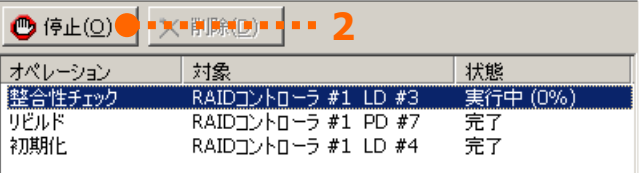

#### **raidcmd**

"**[cc](#page-96-0)**" コマンドを使用します。

- 手順 **1** 以下のパラメータを指定して、"**[cc](#page-96-0)**" コマンド を実行します。
	- 整合性チェックを停止する論理ドライブが存在する RAID コ ントローラの番号
	- 整合性チェックを停止する論理ドライブの番号

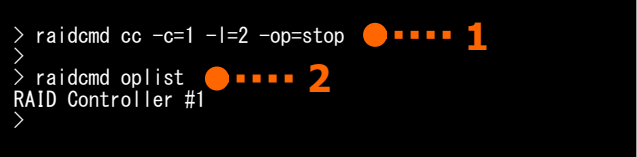

手順 **2** 整合性チェックを停止したら、raidcmdは正常終了します。停止した整合性チェックは、"**[oplist](#page-101-0)**" コマンドで表 示する一覧から消えます。

### 整合性チェックの実行結果の確認

整合性チェックの実行結果は、Universal RAID Utility の RAID ログで確認できます。 整合性チェックで何らかの問題を検出したときは、RAID ログにログを記録します。

### 整合性チェック優先度の設定

整合性チェックをそのコンピュータ内で実行する優先度を設定することができます。整合性チェックの優先度を設定する手 順を説明します。

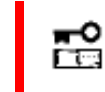

整合性チェック優先度の設定は、アドバンストモードでのみ使用できる機能です。操作モードをアドバ ンストモードに変更してから操作してください。

#### **RAID** ビューア

RAID コントローラのプロパティで設定を変更します。

手順 **1** RAID ビューアを起動します。ツリービューで RAID コントローラをクリックし、[ファイル] メニューで [プロパティ] をク リックします。

手順 **2** [RAIDコントローラのプロパティ] で、[オプショ ン] タブをクリックします。[整合性チェック優先度] の 値を[高] もしくは、[中]、[低] に変更します。[OK] もしくは [適用] をクリックします。

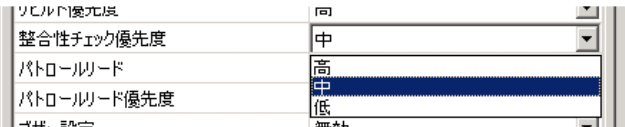

#### **raidcmd**

"**[optctrl](#page-101-1)**" コマンドを使用します。

手順 **1** 以下のパラメータを指定して、"**[optctrl](#page-101-1)**" コ マンドを実行します。

- 整合性チェックの優先度を設定する RAID コントローラの番 号
- 整合性チェック優先度の変更後の値 (high, middle, low から選択します)
- 手順 **2** "**[optctrl](#page-101-1)**" コマンドが成功すると、RAIDコン トローラの[Consistency Check Priority] が変更し た値になります。

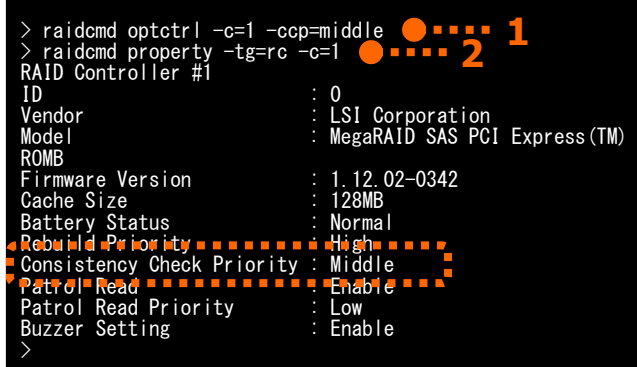

# 論理ドライブを初期化する

「初期化」は、論理ドライブの全領域に 0 を書き込み、内容を消去します。論理ドライブの内容をすべて消去したいときに使用し ます。

「初期化」には、以下の 2 つのモードがあります。

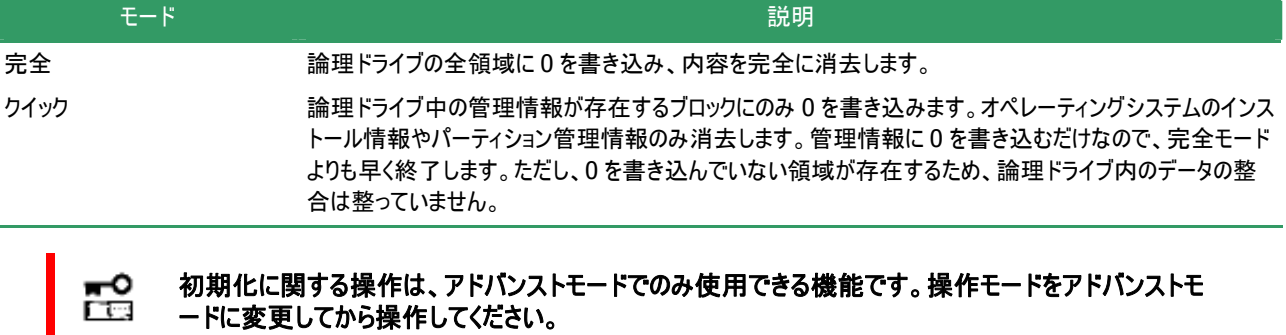

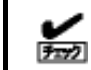

П

[クイック] モードで初期化した論理ドライブに整合性チェックを行うと、整合が整っていないのでデータ 不整合エラーが発生する場合があります。

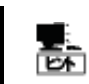

パーティションが存在する論理ドライブは初期化できません。

### 初期化の実行

初期化は、論理ドライブごとに実行します。初期化を開始する手順を説明します。

#### **RAID** ビューア

[操作] メニューの[初期化] を使用します。

手順 **1** RAID ビューアを起動します。ツリービューで論理 ドライブをクリックし、[操作] メニューで [初期化] をポ イントし、[完全]、もしくは、[クイック] をクリックします。

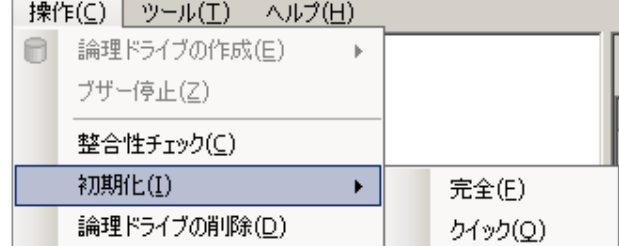

手順 **2** 初期化を開始すると、[オペレーションビュー] に初期化の実行状況を表示します。初期化が完了 すると、オペレーションビューの[状態] が[完了] とな ります。

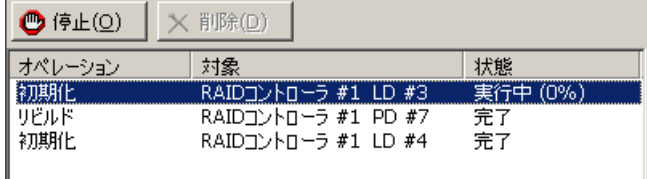

#### **raidcmd**

"**init**" コマンドを使用します。

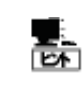

初期化は、[Status](ステータス)が[Online](オンライン)以外の論理ドライブへ実行できません。

**手順 1** 以下のパラメータを指定して、"init" コマンド を実行します。

- 初期化を実行する論理ドライブが存在する RAID コントロー ラの番号
- ・ 初期化を実行する論理ドライブの番号

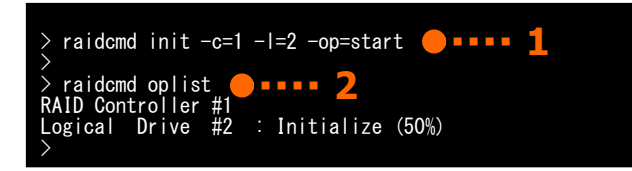

手順 2 初期化を開始したら、raidcmdは正常終了します。初期化の実行状況は、"oplist" コマンドで確認します。

### 初期化の停止

実行中の初期化のオペレーションを途中で停止することができます。初期化を停止する手順を説明します。

#### **RAID** ビューア

オペレーションビューの[停止] を使用します。

手順 **1** 初期化を実行中に[オペレーションビュー] を参照します。

手順 **2** 初期化を停止したい [初期化] のオペレー ションをクリックします。オペレーションビューの[停止] をクリックします。初期化が停止すると、オペレーション ビューの[状態] が[停止] となります。

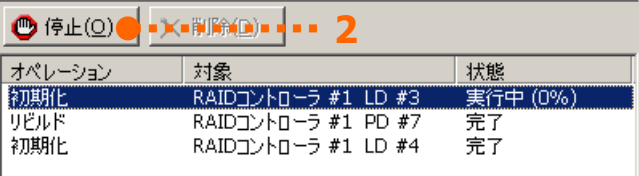

#### **raidcmd**

"**init**" コマンドを使用します。

**手順 1** 以下のパラメータを指定して、"init" コマンド を実行します。

 初期化を停止する論理ドライブが存在する RAID コントロー ラの番号

・ 初期化を停止する論理ドライブの番号

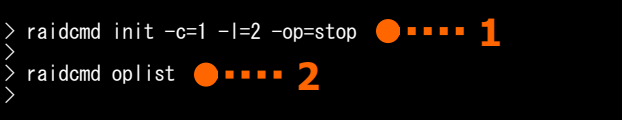

手順 2 初期化を停止したら、raidcmdは正常終了します。停止した初期化は、"oplist" コマンドで表示する一覧か ら消えます。

### 初期化の実行結果の確認

初期化の実行結果は、Universal RAID Utility の RAID ログで確認できます。 初期化で何らかの問題を検出したときは、RAID ログにログを記録します。

### 初期化優先度の設定

初期化をそのコンピュータ内で実行する優先度を設定することができます。初期化の優先度を設定する手順を説明しま す。

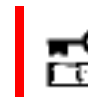

初期化優先度の設定は、アドバンストモードでのみ使用できる機能です。操作モードをアドバンストモ ードに変更してから操作してください。

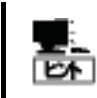

初期化優先度の設定は、RAIDコントローラの種類によっては、サポートしていないことがあります。サポ ートしていない場合、RAIDビューアやraidcmdに項目を表示しません。raidcmdの"**[optctrl](#page-101-1)**" コマン ドは失敗します。

#### **RAID** ビューア

RAID コントローラのプロパティで設定を変更します。

- 手順 **1** RAID ビューアを起動します。ツリービューで RAID コントローラをクリックし、[ファイル] メニューで [プロパティ] をク リックします。
- 手順 **2** [RAIDコントローラのプロパティ] で、[オプショ ン] タブをクリックします。[初期化優先度] の値を [高] もしくは、[中]、[低] に変更します。[OK] も しくは [適用] をクリックします。

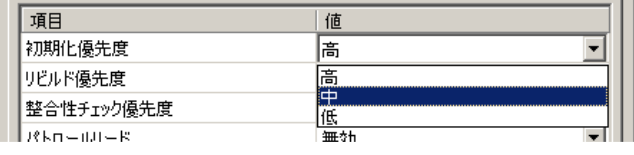

#### **raidcmd**

"**[optctrl](#page-101-1)**" コマンドを使用します。

- 手順 **1** 以下のパラメータを指定して、"**[optctrl](#page-101-1)**" コ マンドを実行します。
	- 初期化の優先度を設定する RAID コントローラの番号
	- 初期化優先度の変更後の値 (high, middle, low から選 択します)
- 手順 **2** "**[optctrl](#page-101-1)**" コマンドが成功すると、RAIDコン トローラの[Initialization Priority] が変更した値に なります。

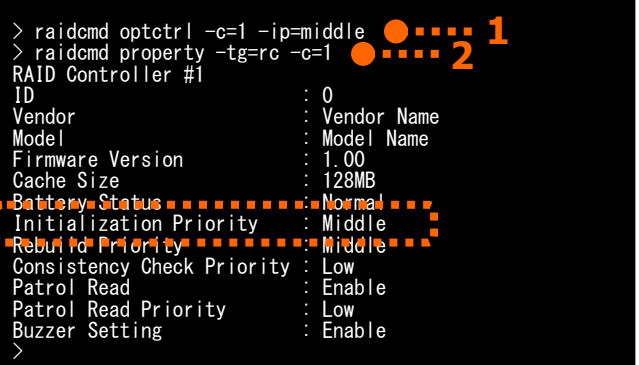

# 物理デバイスをリビルドする

「リビルド」は、故障などで物理デバイスを交換するとき、新しい物理デバイスを論理ドライブに組み込むことを指します。通常、リビ ルドは、スタンバイリビルドやホットスワップリビルドという RAID コントローラの機能により、自動的にリビルドが動作します。そのため、手 動でリビルドを行う機会は多くありませんが、手動でリビルドを行うときは、Universal RAID Utility を使用します。

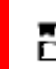

#### 手動でのリビルドは、アドバンストモードでのみ使用できる機能です。操作モードをアドバンストモードに F Tes 変更してから操作してください。

### リビルドの実行

リビルドは、物理デバイスに実行します。リビルドを実行する手順を説明します。

#### **RAID** ビューア

[操作] メニューの[リビルド] を使用します。

- 手順 **1** リビルドで使用する物理デバイスをRAIDコントローラに接続する必要があるときは、このタイミングで接続します。 物理デバイスの接続が完了したら、RAID ビューアを起動します。
- 手順 **2** ツリービューでリビルドに使用する物理デバイスをクリックし、[操作] メニ ューで [リビルド] をクリックします。

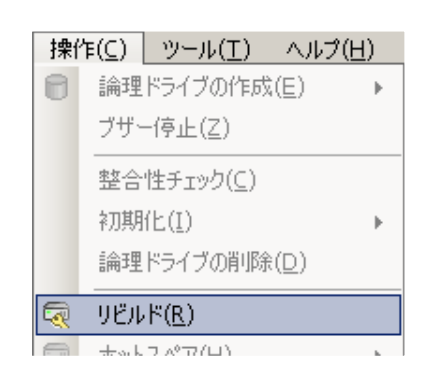

手順 **3** リビルドを開始すると、[オペレーションビュー] にリビルドの実行状況を表示します。 リビルドが完了すると、オペレーションビューの[状態] が[完了] となります。

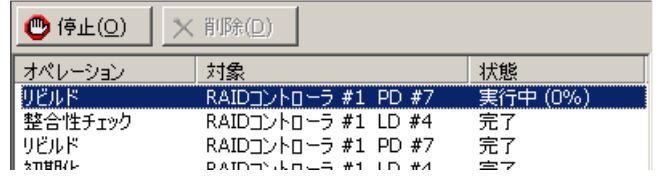

#### **raidcmd**

"**[rebuild](#page-103-0)**" コマンドを使用します。

リビルドは、物理デバイスの[Status] (ステータス)が[Failed] (故障)、かつ、その物理デバイスを使用 する論理ドライブの[Status] (ステータス)が[Degraded] (縮退)のときに実行できます。 জি

手順 **1** リビルドで使用する物理デバイスをRAIDコントローラに接続する必要があるときは、このタイミングで接続します。

手順 **2** 以下のパラメータを指定して、"**[rebuild](#page-103-0)**" コマンドを実行します。

 リビルドを実行する物理デバイスが存在するRAIDコント ローラの番号

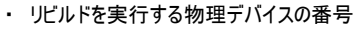

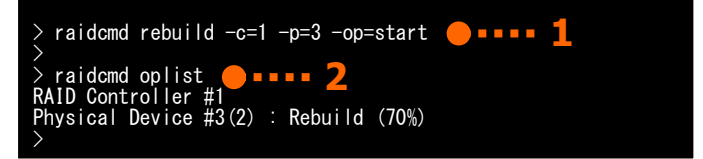

手順 **3** リビルドを開始したら、raidcmdは正常終了します。リビルドの実行状況は、"**[oplist](#page-101-0)**" コマンドで確認します。

### リビルドの停止

実行中のリビルドのオペレーションを途中で停止することができます。リビルドを停止する手順を説明します。

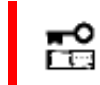

リビルドの停止は、アドバンストモードでのみ使用できる機能です。操作モードをアドバンストモードに 変更してから操作してください。

#### **RAID** ビューア

オペレーションビューの[停止] を使用します。

手順 **1** リビルドを実行中に[オペレーションビュー] を参照します。

手順 **2** リビルドを停止したい [リビルド] のオペレー ションをクリックします。オペレーションビューの[停止] をクリックします。リビルドが停止すると、オペレーション ビューの[状態] が[停止] となります。

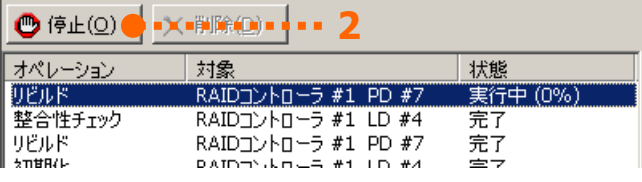

#### **raidcmd**

"**[rebuild](#page-103-0)**" コマンドを使用します。

手順 **1** 以下のパラメータを指定して、"**[rebuild](#page-103-0)**" コ マンドを実行します。

- リビルドを停止する物理デバイスが存在する RAID コントロー ラの番号
- リビルドを停止する物理デバイスの番号

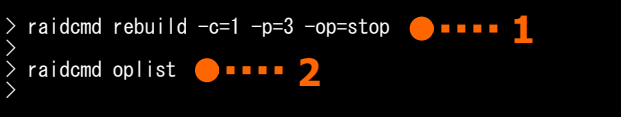

手順 **2** リビルドを停止したら、raidcmdは正常終了します。停止したリビルドは、"**[oplist](#page-101-0)**" コマンドで表示する一覧から 消えます。

### リビルドの実行結果の確認

リビルドの実行結果は、ツリービューとプロパティ、および、Universal RAID Utility の RAID ログで確認できます。 リビルドが成功すると、リビルドに使用した物理デバイスのツリービューのアイコンが[オンライン]/[Online] アイコンに変化しま す。また、物理デバイスのプロパティの[ステータス]/[Status] が[オンライン]/[Online] になります。

リビルドで何らかの問題を検出したときは、RAID ログにログを記録します。

### リビルド優先度の設定

リビルドをそのコンピュータ内で実行する優先度を設定することができます。リビルドの優先度を設定する手順を説明しま す。

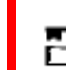

リビルド優先度の設定は、アドバンストモードでのみ使用できる機能です。操作モードをアドバンストモ ードに変更してから操作してください。

RAID コントローラのプロパティで設定を変更します。

手順 **1** RAID ビューアを起動します。ツリービューで RAID コントローラをクリックし、[ファイル] メニューで [プロパティ] をク リックします。

 $\sqrt{1+\epsilon}$ 

手順 **2** [RAIDコントローラのプロパティ] で、[オプショ ン] タブをクリックします。[リビルド優先度] の値を [高] もしくは、[中]、[低] に変更します。[OK] も しくは [適用] をクリックします。

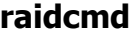

"**[optctrl](#page-101-1)**" コマンドを使用します。

- 手順 **1** 以下のパラメータを指定して、"**[optctrl](#page-101-1)**" コ マンドを実行します。
	- リビルドの優先度を設定する RAID コントローラの番号
	- リビルド優先度の変更後の値 (high, middle, low から選 択します)

手順 **2** "**[optctrl](#page-101-1)**" コマンドが成功すると、RAIDコン トローラの[Rebuild Priority] が変更した値になりま す。

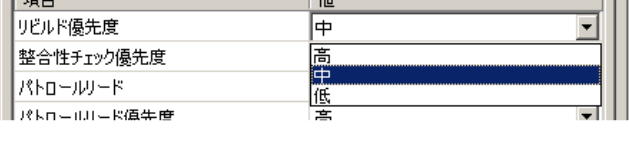

 $\neg$   $\Box$ 

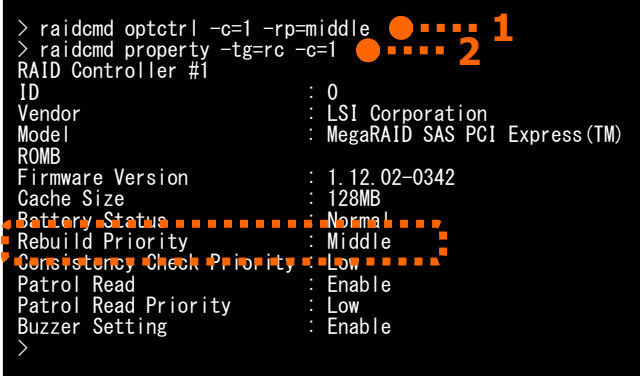

# 物理デバイスの実装位置を確認する

「実装位置の確認」は、RAID ビューアで表示する特定の物理デバイスが、本体装置やエンクロージャのどのスロットに実装してい るのか知りたいときに使用します。具体的には、「実装位置の確認」は、指定した物理デバイスを実装している本体装置やエンクロ ージャの DISK ランプを点灯(装置の種類によっては点滅)します。DISK ランプが点灯している物理デバイスを探せば、RAID ビューア や raidcmd で「実装位置の確認」を実行した物理デバイスを特定できます。

点灯した DISK ランプは、3 分後に自動的に消灯します。なお、RAID コントローラの種類によっては、DISKランプを消灯する機能 をサポートします。

#### **RAID** ビューアや **raidcmd** では、**DISK** ランプの点灯**/**消灯を識別できません。そのため、複数の物 ⊷ **Figu** 理デバイスで同時に **DISK**ランプを点灯すると、物理デバイスの実装位置を確認できなくなる可能性 があります。物理デバイスの **DISK** ランプは、**1** 台ずつ点灯して実装位置を確認するようにしてくださ い。ランプを点灯した物理デバイスの番号をメモしておくと、消灯するときに便利です。

### 実装位置の確認手順

実装位置の確認は、物理デバイスに実行します。実装位置の確認手順を説明します。

#### **RAID** ビューア

[操作] メニューの[実装位置表示(ランプ)] を使用します。

手順 **1** RAID ビューアを起動します。

ツリービューで実装位置の確認を行う物理デバイスをクリックし、[操作] メニューで [実装位置表示(ランプ)] をポイント し、[オン] をクリックします。[オン] をクリックすると、物理デバイスの DISK ランプが点灯(装置の種類によっては点滅)し ます。点灯している DISK ランプは、3 分後に自動的に消灯します。

短い マノコン (日) 手順 **2** DISK ランプを消灯できる RAID コントローラの場合、 実装位置表示(ランプ)(L)  $\ddot{\phantom{1}}$ オン(N) [操作] メニューの[実装位置表示(ランプ)] の[オフ] が有 効になります。 オフ(E) DISK ランプを消灯するには、ツリービューで DISK ランプが 点灯している物理デバイスをクリックし、[操作] メニューで [実装位置表示(ランプ)] をポイントし、[オフ] をクリックしま す。

#### **raidcmd**

"**[slotlamp](#page-105-0)**" コマンドを使用します。

手順 **1** 実装位置を確認するためにDISKランプを点 灯するには、以下のパラメータを指定して、 "**[slotlamp](#page-105-0)**" コマンドを-swオプションにonを指定し て実行します。

**1** raidcmd slotlamp -c=1 -p=3 -sw=off > > raidcmd slotlamp -c=1 -p=3 -sw=on

- 実装位置を確認する物理デバイスが存在する RAID コントローラの番号
- 実装位置を確認する物理デバイスの番号

手順 **2** 点灯したDISKランプを消灯するには、"**[slotlamp](#page-105-0)**" コマンドを-swオプションにoffを指定して実行します。

# 物理デバイスのステータスを強制的に変更する

「物理デバイスのステータス強制変更」は、メンテナンス作業などで物理デバイスの[ステータス] を強制的に[オンライン]や[故障] に変更したいときに使用します。通常の運用においては使用しない機能です。

ю 「「」

物理デバイスのステータス強制変更は、アドバンストモードでのみ使用できる機能です。操作モードを アドバンストモードに変更してから操作してください。

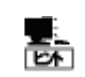

物理デバイスのステータス強制変更は、物理デバイスの状態(故障の度合いが大きいときなど)によっ ては変更したいステータスに変化しない可能性もあります。

### **[**オンライン**]/[Online]** への変更

物理デバイスの[ステータス]/[Status] を強制的に[オンライン]/[Online] へ変更する手順を説明します。

#### **RAID** ビューア

[操作] メニューの[強制オンライン] を使用します。

- 手順 **1** RAID ビューアを起動します。ツリービューで[ステータス] が[故障] の物理デバイスをクリックし、[操作] メニュー で [強制オンライン] をクリックします。
- 手順 **2** 強制オンラインに成功すると、物理デバイスの[ステータス] が[オンライ ン] になります。

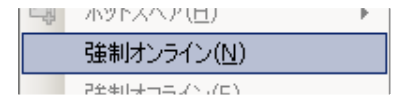

#### **raidcmd**

"**[stspd](#page-105-1)**" コマンドを使用します。

- 手順 **1** 以下のパラメータを指定して、"**[stspd](#page-105-1)**" コマ ンドを実行します。"**[stspd](#page-105-1)**" コマンドが成功すると、 物理デバイスの[Status] が[Online] (オンライン)に なります。
	- ステータスを強制的に[Online] (オンライン)にする物理デバ Device Type イスが存在する RAID コントローラの番号
	- ステータスを強制的に[Online] (オンライン)にする物理デバ イスの番号

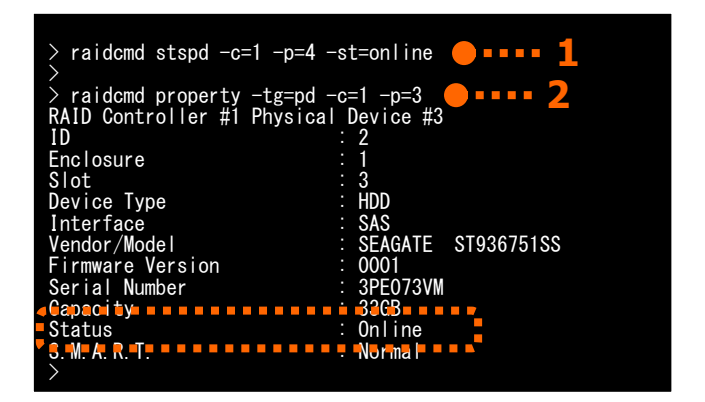

### **[**故障**]/[Failed]** への変更

物理デバイスの[ステータス]/[Status] を強制的に[故障]/[Failed] へ変更する手順を説明します。

#### **RAID** ビューア

[操作] メニューの[強制オフライン] を使用します。

- 手順 **1** RAID ビューアを起動します。ツリービューで[ステータス] が[オンライン] の物理デバイスをクリックし、[操作] メニ ューで [強制オフライン] をクリックします。
- 手順 **2** 強制オフラインに成功すると、物理デバイスの[ステータス] が[故障] に なります。

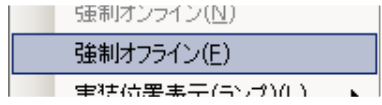

#### **raidcmd**

"**[stspd](#page-105-1)**" コマンドを使用します。

- 手順 **1** 以下のパラメータを指定して、"**[stspd](#page-105-1)**" コマ
	- RAID Controller #1 Physical Device #3 **<sup>2</sup>** ステータスを強制的に[Failed] (故障)にする物理デバイスが 存在する RAID コントローラの番号
	- · ステータスを強制的に[Failed] (故障)にする物理デバイスの 番号

**手順 2 "[stspd](#page-105-1)"** コマンドが成功すると、物理デバイ スの[Status] が[Failed] (故障)になります。

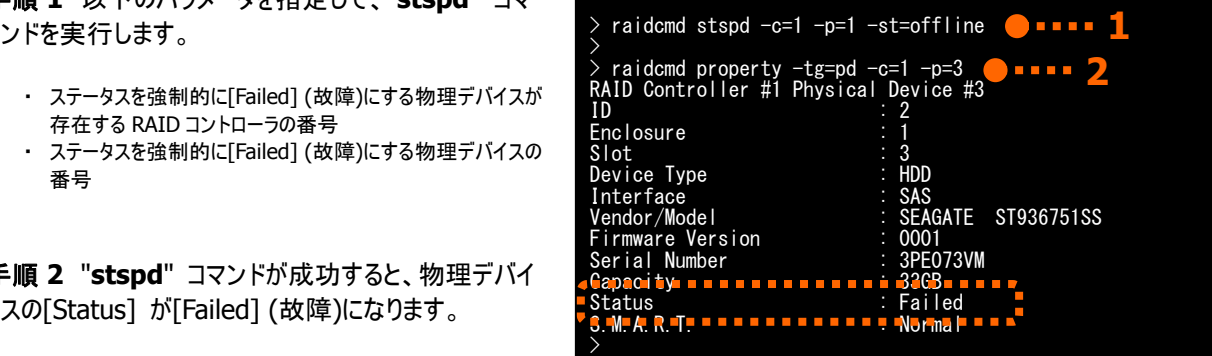

# **RAID**システムの障害監視

Universal RAID Utility は、RAID システムの障害を監視するために、さまざまな手段を提供しています。Universal RAID Utility が提供する障害監視機能をイメージにすると以下のようになります。

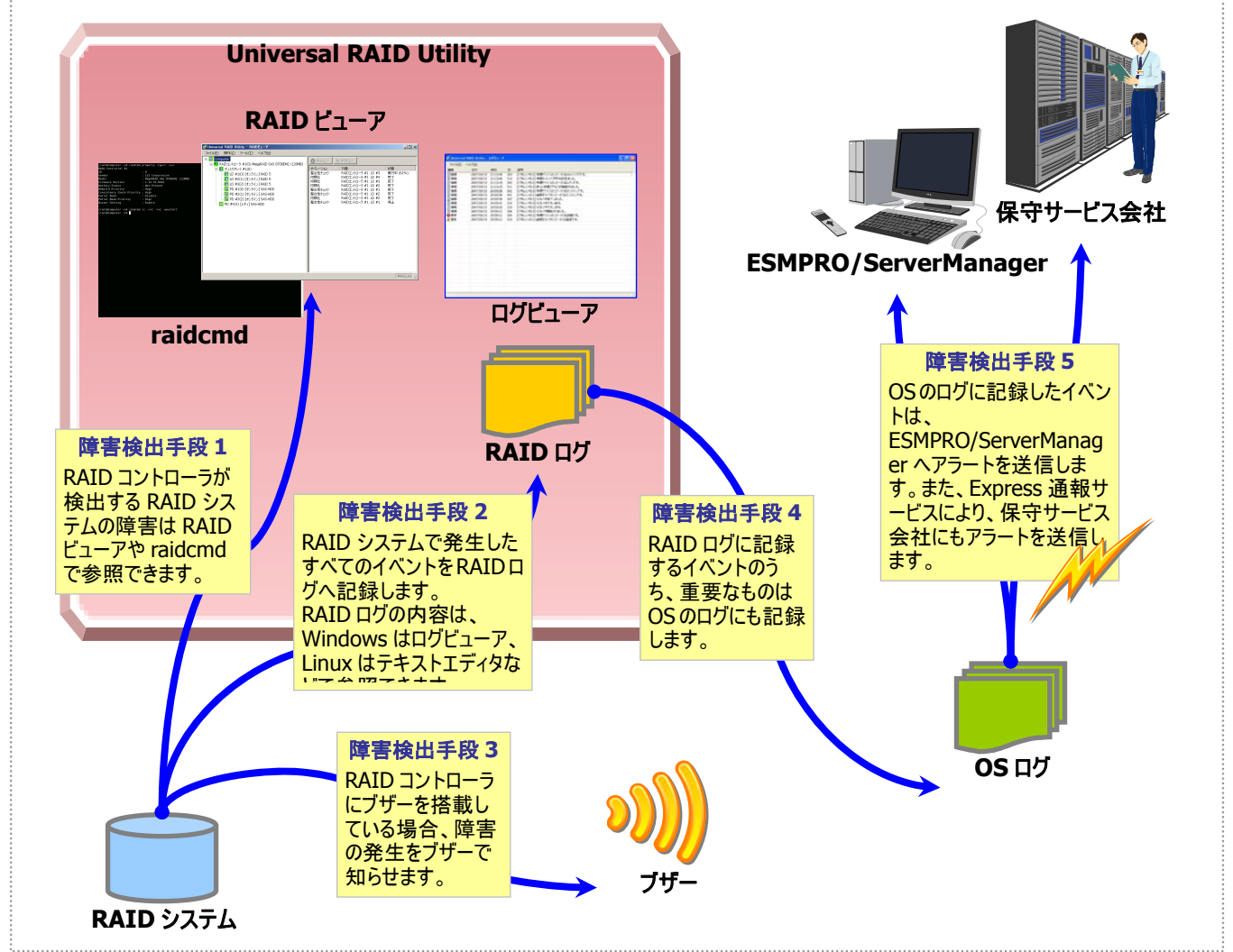

図 **21 RAID** システムの障害監視イメージ

<span id="page-83-0"></span>本章では、Universal RAID Utility を使用した RAID システムの障害監視について説明します。

## 障害検出の手段

Universal RAID Utilityは、「図 [21](#page-83-0) RAID[システムの障害監視イメージ](#page-83-0)」のように様々な障害検出手段を提供しています。以下、 それぞれについて説明します。

### **RAID**ビューアによる状態表示

RAID ビューアは、RAID システムの状態をツリービューの各コンポーネントのアイコン、および、プロパティの[ステータス] に表 示します。

ツリービュー上の各コンポーネントのアイコンの詳細については、「[ツリービュー」](#page-28-0)を参照してください。プロパティ中の[ステータ ス] の詳細については、「RAID[システムの情報参照」](#page-38-0)を参照してください。

"**[property](#page-102-0)**" コマンドにより、RAIDシステムの各コンポーネントの状態を参照できます。プロパティの表示内容については、 「RAID[システムの情報参照](#page-38-0)」を参照してください。

### **RAID**ログへのイベントの記録

Universal RAID Utility は、RAID システムで発生したイベントをすべて Universal RAID Utility の RAID ログに記録しま す。

オペレーティングシステムがWindowsの場合、RAIDログの内容はログビューアで参照できます。ログビューアの詳細について は、「[ログビューアの機能](#page-35-0)」を参照してください。

また、RAID ログの内容は、テキストエディタなどでも参照できます。RAID ログを参照するときは文字コードに注意してくださ い。

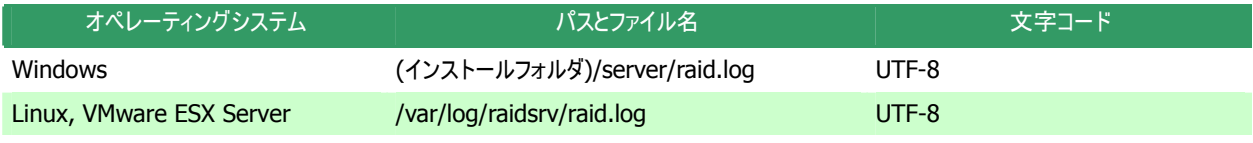

### **RAID**コントローラのブザー

RAID コントローラにブザーを搭載している場合、発生した障害の種類によっては RAID コントローラがブザーを鳴らします。 RAID コントローラのブザーは、手動で停止しない限り鳴り続けます。ブザーを停止する手順を説明します。

#### **RAID** ビューア

[Control] メニューの[ブザー停止] を使用します。

手順 **1** RAID ビューアを起動します。ツリービューで障害が発生しているコンポーネントを確認します。

手順 **2** 障害が発生しているコンポーネントが存在する RAID コントローラをクリッ クし、[操作] メニューで [ブザー停止] をクリックします。

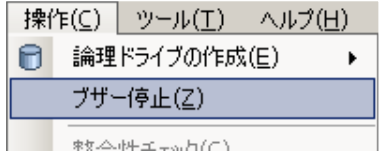

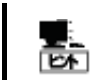

[ブザー停止] のメニュー項目は、ブザーが鳴っていても、鳴っていなくてもクリックできます。ブザーが鳴 っていないときは何も機能しません。

#### **raidcmd**

"**[sbuzzer](#page-104-0)**" コマンドを使用します。

手順 **1** 以下のパラメータを指定して、"**[sbuzzer](#page-104-0)**" コ **,mx = ∞ r ∞/r >∧ → c f日に∪∪、 bDuZZer コース**raidcmd sbuzzer -c=1 ● ■■■■ 1 1 <mark>1</mark>

ブザーを停止する RAID コントローラの番号

### **OS**ログへのイベントの記録

Universal RAID Utility は、RAID ログに記録した RAID システムのイベントのうち、重要なイベントは OS ログにも記録し ます。OS ログとは、オペレーティングシステムが Windows の場合、イベントログ(システム)です。オペレーティングシステムが Linux の場合、syslog です。

OSログに記録するイベントについては、「付録 B : ログ/[イベント一覧](#page-109-0)」を参照してください。

### **ESMPRO/ServerManager**へのアラート送信

Universal RAID Utility は、OS ログに記録した RAID システムのイベントのうち、コンピュータの運用管理に影響がある重 要なイベントを ESMPRO/ServerManager へアラートとして送信します。アラートの送信には、ESMPRO/ServerAgent のイ ベント監視機能を使用します。Universal RAID Utility をインストールしているコンピュータに ESMPRO/ServerAgent をイン ストールし、かつ、アラートを送信する設定を行うと、Universal RAID Utilityが検出するRAIDシステムのイベントは、自動的 に ESMPRO/ServerManager へアラート送信されるようになります。

ESMPRO/ServerManagerへ通報するアラートについては、「付録 B : ログ/[イベント一覧」](#page-109-0)を参照してください。

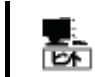

ESMPRO/ServerAgent のアラート送信については、ESMPRO/ServerAgent のドキュメントなどを参 照してください。

#### **ESMPRO/AlertManager** の通報連携を使用するには

ESMPRO/ServerManager へ送信したアラートを、マネージャ間通信機能で転送したり、ESMPRO/AlertManager の 通報連携で使用したりするときは、ESMPRO/ServerManager をインストールしているコンピュータに以下のレジストリを追 加します。

#### レジストリキー

x86 の場合: HKEY\_LOCAL\_MACHINE¥SOFTWARE¥NEC¥NVBASE¥AlertViewer¥AlertType¥URAIDUTL x64 の場合:

HKEY\_LOCAL\_MACHINE¥SOFTWARE¥Wow6432Node¥NEC¥NVBASE¥AlertViewer¥AlertType¥URAIDUTL

値

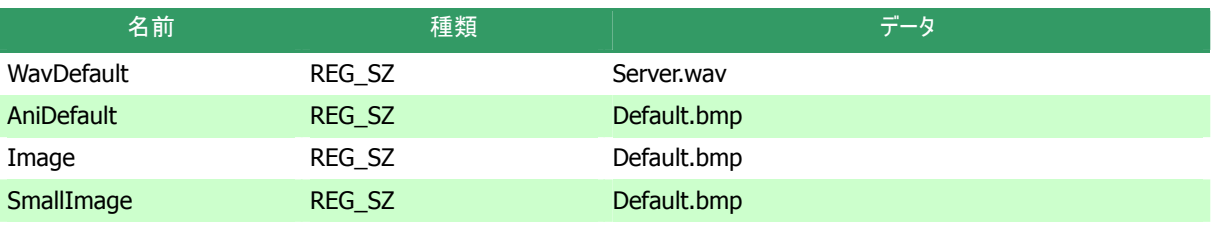

#### アクセス権

オペレーティングシステムが Windows XP(Home Edition は除く)、Windows 2000、Windows Server 2003、 Windows NT の場合は、前述のレジストリキーに以下のアクセス権を設定します。

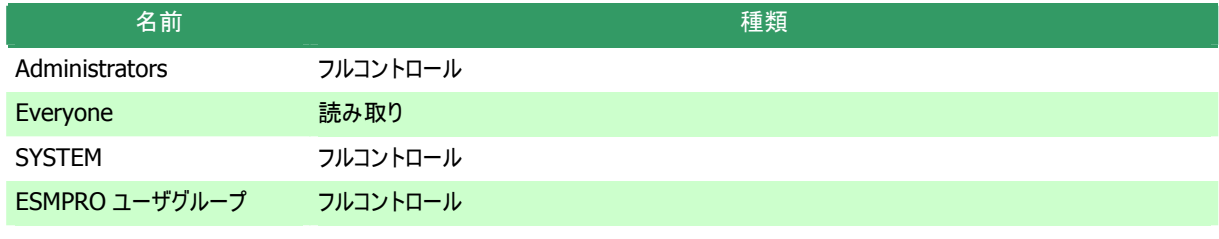

ESMPROユーザグループは、ESMPRO/ServerManagerのインストール時に指定した、ESMPROを使 किंग 用するユーザを管理するグループの名称です。グループ名がわからない場合、以下のレジストリキーを 参照します。 x86 の場合:HKEY\_LOCAL\_MACHINE¥SOFTWARE¥NEC¥NVBASE x64 の場合:HKEY\_LOCAL\_MACHINE¥SOFTWARE¥Wow6432Node¥NEC¥NVBASE 値 : LocalGroup

# 物理デバイスの故障を監視する

RAID コントローラが検出する物理デバイスの故障は、Universal RAID Utility では以下の手段で監視できます。

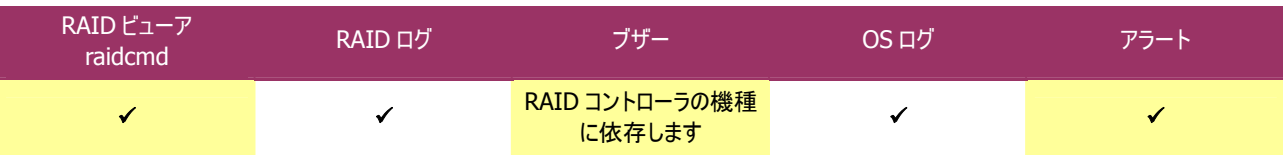

論理ドライブで使用する物理デバイスが故障すると、物理デバイスの状態は [故障]/[Failed] に変化します。また、その物理デ バイスを使用する論理ドライブの状態も、その冗長性の状況により [縮退]/[Degraded] 、もしくは、 [オフライン]/[Offline] に変 化します。物理デバイス、論理ドライブの状態は、その問題を解決するまでその状態を保持します。

RAID ビューアは、物理デバイス、論理ドライブの状態を、ツリービューのアイコン、および、プロパティに表示します。また、RAID ビュ ーアは、RAID システムの観点での状態や、コンピュータの観点での状態をツリービューに表示します。 raidcmd は、物理デバイス、論理ドライブの状態を、プロパティに表示します。

以下、物理デバイスの状態の変化による、RAID ビューア、raidcmd の表示について説明します。

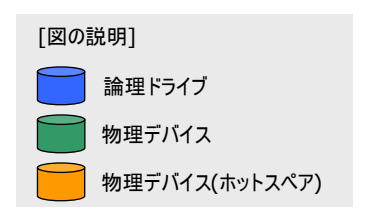

### 物理デバイスが故障していないとき

論理ドライブで使用しているすべての物理デバイスの状態が正常([ステータス] が[オンライン] )のときは、論理ドライブの状態はオンライン([ステータス] が[オンライン] )となります。

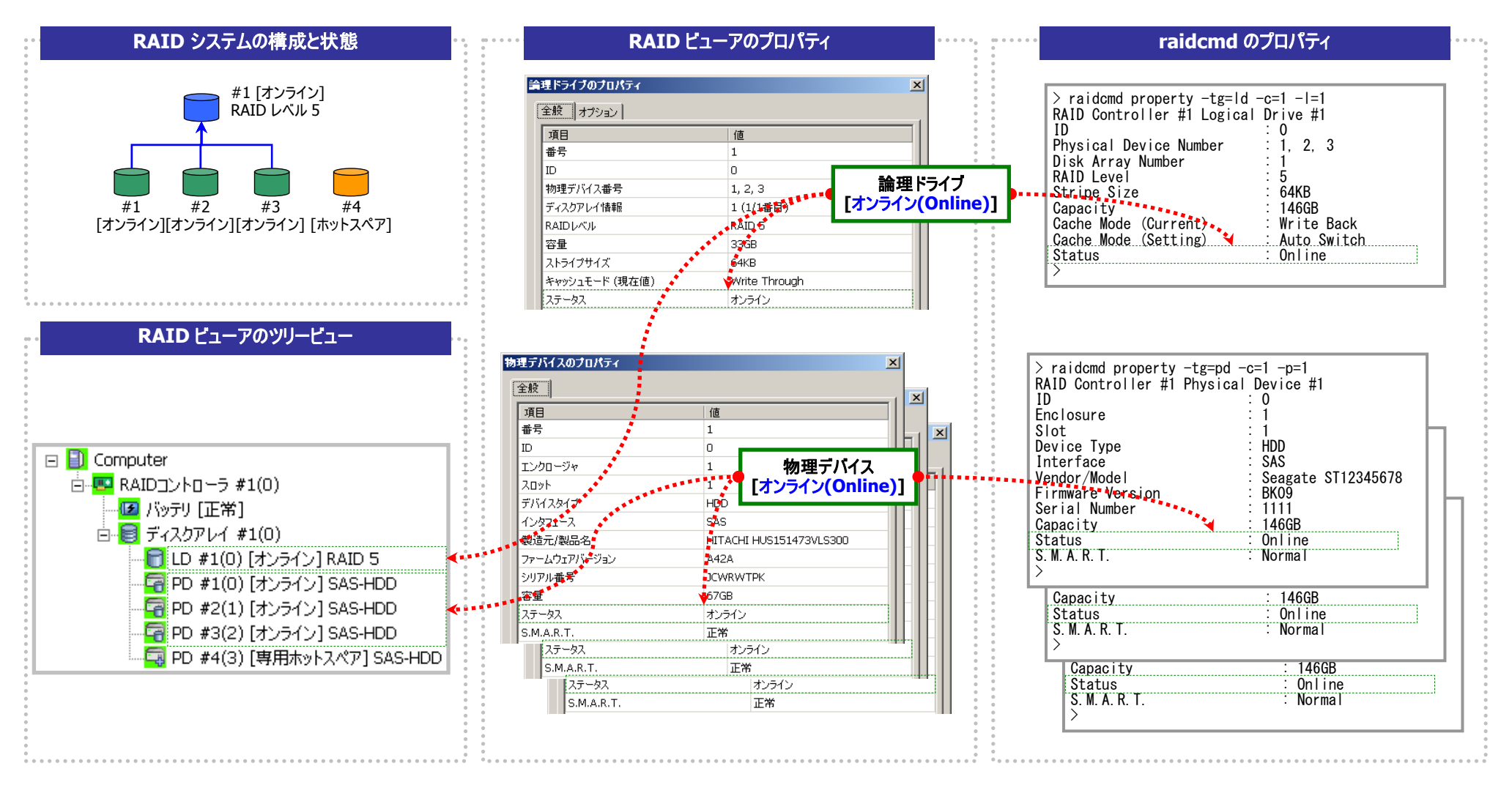

図 **22 RAID** ビューア**/raidcmd** の表示**(**物理デバイス正常**)** 

### 物理デバイスが故障し、論理ドライブの冗長性が低下、もしくは、冗長性を失ったとき

論理ドライブで使用している物理デバイスが <sup>1</sup> 台以上故障して([ステータス] が[故障] )論理ドライブの冗長性が低下(RAID レベル 6 の場合、1 台故障)、もしくは、冗長性を失った(RAID レベ ル 1 と RAID レベル 5 の場合は 1 台までの故障、RAID レベル 6 の場合は 2 台までの故障 )、論理ドライブの状態は縮退([ステータス] が[縮退] )となります。

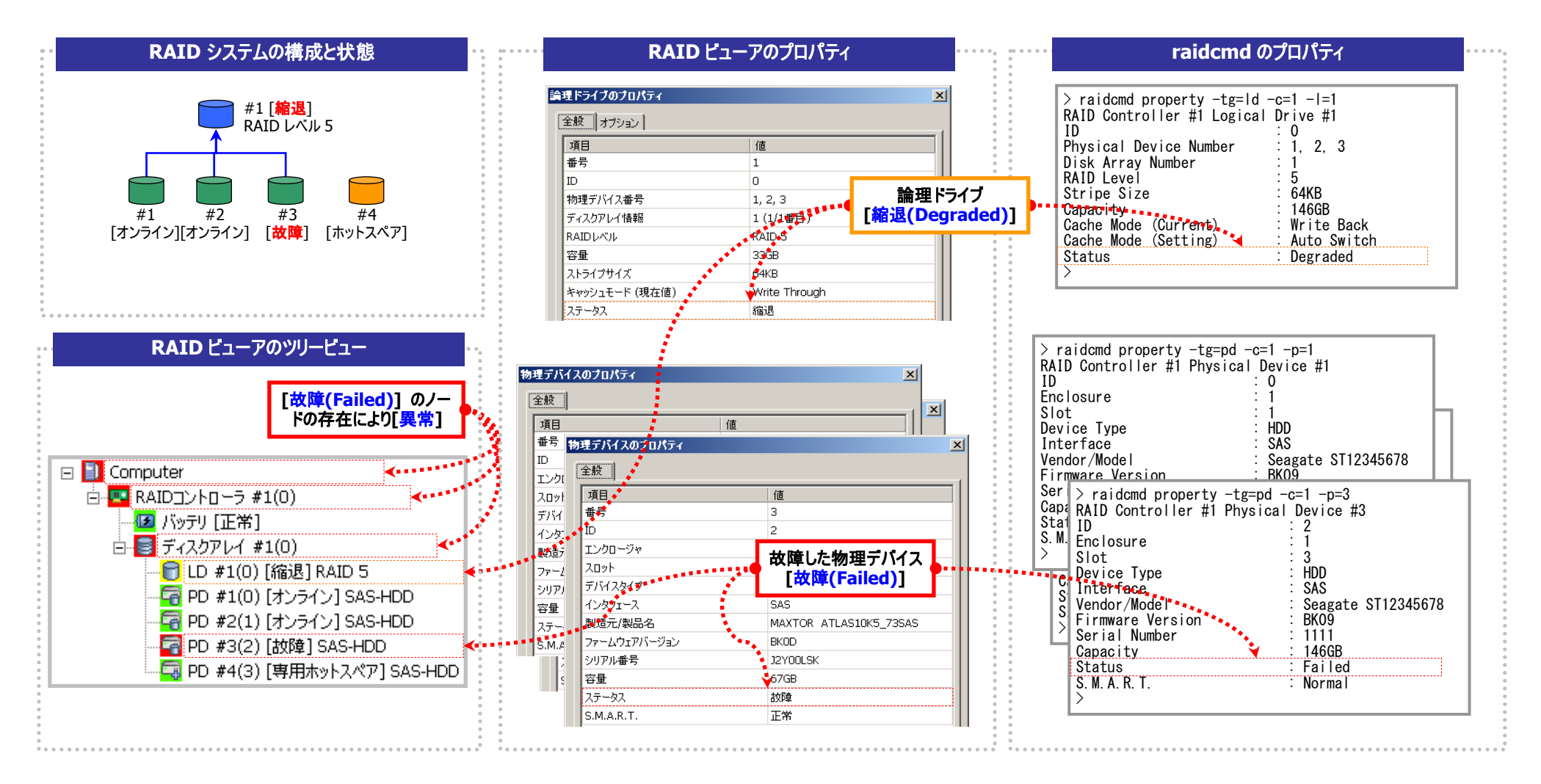

図 **23 RAID** ビューア**/raidcmd** の表示**(**論理ドライブ冗長性喪失**)** 

### 故障した物理デバイスを交換し、**RAID**システムを復旧したとき

論理ドライブの冗長性を失ったまま RAID システムを使い続けると、物理デバイスがさらに故障したとき論理ドライブのデータを失う可能性があります。冗長性が低下した論理ドライブが存在すると きは、ホットスペアや、故障した物理デバイスの交換により論理ドライブを復旧します。ホットスペアや、故障した物理デバイスの交換でリビルドが動作すると、物理デバイスの状態はリビルド中([ステー タス] が[リビルド中] )に変化します。リビルドにより論理ドライブが復旧すると、論理ドライブの状態はオンラインになります。

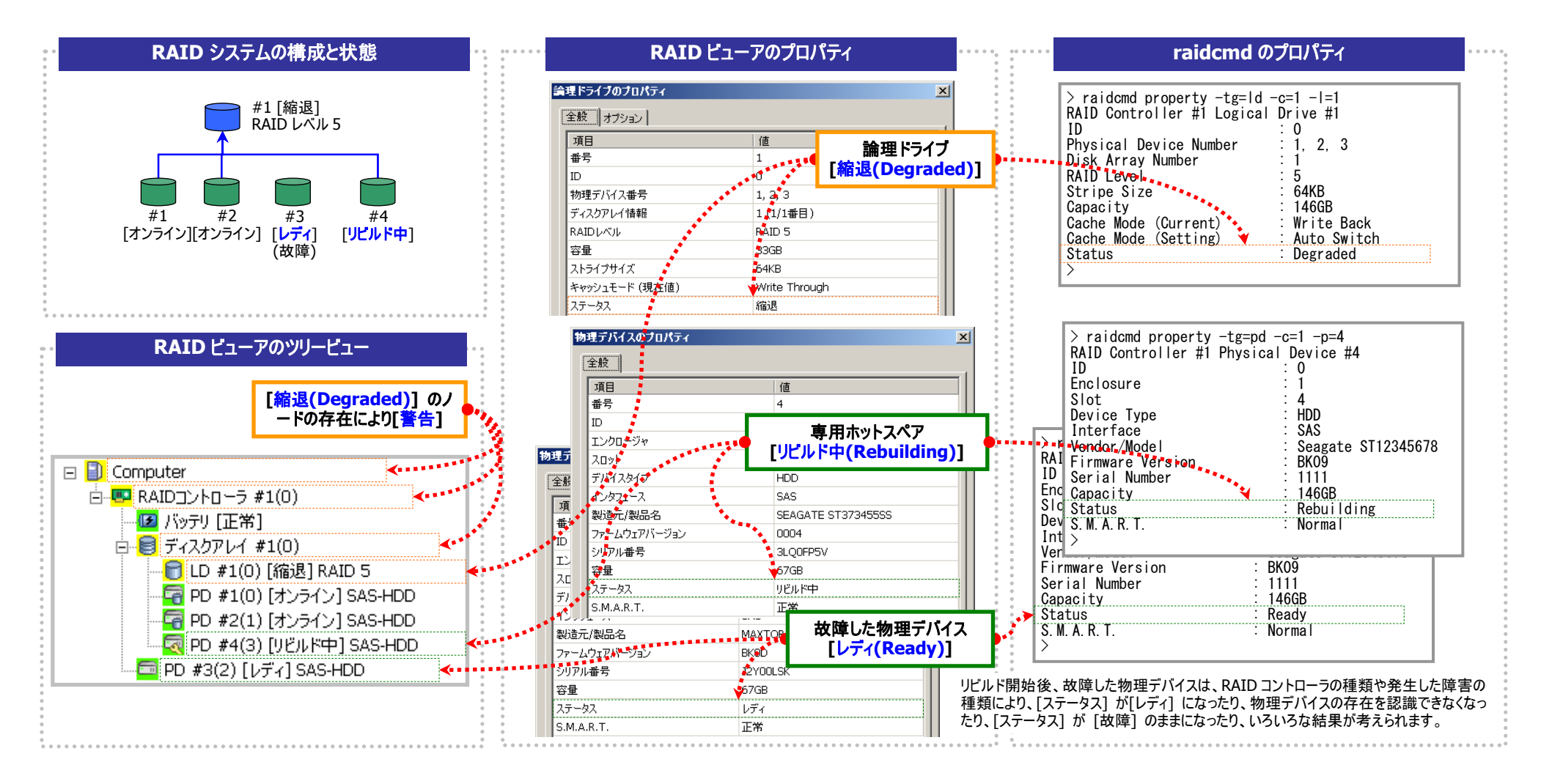

図 **24 RAID** ビューア**/raidcmd** の表示**(**物理デバイスのリビルド**)** 

### 物理デバイスが故障し、論理ドライブが停止したとき

論理ドライブの冗長性を失ったまま RAID システムを使い続け、物理デバイスがさらに故障すると論理ドライブは停止します(RAID レベル <sup>1</sup> と RAID レベル 5 の場合は 2 台以上の故障、RAID レベル 6 の場合は 3 台以上の故障 )。論理ドライブが停止すると、論理ドライブの状態はオフライン([ステータス] が[オフライン] )となります。オフラインとなった論理ドライブのデータは失われてしまいま す。故障した物理デバイスをすべて交換し、RAID システムを構築しなおします。

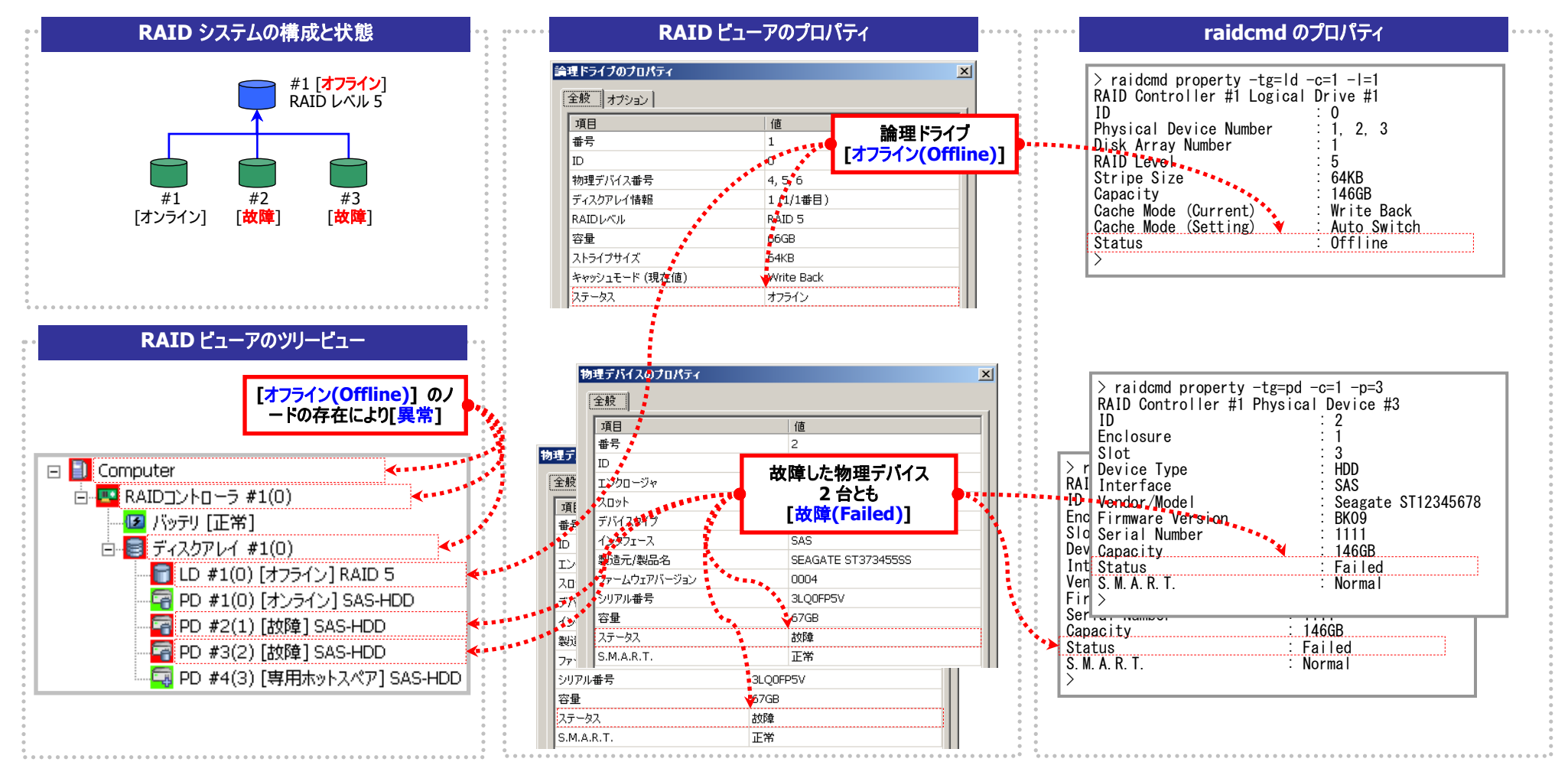

図 **25 RAID** ビューア**/raidcmd** の表示 **(**論理ドライブの停止**)** 

# バッテリの状態を監視する

RAID コントローラが検出するバッテリの状態は、Universal RAID Utility では以下の手段で監視できます。

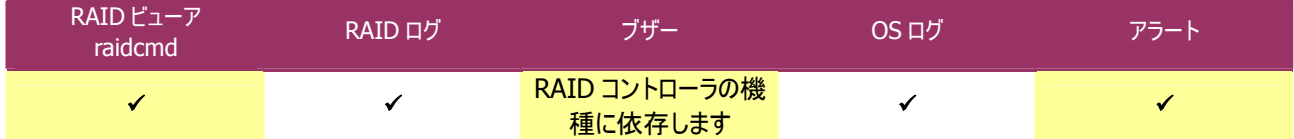

Universal RAID Utility は、RAID コントローラに搭載しているバッテリのイベントを監視します。検出したバッテリのイベントは、 RAID ログに記録します。また、バッテリの問題を検出した場合、バッテリの状態を RAID ビューアではバッテリの[ステータス] へ、 raidcmd では RAID コントローラの[Battery Status] へ反映します([警告]/[Warning] に変化)。バッテリの状態は、その問題を解 決するまで保持します。

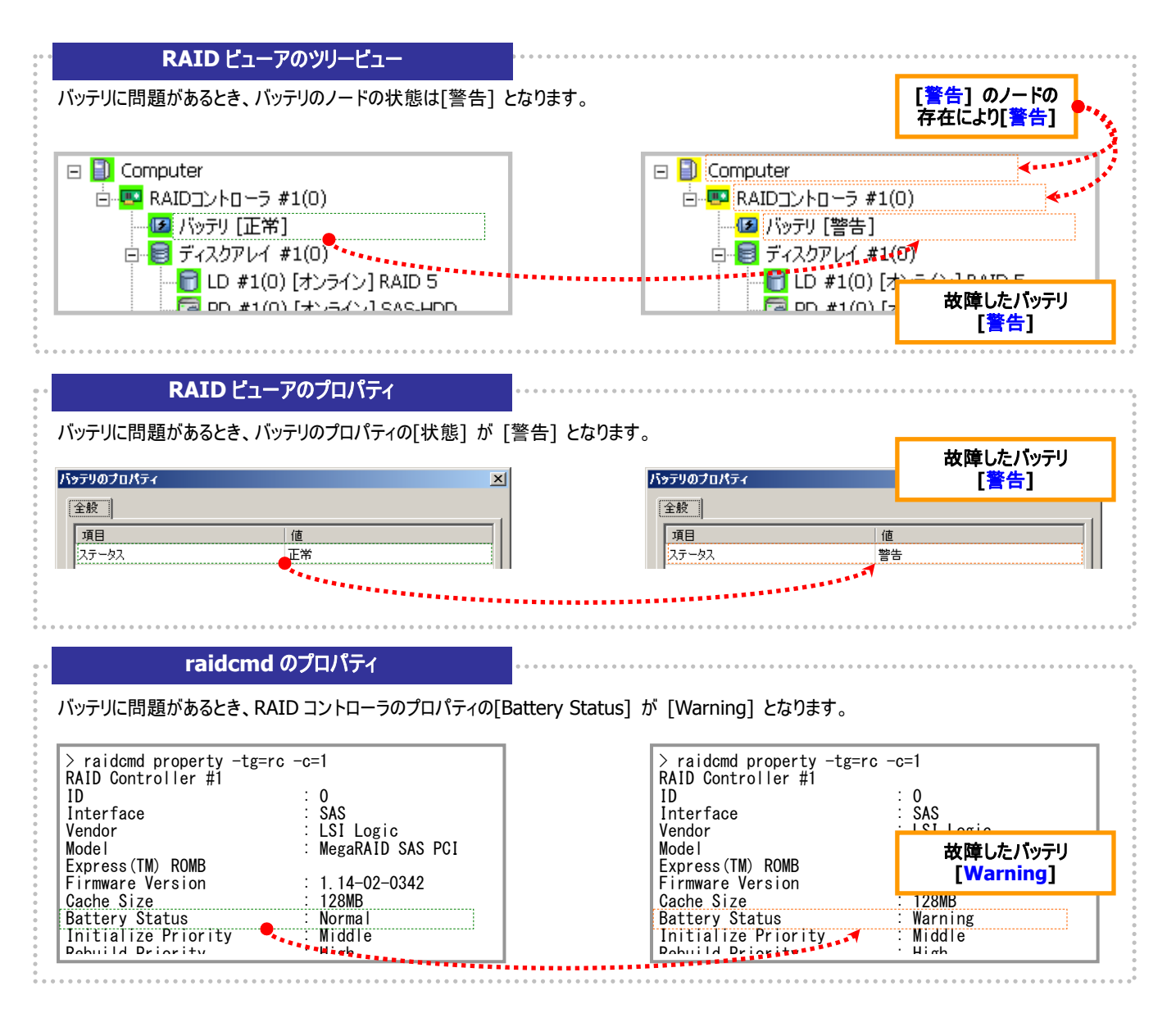

図 **26 RAID** ビューア**/raidcmd** の表示**(**バッテリの問題**)** 

# エンクロージャの状態を監視する

RAID コントローラが検出するエンクロージャの状態は、Universal RAID Utility では以下の手段で監視できます。

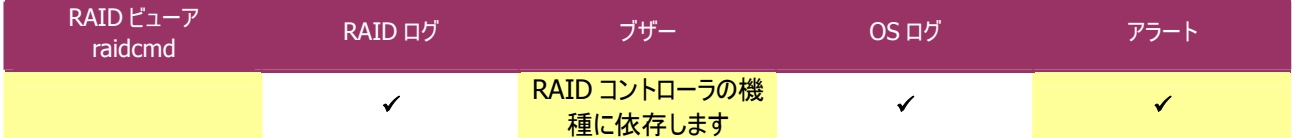

Universal RAID Utility は、RAIDコントローラが検出したエンクロージャのイベントを監視します。検出したエンクロージャのイベント は、RAID ログに記録します。また、重要なイベントは、OS ログへ記録したり、ESMPRO/ServerManager へアラート送信をしたりしま す。

なお、このカテゴリで監視するイベントは、RAID ビューアのツリービューや、プロパティの[ステータス]/[Status] には状態を反映しま せん。

エンクロージャに関するログについては、「付録 B : ログ/[イベント一覧](#page-109-0)」を参照してください。

# **RAID**システムのさまざまなイベントを監視する

RAID コントローラが検出するその他のイベントは、Universal RAID Utility では以下の手段で監視できます。

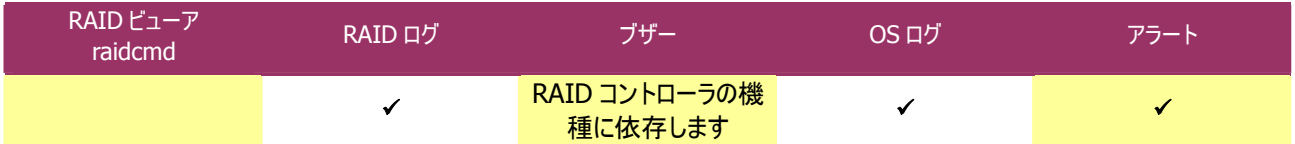

Universal RAID Utility は、これまでに説明した物理デバイスの故障、バッテリのイベント、エンクロージャのイベント以外にも、 RAID システムの様々なイベントを監視します。検出した RAID システムのイベントは、RAID ログに記録します。また、重要なイベント は、OS ログへ記録したり、ESMPRO/ServerManager へアラート送信をしたりします。

なお、このカテゴリで監視するイベントは、RAID ビューアのツリービューや、プロパティの[ステータス]/[Status] には状態を反映しま せん。

RAIDシステムのさまざまなイベントに関するログについては、「付録 B : ログ/[イベント一覧」](#page-109-0)を参照してください。

# 物理デバイスを予防交換する

物理デバイスが S.M.A.R.T.(Self-Monitoring, Analysis and Reporting Technology)をサポートし、かつ、RAID コントローラが その S.M.A.R.T.エラーを検出できる場合、Universal RAID Utility は、その S.M.A.R.T.エラーを以下の手段で監視できます。

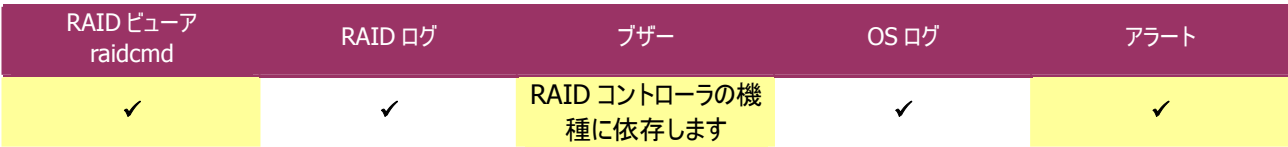

Universal RAID Utility は、物理デバイスの S.M.A.R.T.エラーを監視します。S.M.A.R.T.エラーを検出したときは、そのイベントを RAID ログに記録します。また、物理デバイスの S.M.A.R.T.の状態を物理デバイスの状態として反映します(物理デバイスの状態を [警告]/[Warning] に変化)。物理デバイスの状態は、S.M.A.R.T.エラーを解決するまで物理デバイスの状態として保持します。

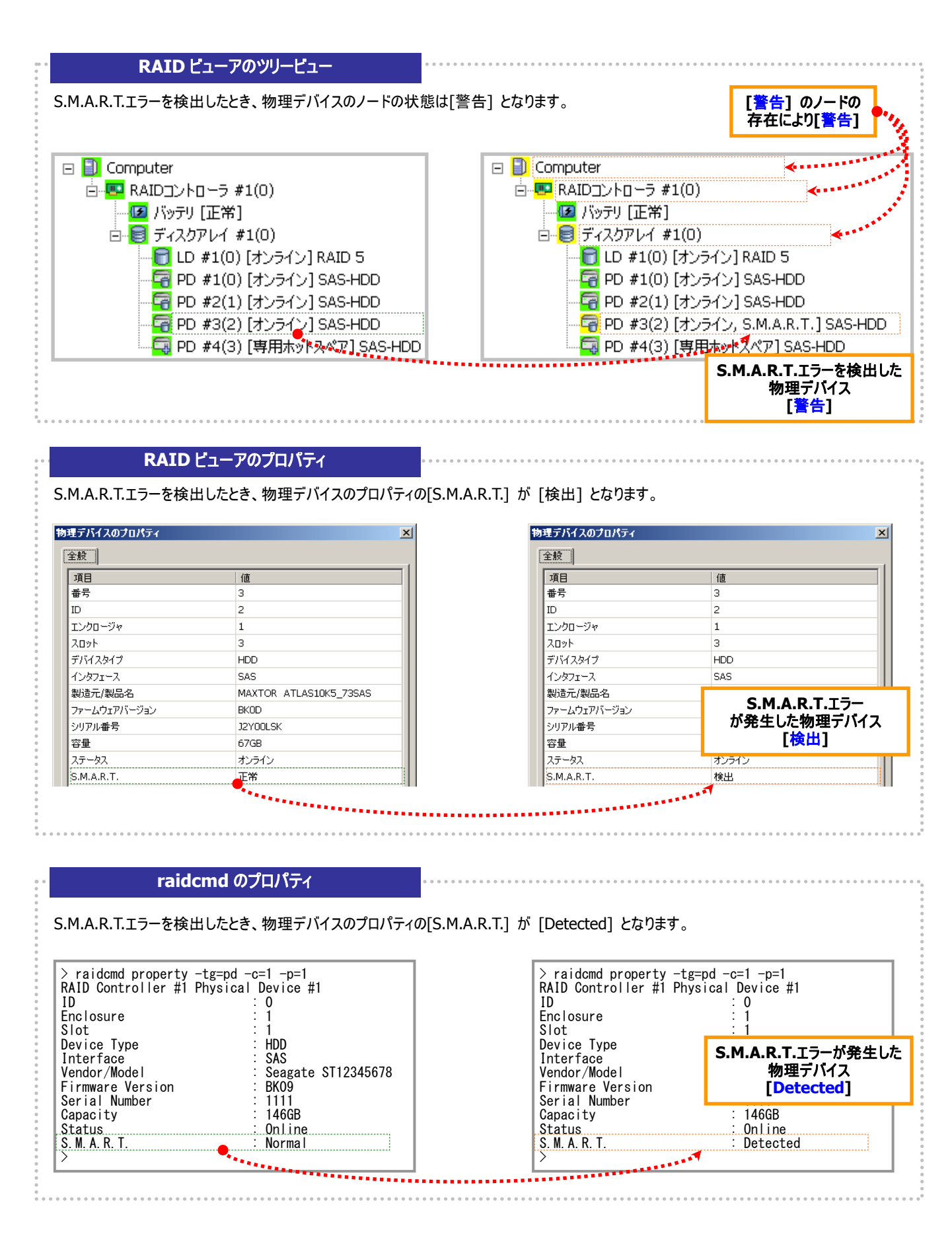

図 **27 RAID** ビューア**/raidcmd** の表示**(S.M.A.R.T.**エラー検出**)**

# **Universal RAID Utility**の設定変更

Universal RAID Utility の設定変更について説明します。

# **Universal RAID Utility**が使用する**TCP**ポートを変更する

Universal RAID Utility が使用する TCP ポートが他アプリケーションなどで使用する TCP ポートと競合する場合、Universal RAID Utility の使用する TCP ポートを変更できます。

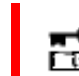

TCP ポートの変更は管理者権限を持つユーザで行います。管理者権限を持つユーザでなければ、 TCP ポートは変更できません。

### オペレーティングシステムが**Windows**の場合

手順 **1** 管理者権限を持つユーザでログオンします。

ます。修正後、raidsrv.conf の内容を保存します。

手順 **2** RAID ビューア、ログビューアを開いているときは終了します。raidcmd を実行しているときは停止します。

手順 **3** raidsrv サービスを停止します。[スタート] ボタン、[コントロール パネル] の順にクリックし、[管理ツール]、[サービス] の順に ダブルクリックします。[raidsrv] サービスをクリックし、[操作] メニューで[停止] をクリックします。

手順 **4** はじめに raidsrv サービスの設定ファイルを編集します。raidsrv サービ スの設定ファイルは、(インストールフォルダ)¥server¥raidsrv.conf です (インスト ールフォルダの既定値は、CPU アーキテクチャが x86 の場合 は、%SystemDrive%¥Program Files¥Universal RAID Utility 、x64 の場合 は、% SystemDrive%¥Program Files (x86)¥Universal RAID Utility です)。 テキストエディタなどで設定ファイルを開き、[socket] セクションの data port と event port の番号を Universal RAID Utility が使用できる TCP ポートに修正し

■ raidsrv.conf - メモ帳 ファイル(F) 編集(E) 書式(O) 表示(V) ヘルプ(H) ⊯\$Rev: 311 \$ # FileVersion=1.00 [[global] max clients=16

[[socket] Idata port=52805 levent port=52806

手順 **5** 次に RAID ビューアの設定ファイルを編集します。RAID ビューアの設 定ファイルは、(インストールフォルダ)¥gui¥raidview.conf です。テキストエディタ などで設定ファイルを開き、[network] セクションの port と port\_listen の番 号を Universal RAID Utility が使用できる TCP ポートに修正します。raidsrv サ ービスの data port の番号と port の番号に同じ値を指定します。raidsrv サー ビスの event port の番号と port listen の番号に同じ値を指定します。修正 後、raidview.conf の内容を保存します。

手順 6 最後に raidcmd の設定ファイルを編集します。raidcmd の設定ファ イルは、(インストールフォルダ)¥cli¥raidcmd.conf です。テキストエディタなどで 設定ファイルを開き、[network] セクションの port の番号を Universal RAID Utility が使用できる TCP ポートに修正します。raidsrv サービスの data port の 番号と port の番号に同じ値を指定します。raidcmd は TCP ポートを 1 つしか 使用しません。修正後、raidcmd.conf の内容を保存します。

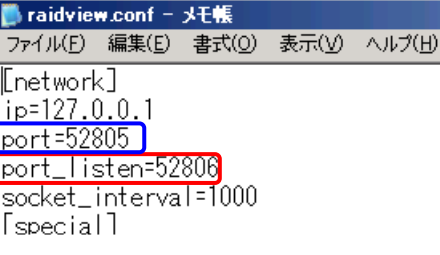

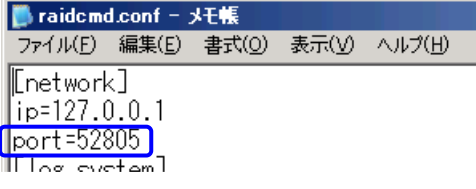

手順 **7** 3 つの設定ファイルを修正後、raidsrv サービスを開始します。[スタート] ボタン、[コントロール パネル] の順にクリックし、[管 理ツール]、[サービス] の順にダブルクリックします。[Universal RAID Utility] サービスをクリックし、[操作] メニューで[開始] をクリックし ます。

>

### オペレーティングシステムが**Linux**、または、**VMware ESX Server**の場合

手順 **1** 管理者権限を持つユーザでログインします。

手順 **2** raidcmd を実行しているときは停止します。

手順 **3** raidsrv サービスを停止します。

手順 **4** はじめにraidsrv サービスの設定ファイルを編集しま す。raidsrv サービスの設定ファイルは、

/etc/opt/nec/raidsrv/raidsrv.conf です。テキストエディタな どで設定ファイルを開き、[socket] セクションの data port と event port の番号を Universal RAID Utility が使用できる TCP ポートに修正します。修正後、raidsrv.conf の内容を保存します。

手順 **5** 次に raidcmd の設定ファイルを編集します。 raidcmd の設定ファイルは、

/etc/opt/nec/raidcmd/raidcmd.conf です。テキストエディタ などで設定ファイルを開き、[network] セクションの port の番 号を Universal RAID Utility が使用できる TCP ポートに修正

します。raidsrv サービスの data port の番号と port の番号に同じ値を指定します。raidcmd は TCP ポートを 1 つしか使用しません。 修正後、raidcmd.conf の内容を保存します。

手順 **6** 2 つの設定ファイルを修正後、raidsrv サービスを 開始します。

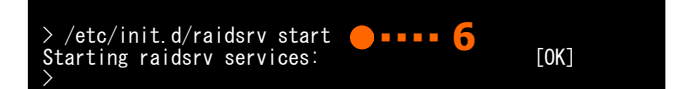

# **RAID**ビューア起動時の動作モードを変更する

RAID ビューアは、起動したときは スタンダードモード で動作します。これを、必ずアドバンストモードで起動するように設定を変更 できます。

手順 **1** [ツール] メニューで、[オプション] をクリックします。

手順 **2** [オプション] ダイアログボックスの[全般] タブ で [つねにアドバンストモードで起動する] チェックボックスをオンに し、[OK] もしくは、[適用] をクリックします。

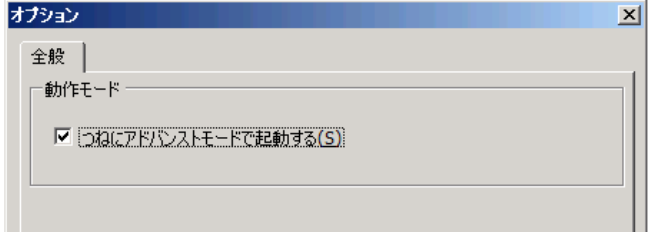

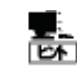

[つねにアドバンストモードで起動する] の設定は、次回 RAID ビューアの起動時から有効になります。

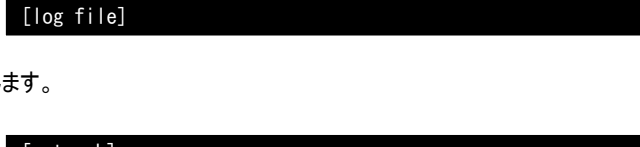

**3** > /etc/init.d/raidsrv stop

Stopping raidsrv services:

**event port=52806 <b>4**<br>event port=52806 **4** 

[socket] data port=52805

[network] ip=127.0.0.1 port=52805 [log\_system]  $max$ size=10000 **5** 

# **raidcmd** コマンドリファレンス

raidcmd のコマンドリファレンスです。

### <span id="page-96-0"></span>**cc**

#### **[**概要**]**

論理ドライブで整合性チェックを開始、もしくは実行中の整合性チェックを停止します。

#### **[**形式**]**

raidcmd **cc** -c=<controller> -l=<logicaldrive> -op={start|stop}

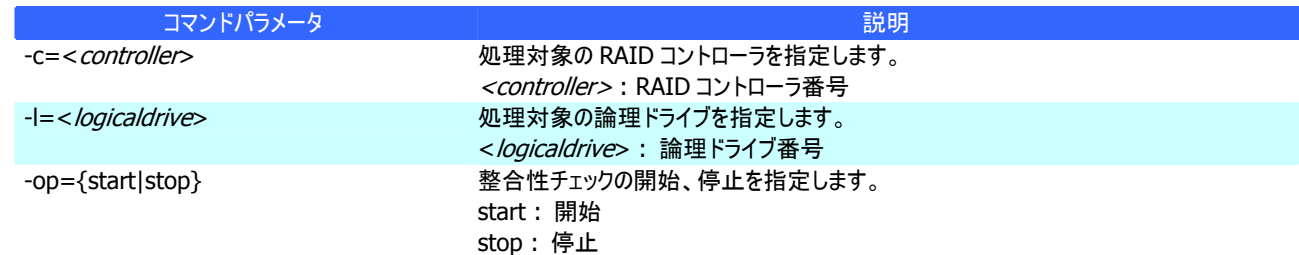

#### **[**説明**]**

指定した論理ドライブで整合性チェックを開始します。もしくは、指定した論理ドライブで実行中の整合性チェックを停止しま す。

#### **[**条件**]**

整合性チェックの開始は、[Status] (ステータス)が[Online] (オンライン)の論理ドライブに実行できます。 整合性チェックの停止は、[Status] (ステータス)が[Online] (オンライン)、もしくは、[Degraded] (縮退)の論理ドライブに実 行できます。

### **ccs**

#### **[**概要**]**

パトロールリードをサポートしない RAID コントローラに存在する論理ドライブで整合性チェックを開始します。

#### **[**形式**]**

raidcmd **ccs**

#### **[**説明**]**

コンピュータに存在する RAID コントローラのうち、パトロールリード機能をサポートしないすべての RAID コントローラのすべての 論理ドライブで整合性チェックを開始します。

#### **[**条件**]**

[Status] (ステータス)が[Online] (オンライン)の論理ドライブに整合性チェックを実行します。

# **delld**

#### **[**概要**]**

論理ドライブを削除します。

#### **[**形式**]**

raidcmd **delld** -c=<controller> -l=<logicaldrive> [-y]

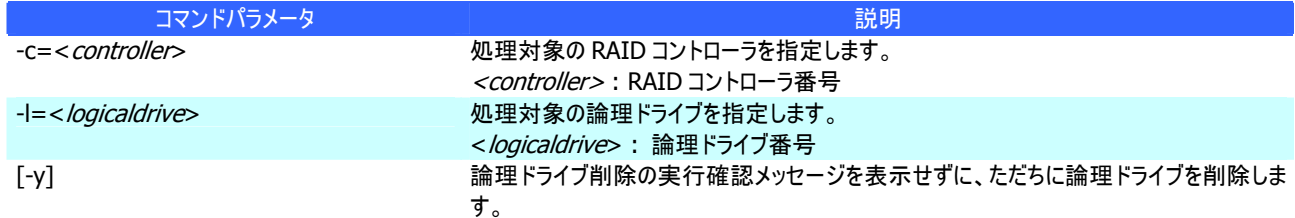

指定した論理ドライブを削除します。

#### 削除できる論理ドライブ

1 つのディスクアレイに複数の論理ドライブが存在する場合、ディスクアレイの最後尾に位置する論理ドライブのみ削除で きます。ディスクアレイの先頭、もしくは、途中に存在する論理ドライブは削除できません。

また、パーティションが存在する論理ドライブは削除できません。

#### ディスクアレイの削除

指定した論理ドライブを削除すると、ディスクアレイに論理ドライブが 1 つも存在しなくなる場合、ディスクアレイも削除しま す。

#### **[**条件**]**

動作モードがアドバンストモードのときだけ実行できます。

### **econfig**

#### **[**概要**]**

RAID コントローラで RAID システムを自動で構築します。

#### **[**形式**]**

#### raidcmd **econfig**

#### **[**説明**]**

指定したRAIDコントローラにRAIDシステムを自動で構築する「イージーコンフィグレーション」を実行します。イージーコンフィグ レーションの詳細については、「RAID[システムを簡単に構築する」](#page-52-0)を参照してください。

# **help**

#### **[**概要**]**

raidcmd のヘルプを表示します。

#### **[**形式**]**

raidcmd **help** < *command name* 

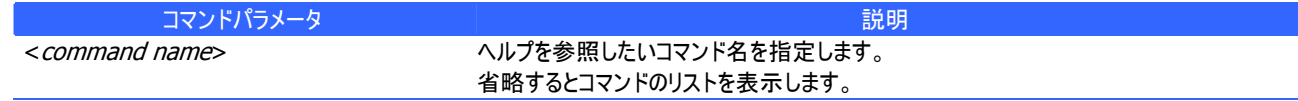

#### **[**説明**]**

raidcmd のコマンドのヘルプを表示します。

コマンドパラメータを指定せずに実行すると、コマンドのリストを表示します。

### **hotspare**

#### **[**概要**]**

ホットスペアを作成、解除します。

#### **[**形式**]**

raidcmd **hotspare** -c=<*controller>* -p=<*physicaldevice>* -mr={make [-a=<*diskarray1>* [,<*diskarrayX*>] ] | remove } [-y]

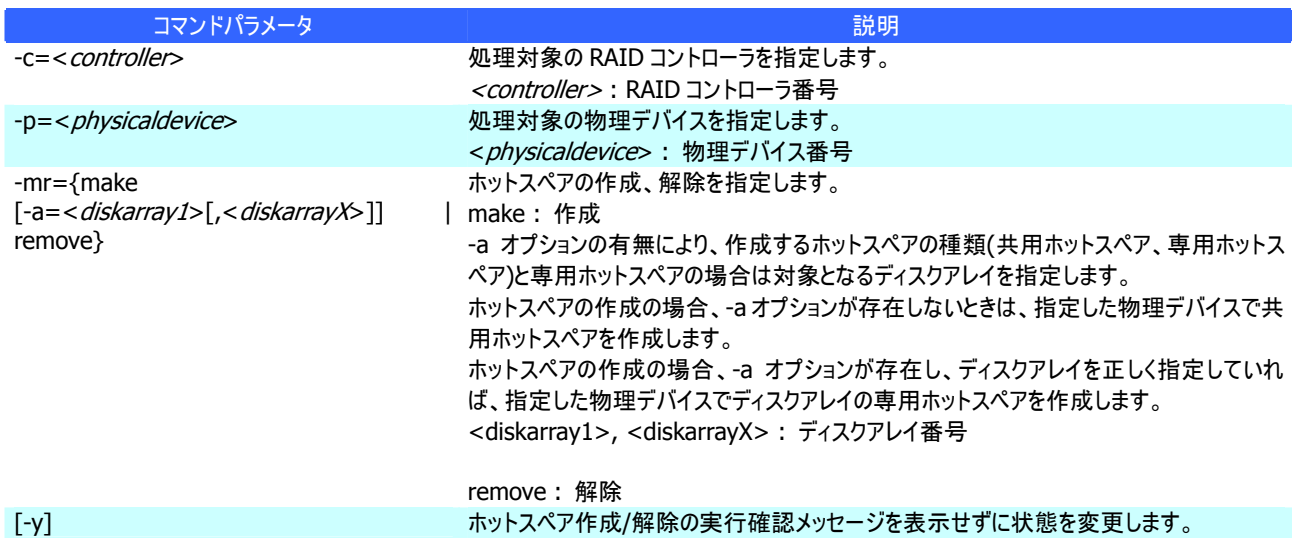

#### **[**説明**]**

指定した物理デバイスで共用、または専用ホットスペアを作成します。もしくは、指定した物理デバイスのホットスペアを解除し ます。

#### **[**条件**]**

専用ホットスペアを作成する物理デバイスの容量は、ディスクアレイで使用中の物理デバイスと同じ、もしくは、それ以上であ る必要があります。

RAID レベルが RAID 0 の論理ドライブが存在するディスクアレイには、専用ホットスペアを作成できません。

### **init**

#### **[**概要**]**

論理ドライブで初期化を開始、もしくは実行中の初期化を停止します。

#### **[**形式**]**

raidcmd **init** -c=<*controller>* -l=<*logicaldrive>* -op={start|stop} [-im={full|quick}]

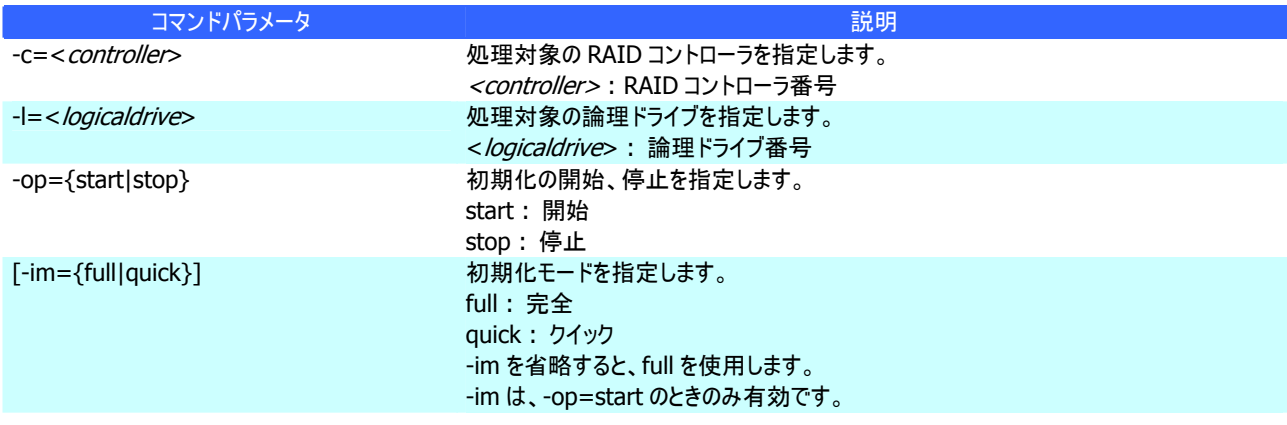

#### **[**説明**]**

指定した論理ドライブで初期化を開始します。もしくは、指定した論理ドライブで実行中の初期化を停止します。

#### **[**条件**]**

初期化の開始は、[Status] (ステータス)が[Online] (オンライン)の論理ドライブに実行できます。また、パーティションが存在 する論理ドライブは初期化できません。

初期化の停止は、[Status] (ステータス)が[Online] (オンライン)、もしくは、[Degraded] (縮退) の論理ドライブに実行でき ます。

### **mkldc**

#### **[**概要**]**

詳細なパラメータ指定で論理ドライブを作成します。

#### **[**形式**]**

RAID レベルが RAID 0、RAID 1、RAID 5、RAID 6 の論理ドライブを作成する場合

raidcmd **mkldc** -c=<controller> {-p=<physicaldevice1> [, <physicaldeviceX>, ... ,<physicaldeviceZ>] |  $-a = *diskarray*$  }  $-*n* = {0 | 1 | 5 | 6} [-cp = *capacity*]$   $[ -ss = {1 | 2 | 4 | 8 | 16 | 32 | 64 | 128 | 256 | 512 ]$ | 1024}] [-cm={auto | writeback | writethru}] [-im={full | quick}] [-y]

#### RAID レベルが RAID 10 の論理ドライブを作成する場合

raidcmd **mkldc** -c=<controller> -p=<physicaldevice1>, <physicaldevice2> ,<physicaldevice3>,<physicaldevice 4> –rl=10 [-ss={1 | 2 | 4 | 8 | 16 | 32 | 64 | 128 | 256 | 512 | 1024}] [-cm={auto | writeback | writethru}] [-im={full | quick}] [-y]

#### RAID レベルが RAID 50 の論理ドライブを作成する場合

raidcmd **mkldc** -c=<controller>

-p=<physicaldevice1>,<physicaldevice2>,<physicaldevice3>,<physicaldevice4>,<physicaldevice5>,<physi  $cale$ isicaldevice6>[,...,<physicaldeviceX>] -rl=50 [-ss={1 | 2 | 4 | 8 | 16 | 32 | 64 | 128 | 256 | 512 | 1024}]  $[-cm=\{auto | writeback | written}\]$   $[-im=\{full | quick\}]$   $[-y]$ 

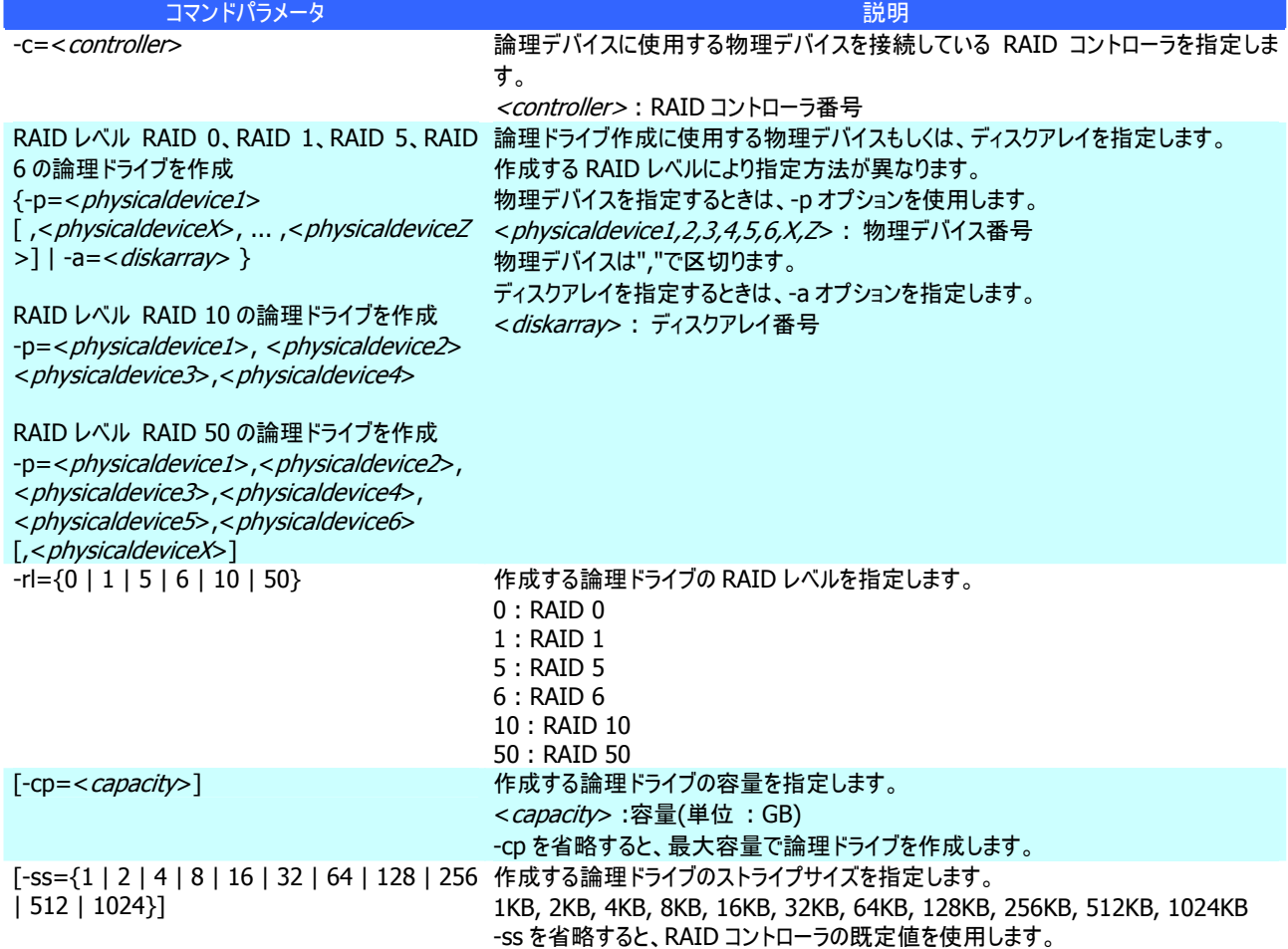

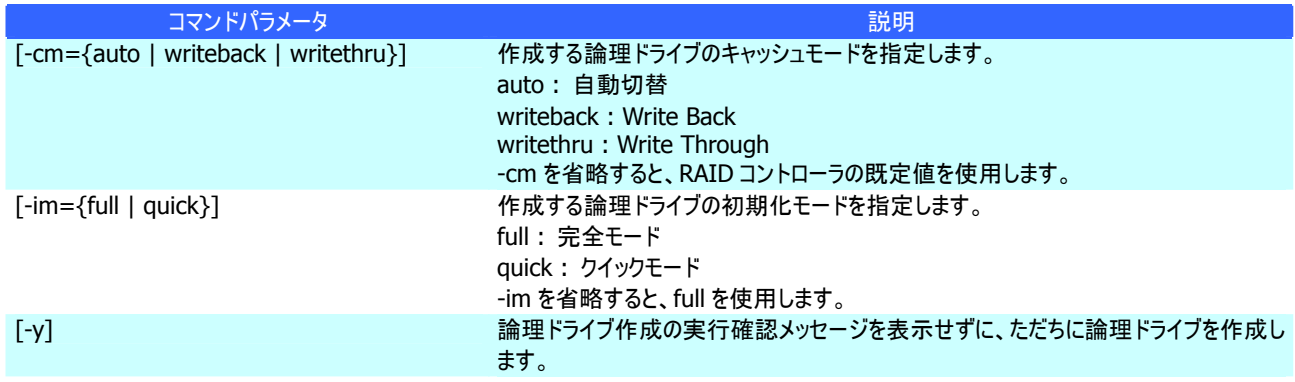

論理ドライブで使用するパラメータを詳細に指定して論理ドライブを作成します。

raidcmdは、論理ドライブを作成し、初期化を開始したら終了します。初期化の進捗状況、と結果は、"**[oplist](#page-101-0)**" コマンド、 "**[property](#page-102-0)**" コマンドで確認します。

作成できるRAIDレベル

RAID 0、RAID 1、RAID 5、RAID 6、RAID 10、RAID 50 使用できる物理デバイス

[Status] (ステータス)が[Ready] (レディ)の物理デバイス

全面未使用の物理デバイス

使用できるディスクアレイ

ディスクアレイの末端に空き領域があるディスクアレイ。作成する論理ドライブの RAID レベルは、同一ディスクアレイ上に すでに存在する論理ドライブと同じ RAID レベルである必要があります。

作成するディスクアレイと論理ドライブの構成

ディスクアレイを新規に作成する場合、指定した物理デバイスで、1 つのディスクアレイ、1 つの論理ドライブを作成しま す。

RAIDレベルがRAID 10、RAID 50 の論理ドライブの容量

RAID レベルが RAID 10、RAID 50 の場合、物理デバイスの全面を使用して論理ドライブを作成します。容量は指定で きません。

#### **[**条件**]**

動作モードがアドバンストモードのときだけ実行できます。

### **mklds**

#### **[**概要**]**

簡単なパラメータ指定で論理ドライブを作成します。

#### **[**形式**]**

raidcmd **mklds** -c=<controller> -p=<physicaldevice1>, <physicaldevice2>  $\lceil$ , < physicaldeviceX>, ..., < physicaldeviceZ> $\rceil$  –rl={1 | 5}  $\lceil -y \rceil$ 

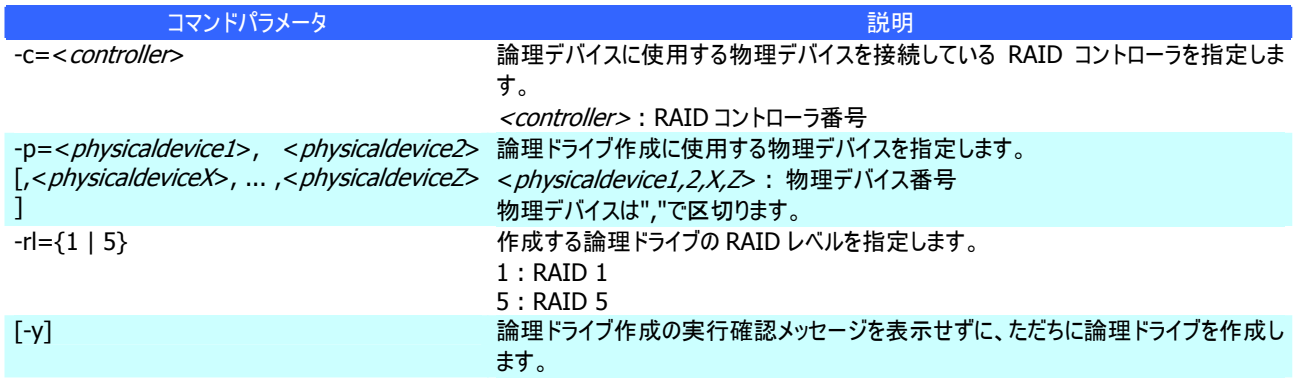

論理ドライブで使用する物理デバイス、RAID レベルの 2 つのパラメータだけで簡単に論理ドライブを作成します。 raidcmdは、論理ドライブを作成し、初期化を開始したら終了します。初期化の進捗状況と結果は、"**[oplist](#page-101-0)**" コマンド、 "**[property](#page-102-0)**" コマンドで確認します。

作成できるRAIDレベル RAID 1、RAID 5 使用できる物理デバイス [Status] (ステータス)が[Ready] (レディ)の物理デバイス 全面未使用の物理デバイス 作成するディスクアレイと論理ドライブの構成 指定した物理デバイスで、1 つのディスクアレイ、1 つの論理ドライブを作成します。 その他のパラメータ 以下の設定で論理ドライブを作成します。 容量 : 物理デバイスの全面を使用して論理ドライブを作成します。具体的な容量は、RAID レベルにより決まります。 ストライプサイズ : RAID コントローラの既定値 キャッシュモード : RAID コントローラの既定モード 初期化モード : 完全

### <span id="page-101-0"></span>**oplist**

#### **[**概要**]**

RAID コントローラで動作しているオペレーションの一覧と進捗状況を表示します。

#### **[**形式**]**

raidcmd **oplist**

#### **[**説明**]**

RAID コントローラで動作しているオペレーションの一覧と進捗状況を表示します。

表示するオペレーション 初期化、リビルド、整合性チェック 終了したオペレーションの表示 oplist は、実行中のオペレーションのみ表示します。終了したオペレーションは表示しません。

### <span id="page-101-1"></span>**optctrl**

#### **[**概要**]**

RAID コントローラのオプションパラメータを設定します。

#### **[**形式**]**

raidcmd **optctrl** -c=<*controller*> {-ip={high | middle | low} | -rp={high | middle | low} | -ccp={high | middle | low} | -pr={enable | disable} | -prp={high | middle | low} | -be={enable | disable} }

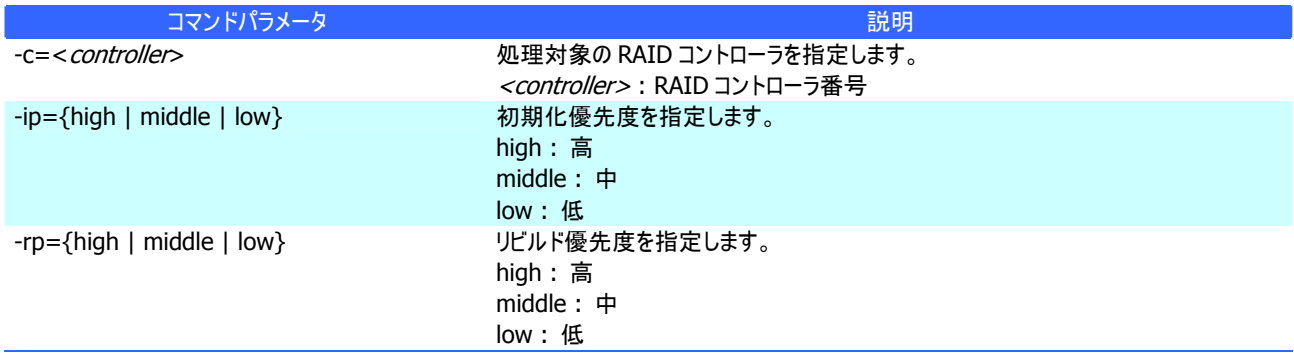

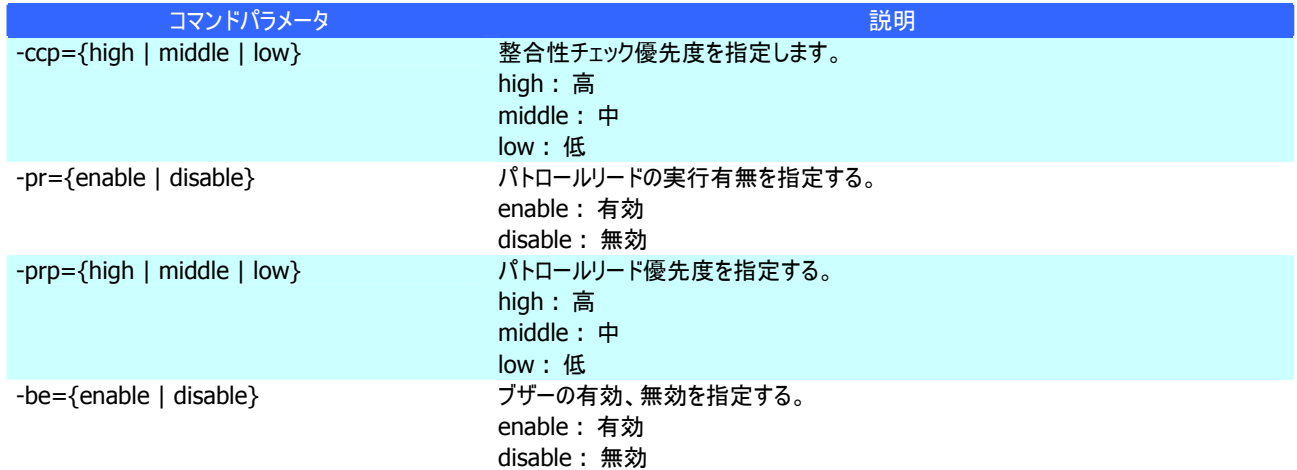

指定した RAID コントローラのオプションパラメータ(初期化優先度、リビルド優先度、整合性チェック優先度、パトロールリード 実行、パトロールリード優先度、および、ブザー有効/無効)を設定します。

一度に設定できるパラメータは 1 つです。複数のパラメータを同時に設定することはできません。

#### **[**条件**]**

動作モードがアドバンストモードのときだけ実行できます。

## **optld**

#### **[**概要**]**

論理ドライブのオプションパラメータを設定します。

#### **[**形式**]**

raidcmd **optld** -c=<controller> -l=<logicaldrive> -cm={auto | writeback | writethru}

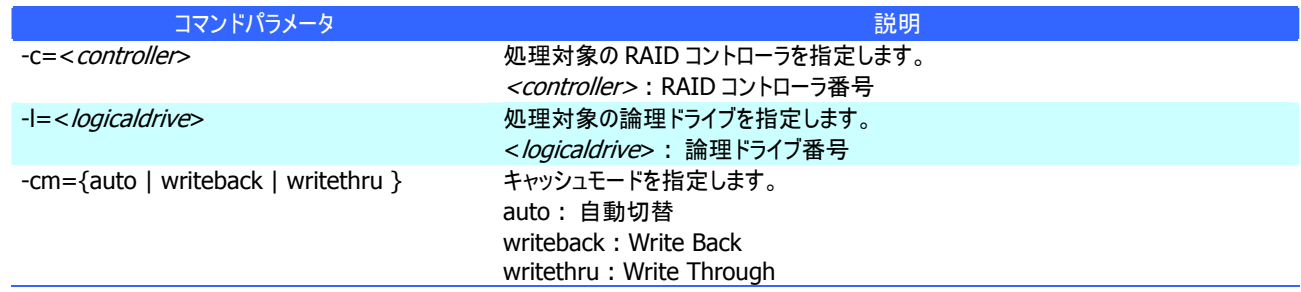

#### **[**説明**]**

指定した論理ドライブのオプションパラメータ(キャッシュモード)を設定します。

#### **[**条件**]**

動作モードがアドバンストモードのときだけ実行できます。

## <span id="page-102-0"></span>**property**

#### **[**概要**]**

RAID コントローラ、ディスクアレイ、論理ドライブ、物理デバイスのプロパティを表示します。

#### **[**形式**]**

raidcmd **property** -tg= { all | rc [-c=<*controller>*] | da -c=<*controller>* [-a=<*diskarray>*] | ld -c=<controller> [-l=<logicaldrive>] | pd -c=<controller> [-p=<physicaldevice>] }

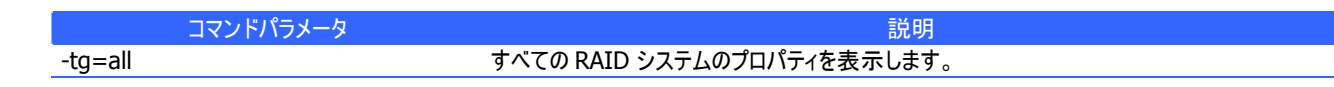

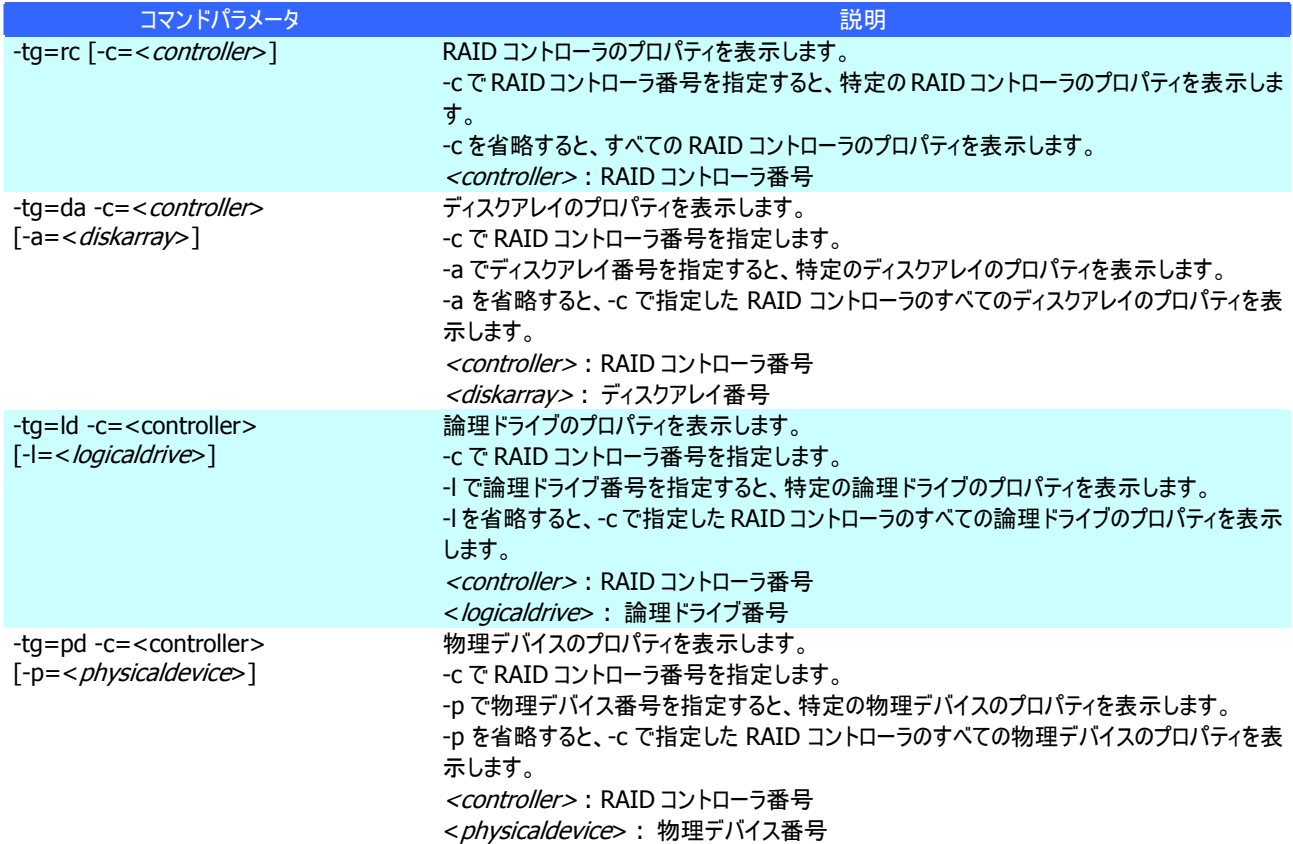

RAID コントローラ、ディスクアレイ、論理ドライブ、物理デバイスのプロパティを表示します。 コンピュータに接続している管理対象の RAID システムすべて、もしくは、特定の RAID コントローラ、ディスクアレイ、論理ドラ イブ、物理デバイスのプロパティを表示できます。

## <span id="page-103-0"></span>**rebuild**

#### **[**概要**]**

物理デバイスをリビルドします。

#### **[**形式**]**

raidcmd **rebuild** -c=<controller> -p=<physicaldevice> -op={start|stop}

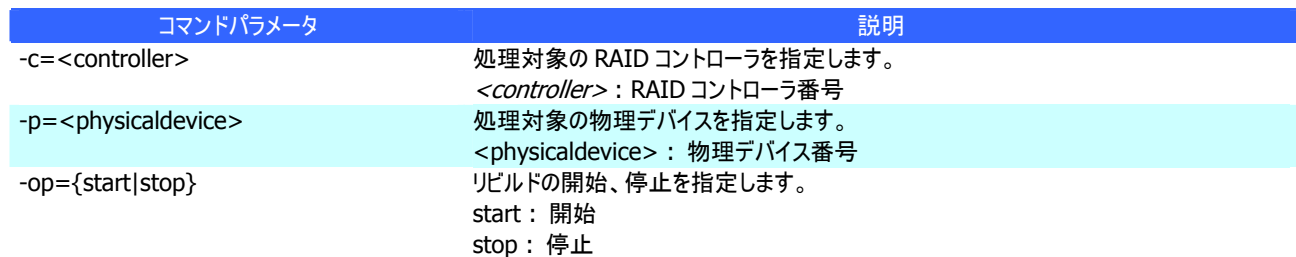

#### **[**説明**]**

指定した物理デバイスでリビルドを開始します。もしくは、指定した論理ドライブで実行中のリビルドを停止します。

#### **[**条件**]**

動作モードがアドバンストモードのときだけ実行できます。 リビルドの開始は、物理デバイスの[Status] (ステータス) が[Failed] (故障)、かつ、その物理デバイスを使用する論理ドライ ブの[Status] (ステータス)が[Degraded] (縮退)のときに実行できます。

### **rescan**

#### **[**概要**]**

Universal RAID Utility の RAID システム管理情報を最新の内容に更新します。

#### **[**形式**]**

raidcmd **rescan**

#### **[**説明**]**

Universal RAID Utility が管理しているすべての RAID システムから収集した構成情報、状態情報をすべて収集しなおし、 Universal RAID Utility の管理情報を最新の状態にします。

### **runmode**

#### **[**概要**]**

raidcmd の動作モードを変更します。

#### **[**形式**]**

raidcmd **runmode** [-md={a|s}]

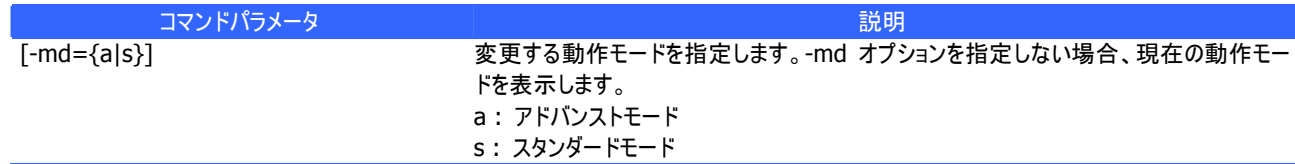

#### **[**説明**]**

raidcmd の動作モードを変更、もしくは、現在の動作モードを表示します。

変更後のモードの有効期間

動作モードは、runmode コマンドにより動作モードを変更するまで有効です。コンピュータを再起動しても動作モードは 変更しません。

### <span id="page-104-0"></span>**sbuzzer**

#### **[**概要**]**

障害発生時などに鳴る RAID コントローラのブザーを停止する。

#### **[**形式**]**

raidcmd **sbuzzer** -c=<controller>

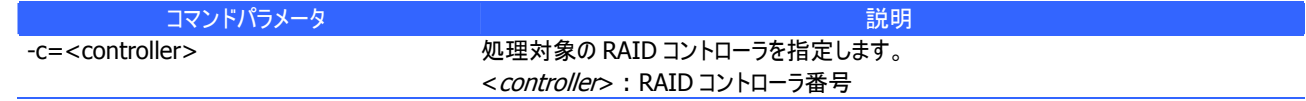

#### **[**説明**]**

指定した RAID コントローラで鳴っているブザーを停止します。 本コマンドは、ブザーが鳴っていないときに実行しても正常終了します。

# <span id="page-105-0"></span>**slotlamp**

#### **[**概要**]**

物理デバイスを実装している本体装置、エンクロージャの DISK ランプを点灯、消灯します。

#### **[**形式**]**

raidcmd **slotlamp** -c=<*controller>* -p=<*physicaldevice>* -sw={on|off}

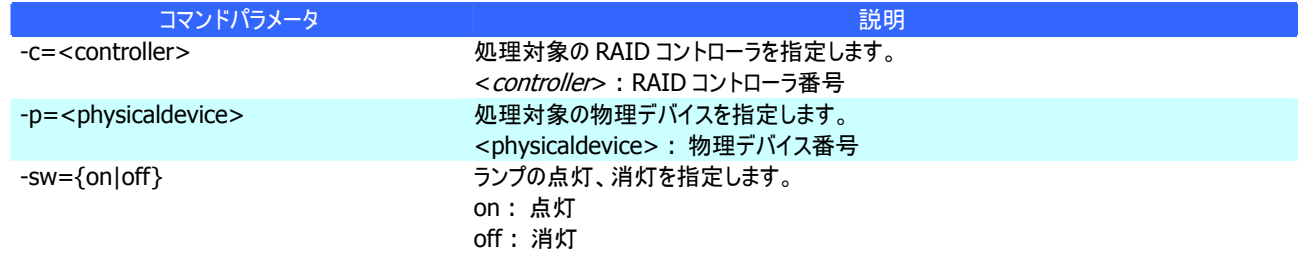

#### **[**説明**]**

指定した物理デバイスを実装している本体装置、エンクロージャの DISK ランプを点灯、もしくは、消灯します。 すでに DISK ランプが点灯しているときに、-sw=on で点灯を実行しても、raidcmd は正常終了します。 すでに DISK ランプが消灯しているときに、-sw=off で消灯を実行しても、raidcmd は正常終了します。

## <span id="page-105-1"></span>**stspd**

#### **[**概要**]**

物理デバイスを強制的にオンライン状態、故障状態に変更します。

#### **[**形式**]**

raidcmd **stspd** -c=<controller> -p=<physicaldevice> -st={online|offline} [-y]

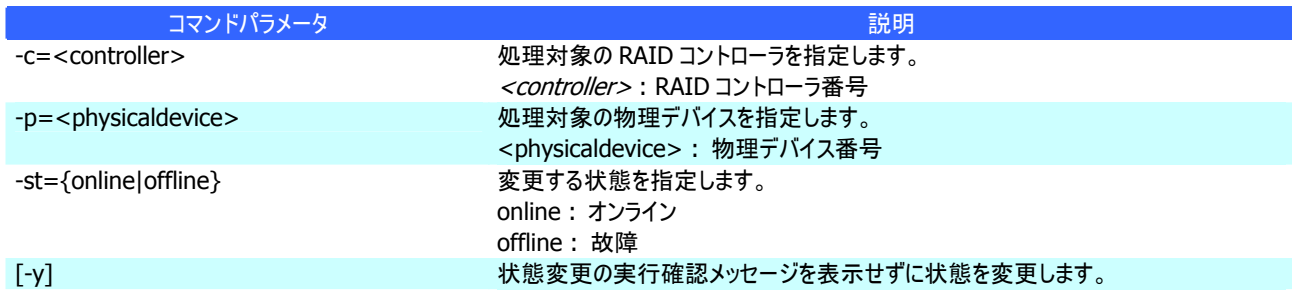

#### **[**説明**]**

指定した物理デバイスの[Status] (ステータス)を[Online] (オンライン)、もしくは、[Failed] (故障)に変更します。

#### **[**条件**]**

動作モードがアドバンストモードのときだけ実行できます。

# 注意事項

Universal RAID Utility を使用する上で注意すべき点について説明します。

# 動作環境

### **IPv6** の利用について

Universal RAID Utilityは、IPv6(Internet Protocol version 6)環境では動作しません。IPv4環境で使用してください。 IPv6 環境で RAID システムを管理するには、RAID コントローラの BIOS ユーティリティを使用します。

### リモートからの操作について

Universal RAID Utilityは、プログラムをインストールしているコンピュータ上でのみ、RAIDシステムの情報参照や操作を行 えます。リモート環境で Universal RAID Utility を使用するには、Windows のリモートデスクトップ機能や、市販のリモートコ ンソール機能を持つアプリケーションを使用します。

# **RAID**ビューア、ログビューア

### **RAID**ビューア、ログビューア起動時のデジタル署名の確認について

RAID ビューアとログビューアはデジタル署名を署名しています。.NET Framework を使用するデジタル署名を持つアプリケ ーションを起動すると、.NET Framework はデジタル署名が失効していないかネットワークへ確認を行います。そのため、ネット ワークに接続していないコンピュータや、ネットワーク接続状況の悪いコンピュータの場合、RAID ビューア、ログビューアの起動 まで数分待たされる可能性があります。

待たされる時間はオペレーティングシステムやネットワーク接続状況により異なります。

参考情報 http://support.microsoft.com/kb/936707/ja

# 付録 **A :** 用語一覧

Universal RAID Utility が使用する用語の一覧です。

# **RAID**システムに関する基本用語

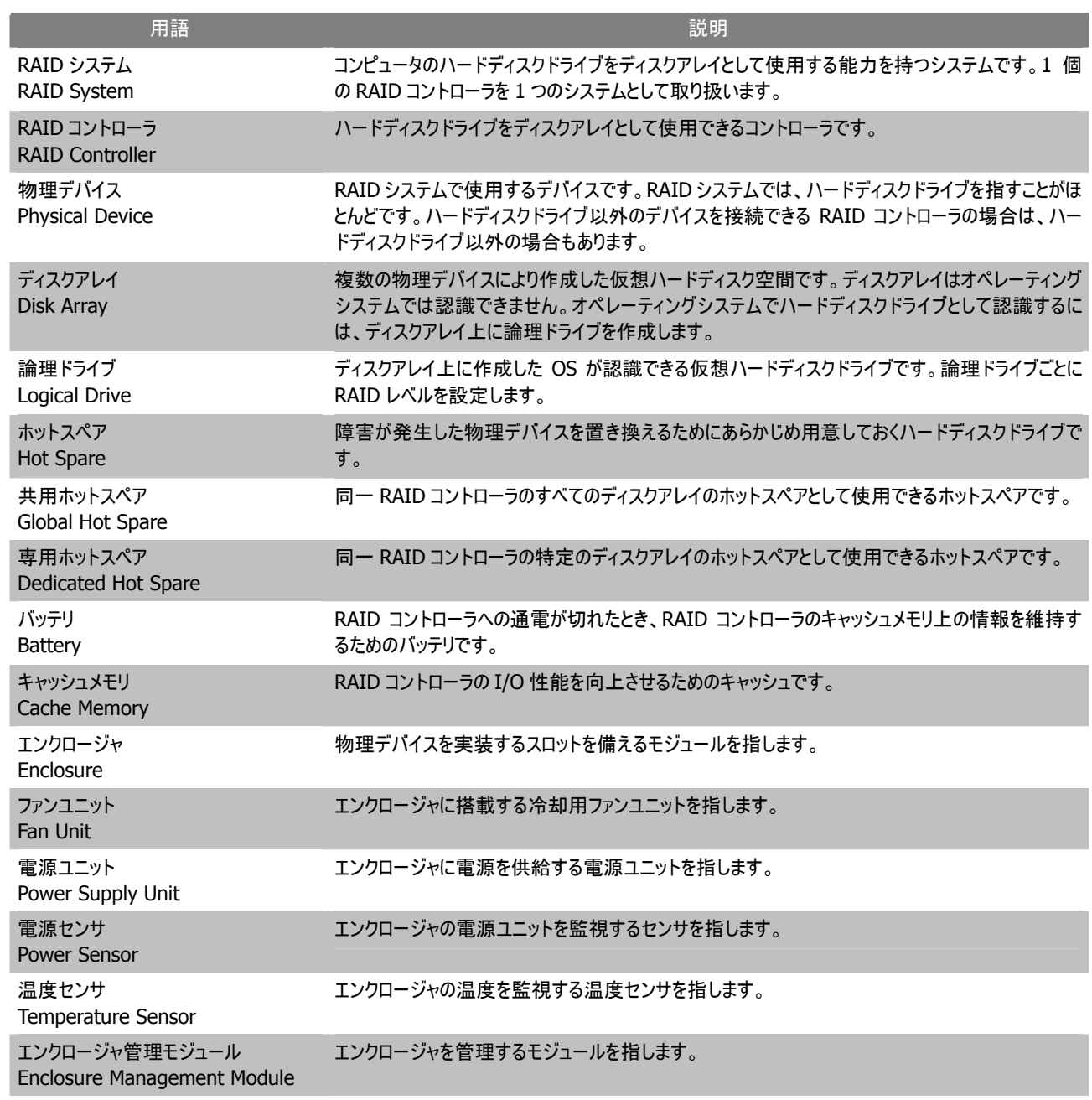
### **RAID**システムの機能に関する基本用語

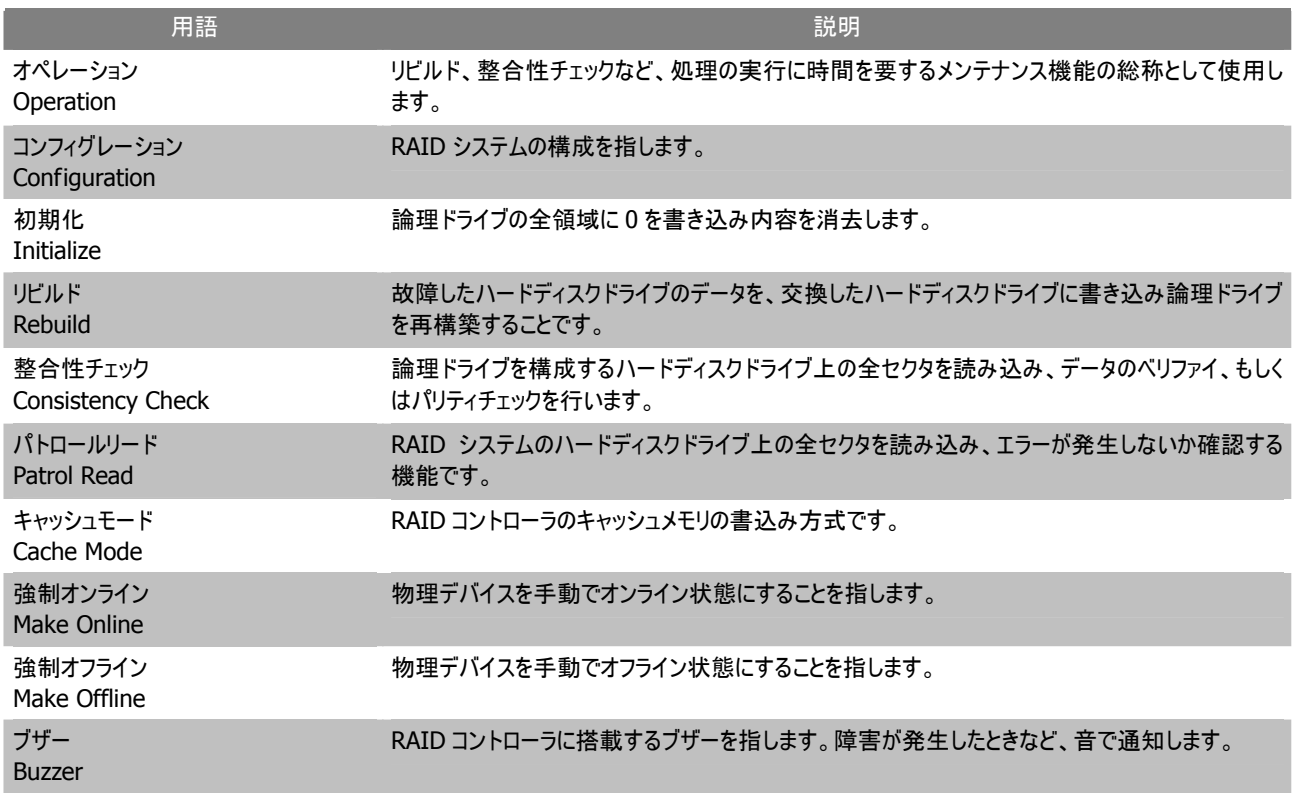

## **Universal RAID Utility**に関する基本用語

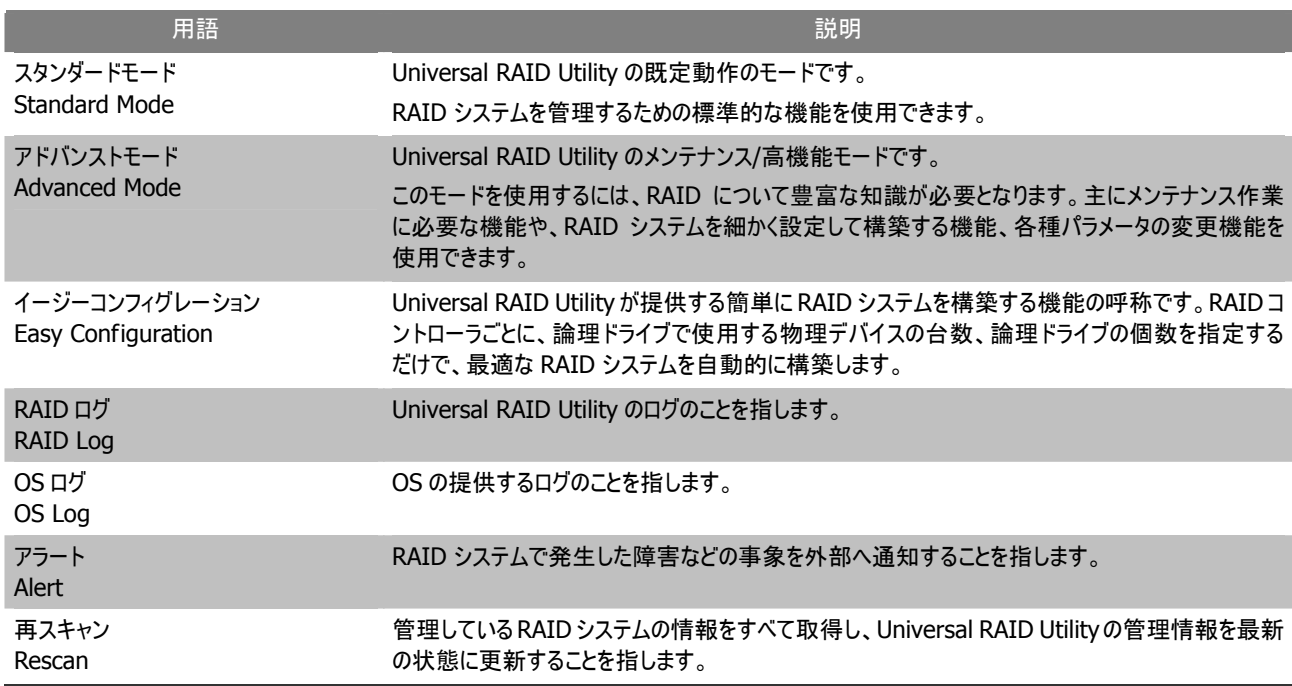

# 付録 **B :** ログ**/**イベント一覧

Universal RAID Utility が RAID ログ、OS ログ、ESMPRO/ServerManager へ送信するアラートの一覧です。

#### **[**イベントソース、アラートタイプ**]**

イベントログのイベントソース名(オペレーティングシステムが Windows の場合) : raidsrv アラートタイプ : URAIDUTL

#### **[**ログ登録**]**

R : RAID ログへ登録するイベントです。

O : OS のログへ登録するイベントです。

#### **[**アラート通報**]**

M : ESMPRO/ServerManager へ通報するイベントです。

A : エクスプレス通報サービスで通報するイベントです。

(M), (MA) : ESMPRO/ServerAgent ディスクアレイ監視 Ver 1.50 以降 が存在するときは、ESMPRO/ServerManager、エク スプレス通報サービスへ通報しないイベントです。

#### **[**説明**]** の **[**アドレス **]** 表記

[ アドレス ] 部分の表記は、イベントのカテゴリにより異なります。

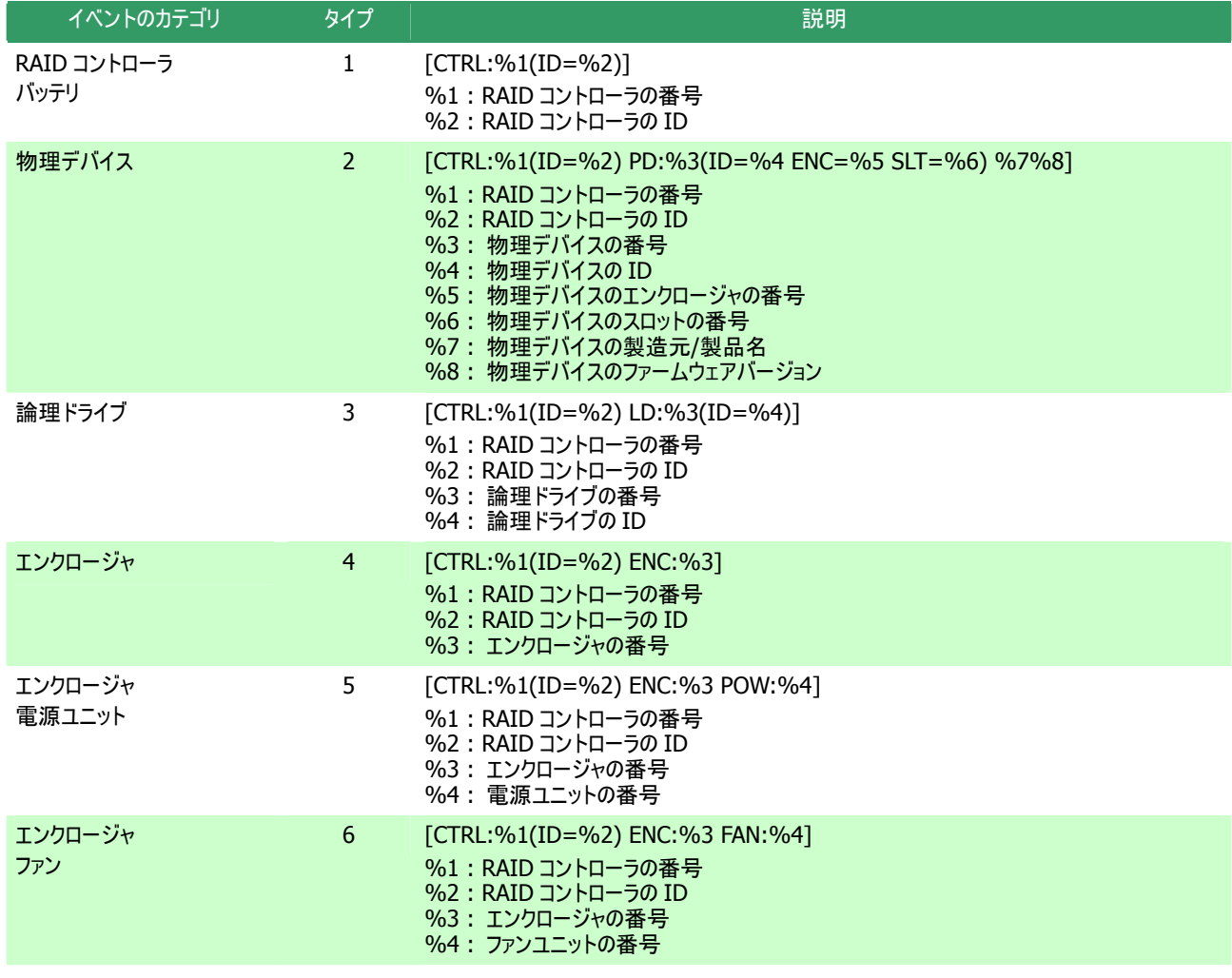

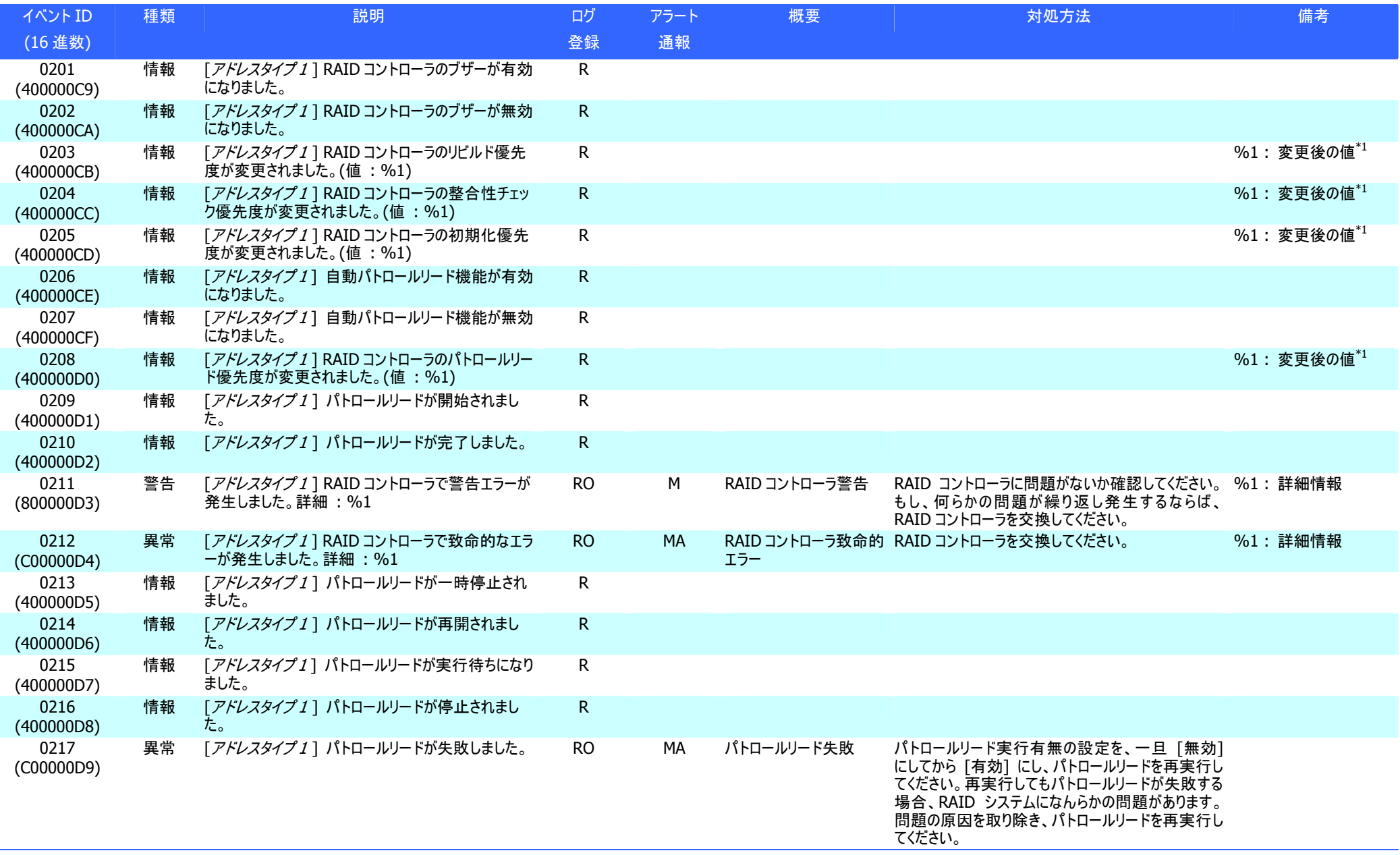

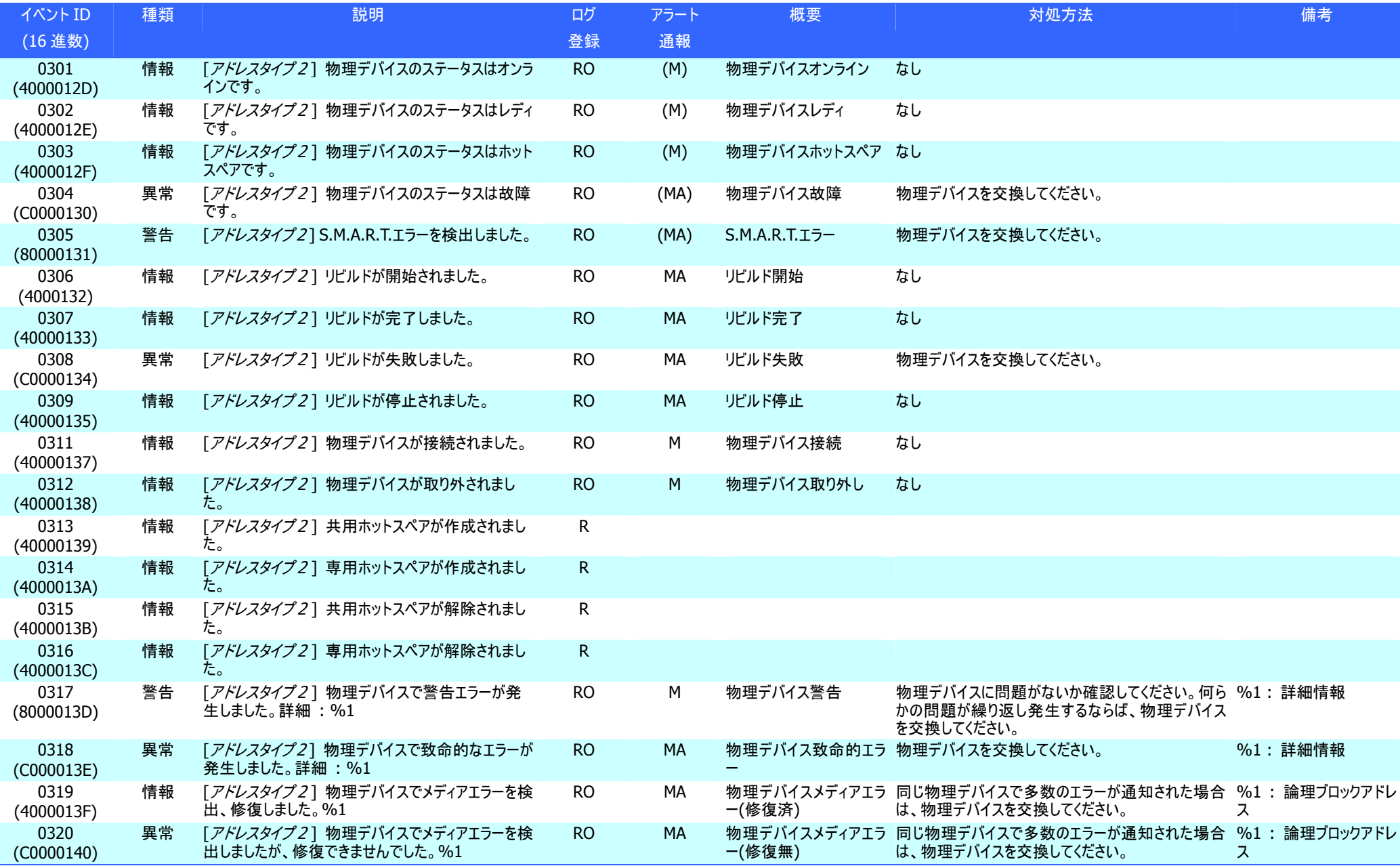

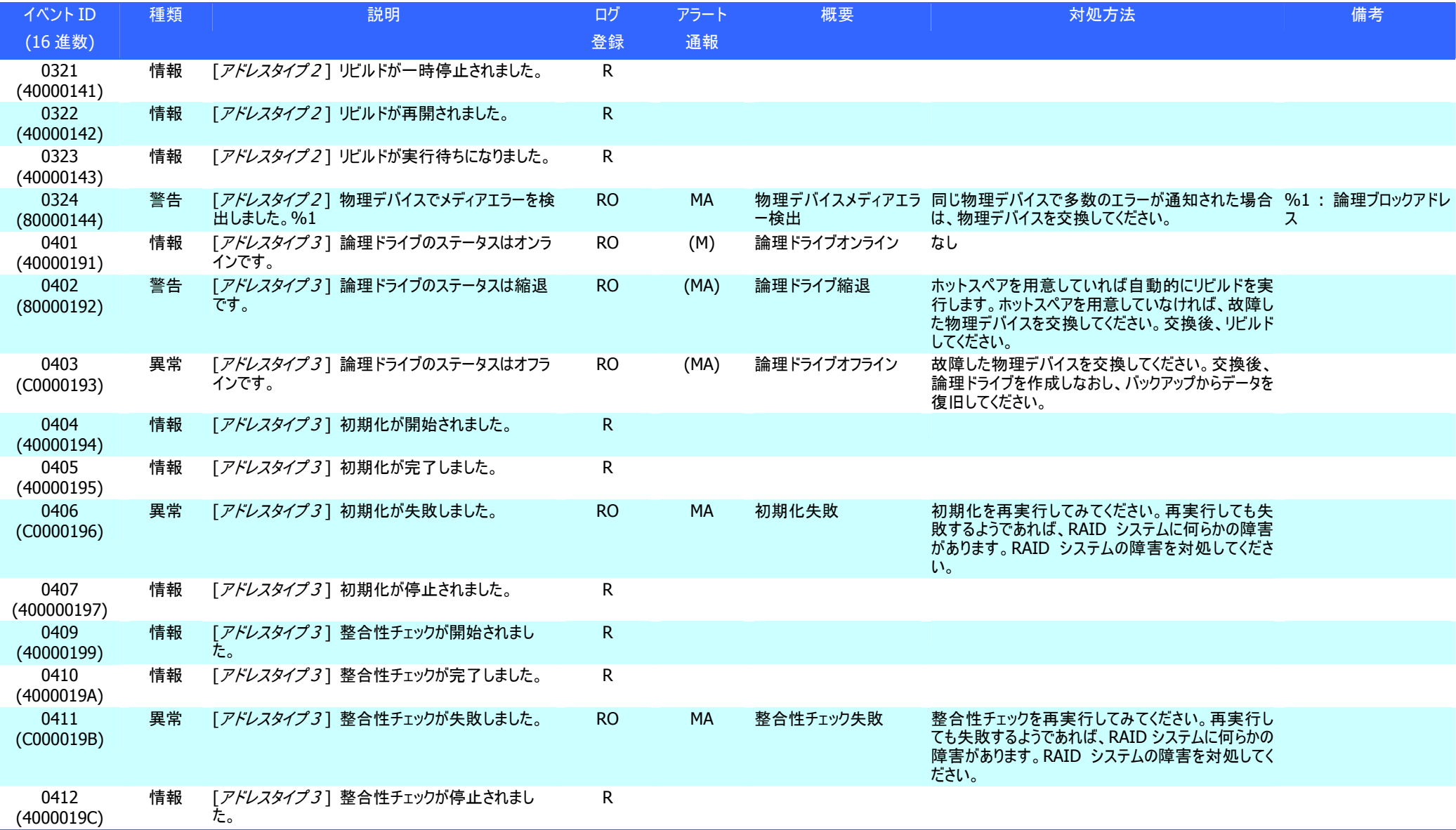

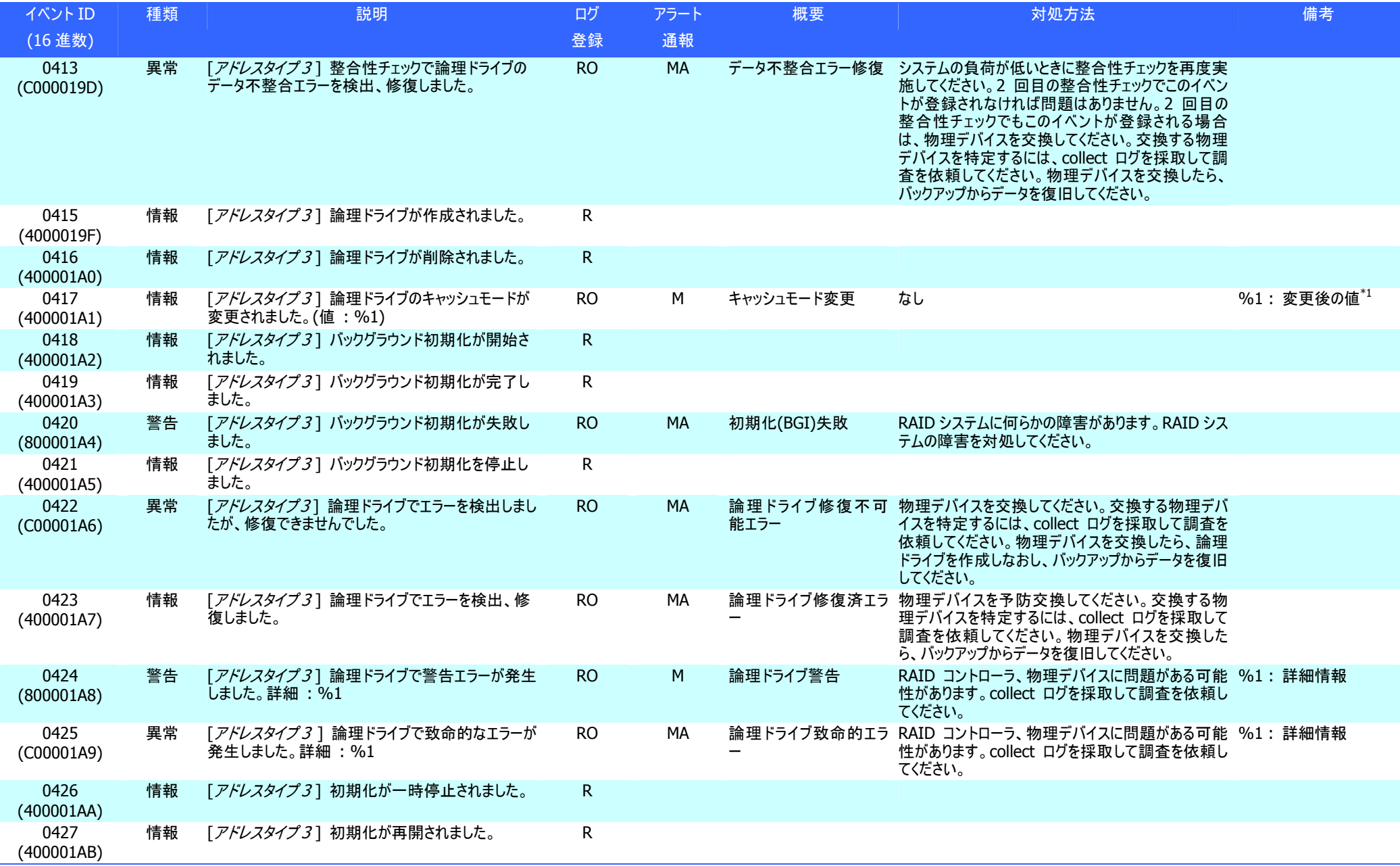

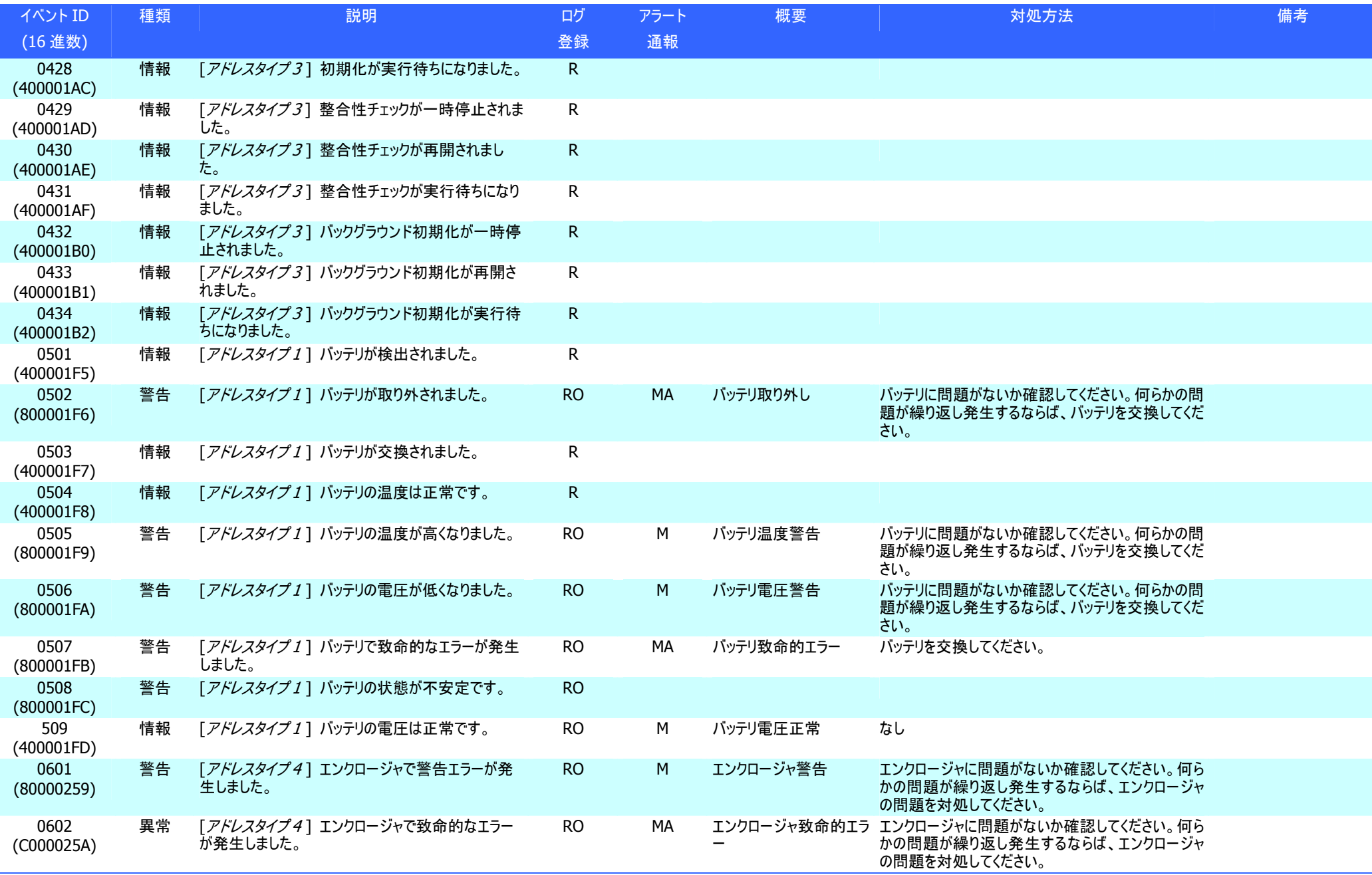

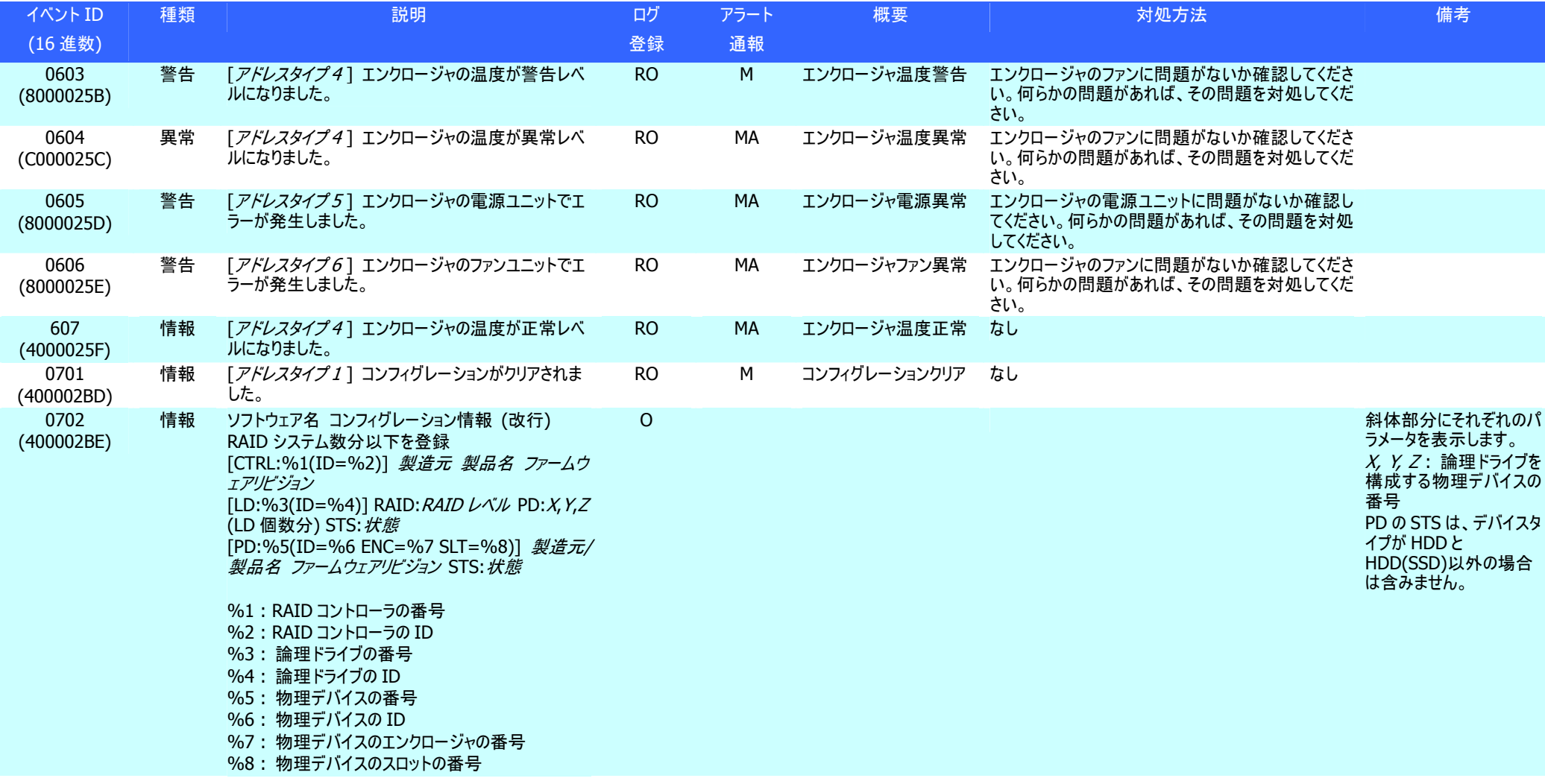

\*1 : RAID コントローラの種類によっては、本情報はログ内容に含まないことがあります。